# ONLİNE İŞLEMLER KULLANIM KILAVUZU

# **ÇORUMGAZ**

# KARGAZ

# SÜRMELİGAZ

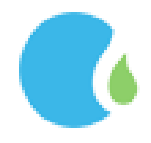

[www.corumgaz.com.tr](http://www.corumgaz.com.tr/) [| www.kargaz.com.tr](http://www.kargaz.com.tr/) | [www.surmeligaz.com.tr](http://www.surmeligaz.com.tr/)

<span id="page-1-0"></span>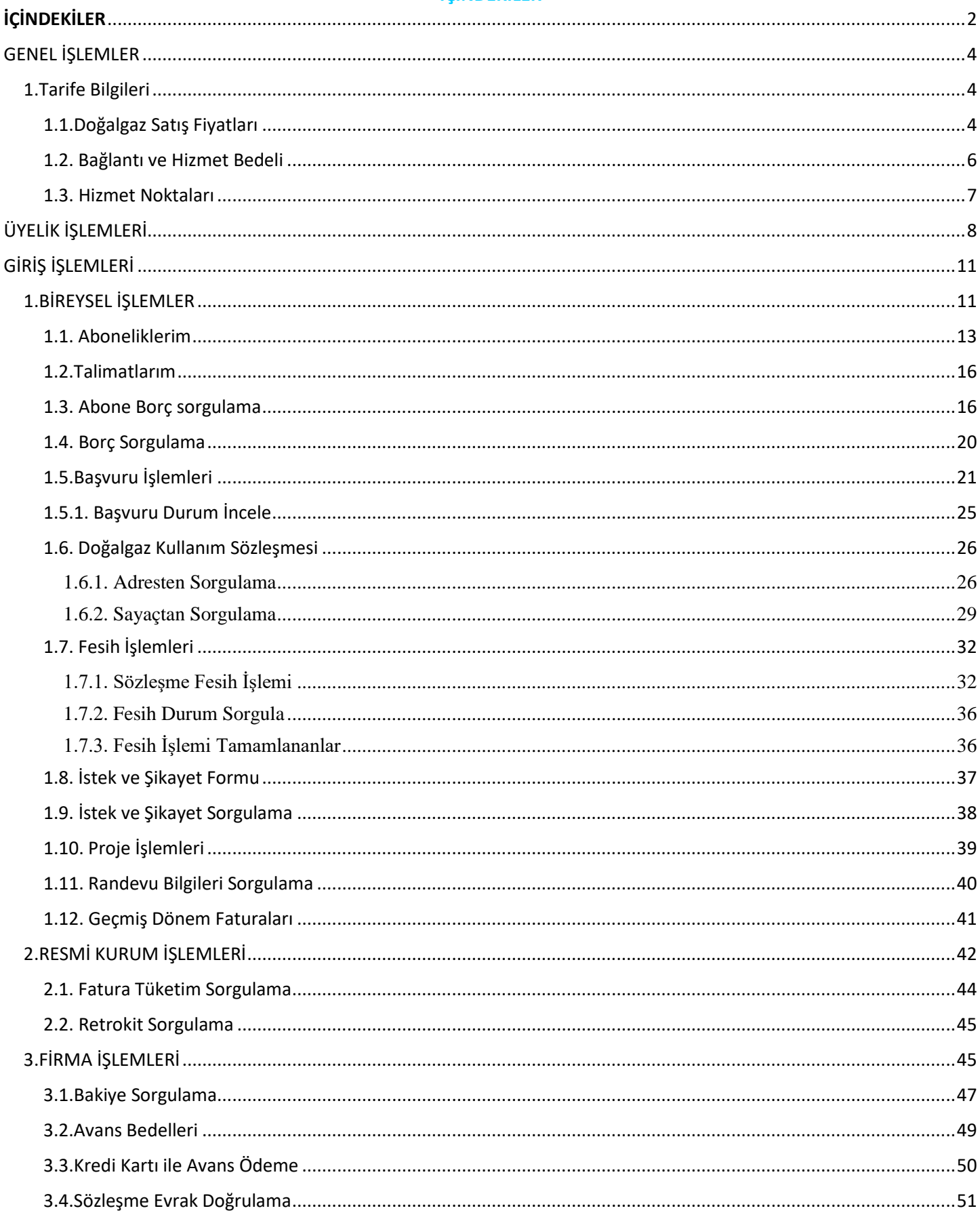

# **İÇİNDEKİLER**

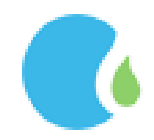

"www.corumgaz.com.tr" Web sitesinde bulunan sağ üst köşede ki "Online İşlemler" linkine tıklanarak giriş sağlanmaktadır.

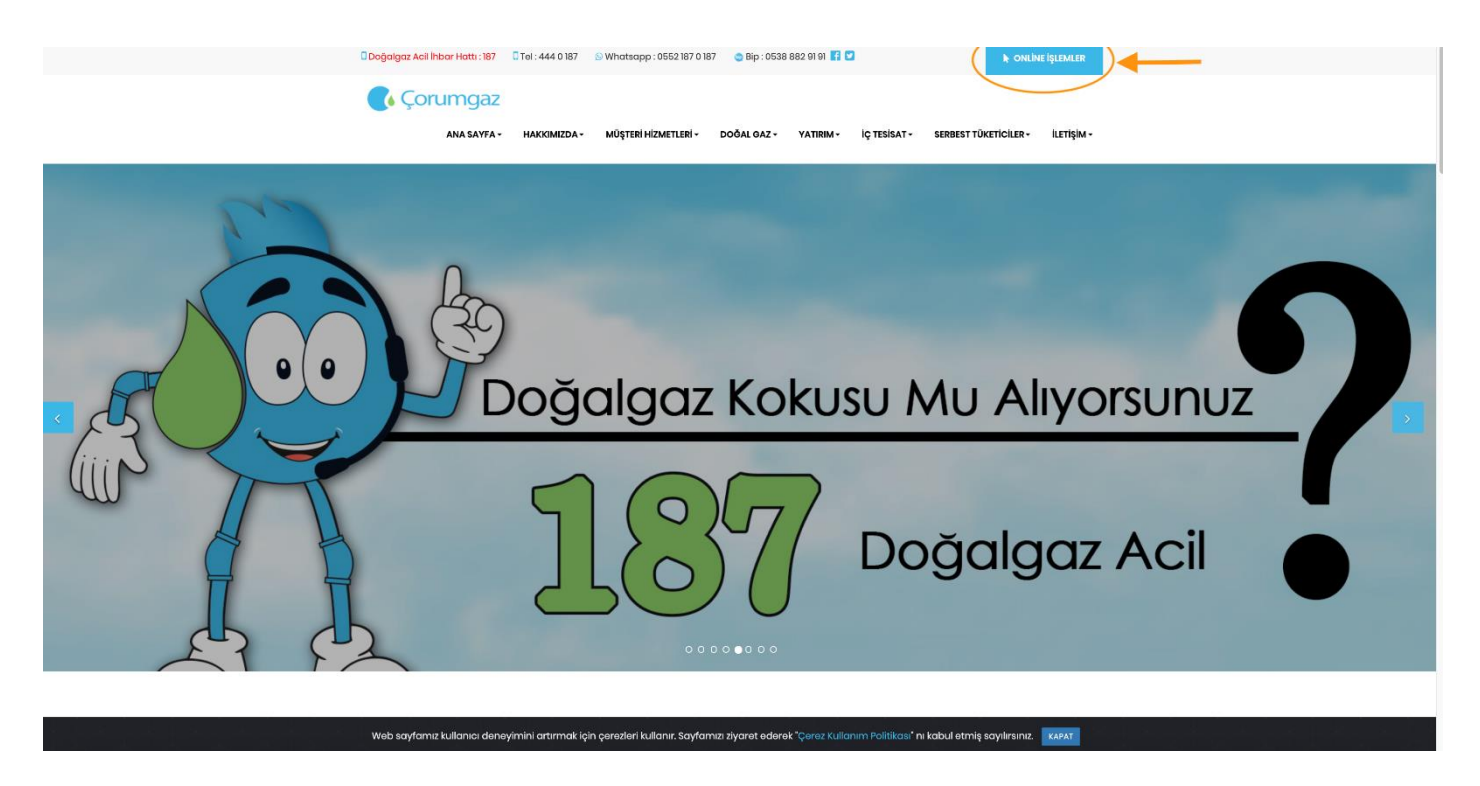

"[www.kargaz.com.tr](http://www.kargaz.com.tr/)" Web sitesinde bulunan sağ üst köşede ki "Online İşlemler" linkine tıklanarak giriş sağlanmaktadır.

"www.surmeligaz.com.tr" Web sitesinde bulunan sağ üst köşede ki Online İşlemler" linkine tıklanarak giriş sağlanmaktadır.

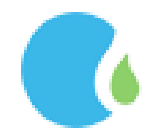

#### GENEL İŞLEMLER

#### <span id="page-3-1"></span><span id="page-3-0"></span>1.Tarife Bilgileri

#### <span id="page-3-2"></span>1.1.Doğalgaz Satış Fiyatları

Online İşlemler Sayfasındaki "GENEL" --> "Tarife Bilgileri" --> "Doğalgaz Satış Fiyatları" linklerine tıklanarak ulaşılmaktadır.

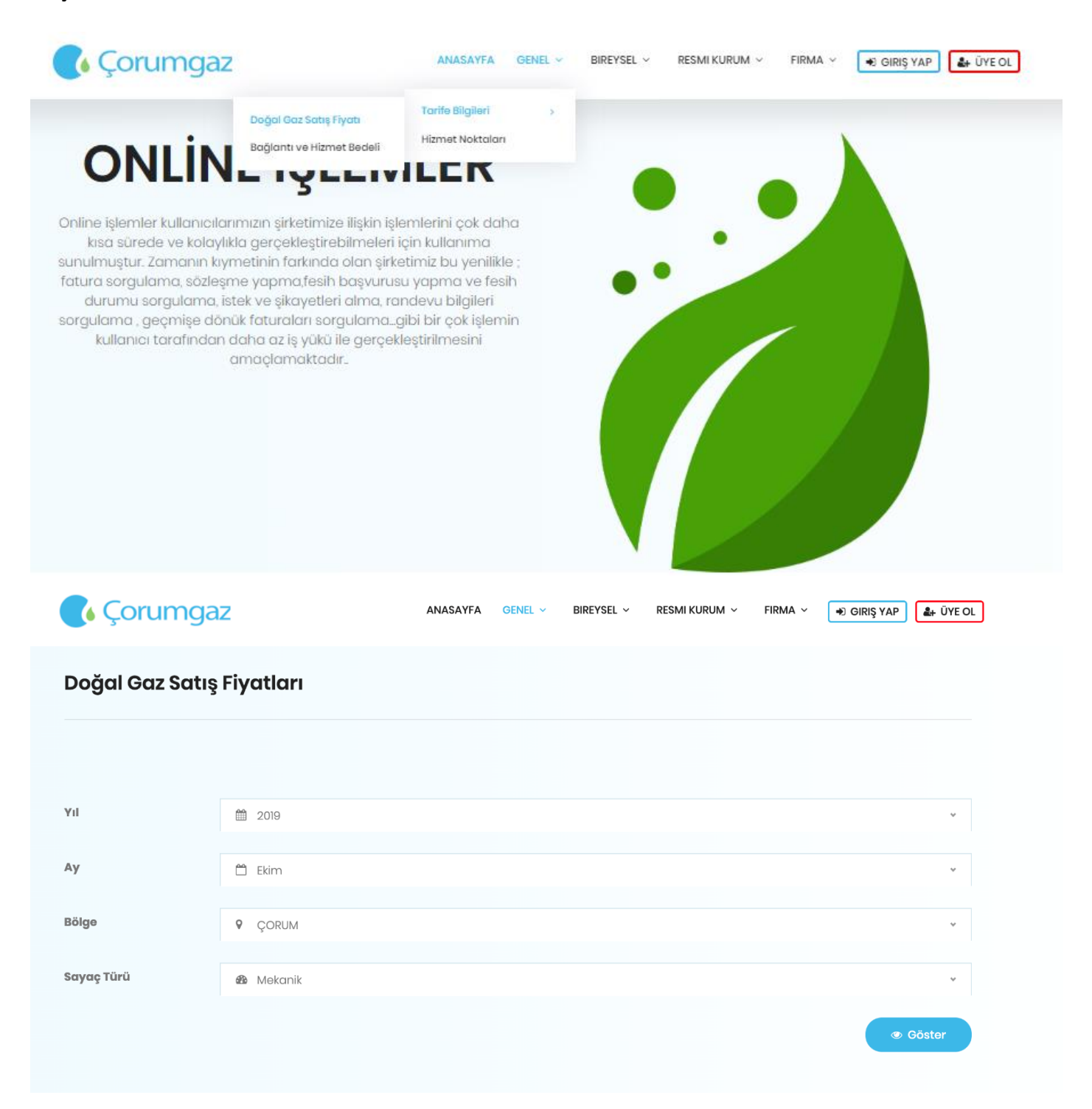

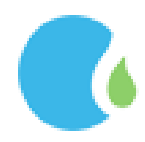

İlgili alanlar seçilerek "Göster" butonu tıklandığında Doğalgaz Satış Fiyatları listelenmektedir.

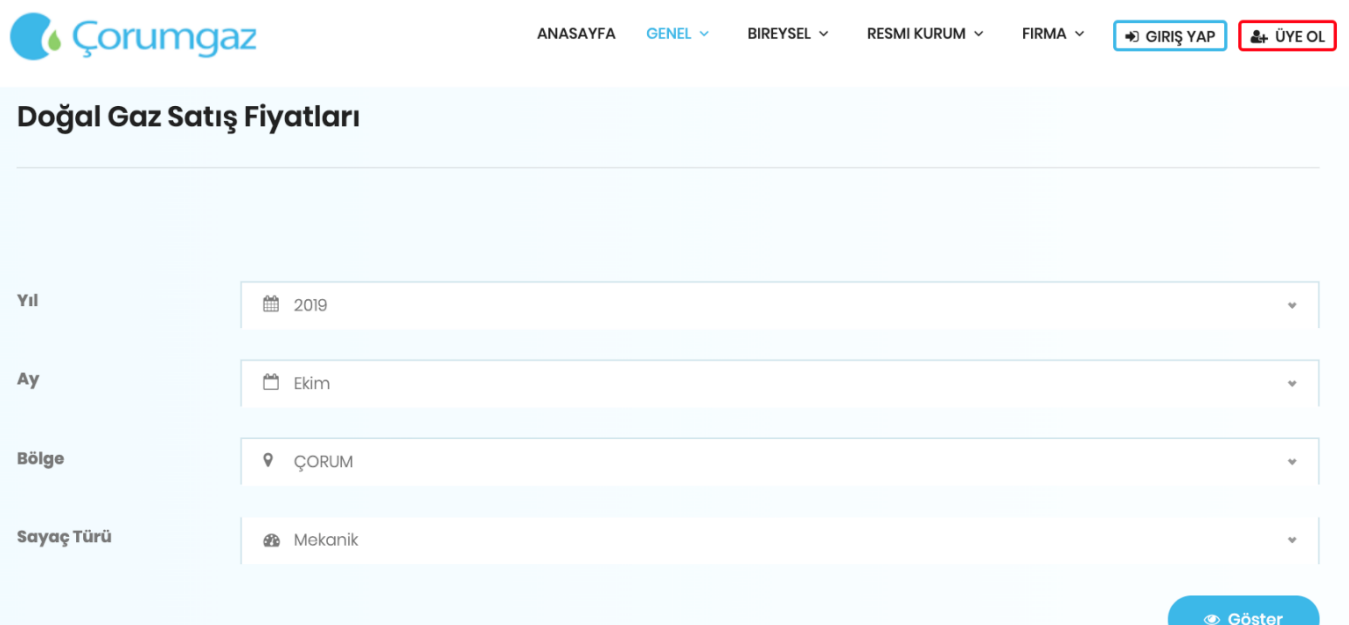

#### DOĞAL GAZ SATIŞ FİYATLARI

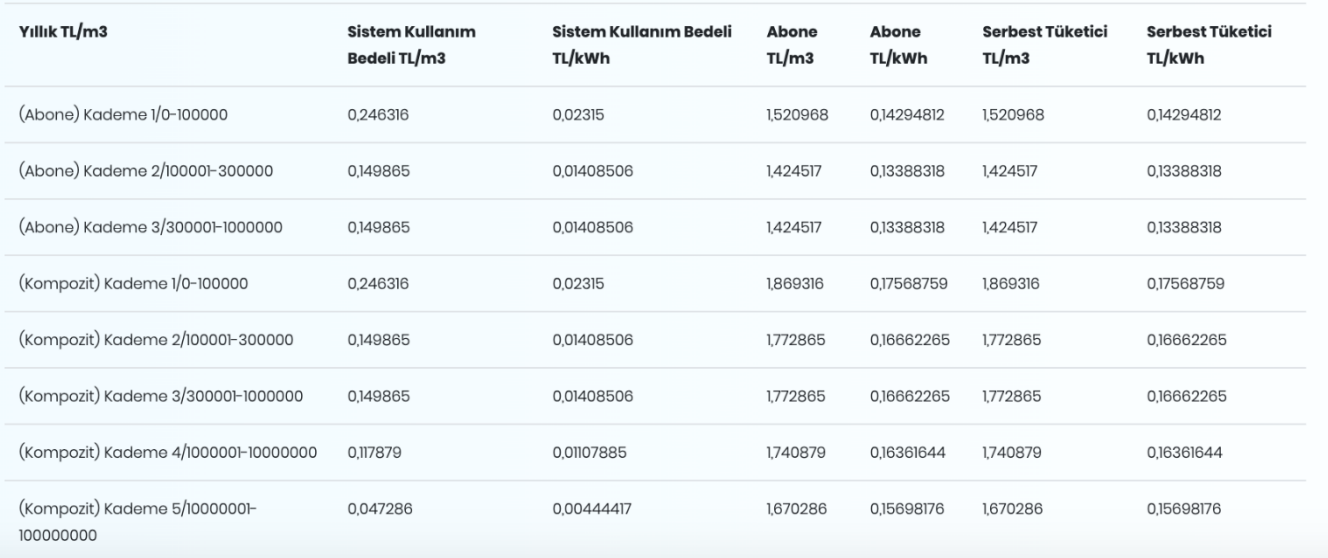

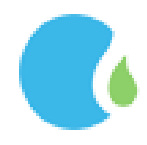

#### <span id="page-5-0"></span>1.2. Bağlantı ve Hizmet Bedeli

Güncel Bağlantı ve Hizmet Bedeli ücret bilgilerine Online İşlemler Sayfasındaki "GENEL" --> "Tarife Bilgileri" -- > "Bağlantı ve Hizmet Bedeli " linklerine tıklanarak ulaşılmaktadır.

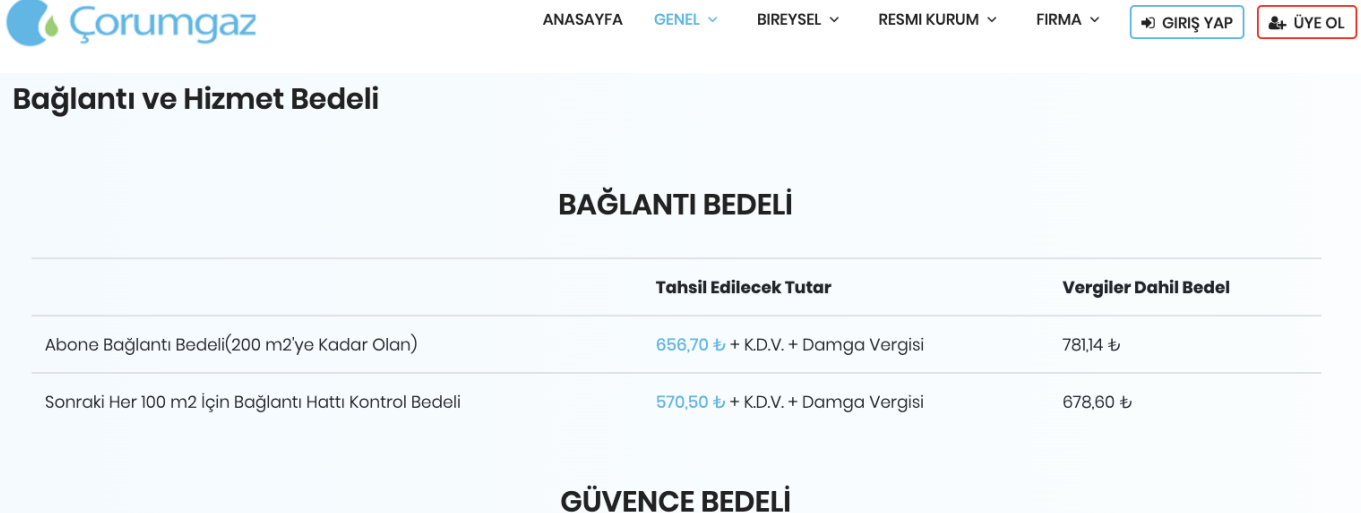

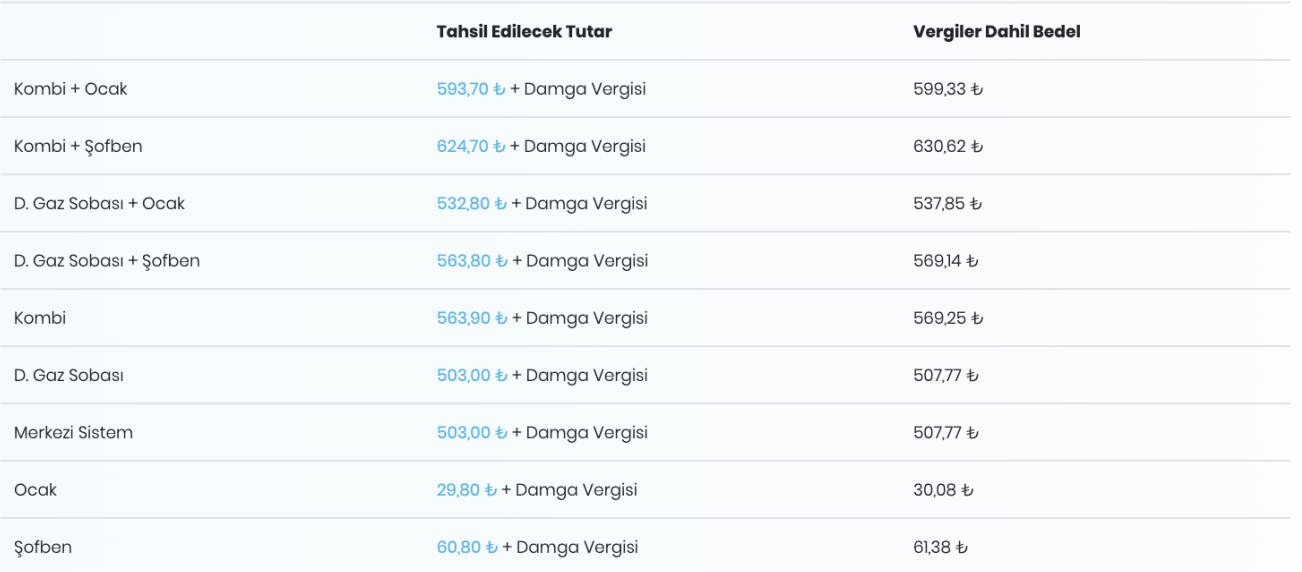

# SAYAÇ AÇMA / KAPAMA BEDELİ

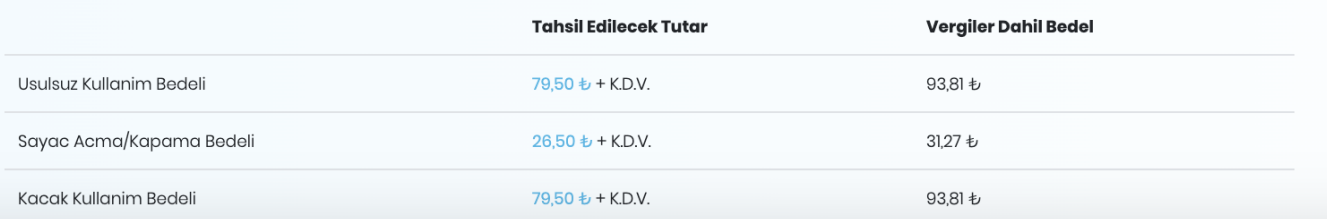

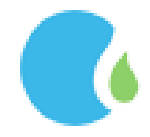

#### <span id="page-6-0"></span>1.3. Hizmet Noktaları

Doğalgaz ofislerine ait adres, telefon ve fax numara bilgilerine Çorum Gaz Online İşlemler Sayfasındaki "GENEL" --> "Hizmet Noktaları " linklerine tıklanarak ulaşılmaktadır.

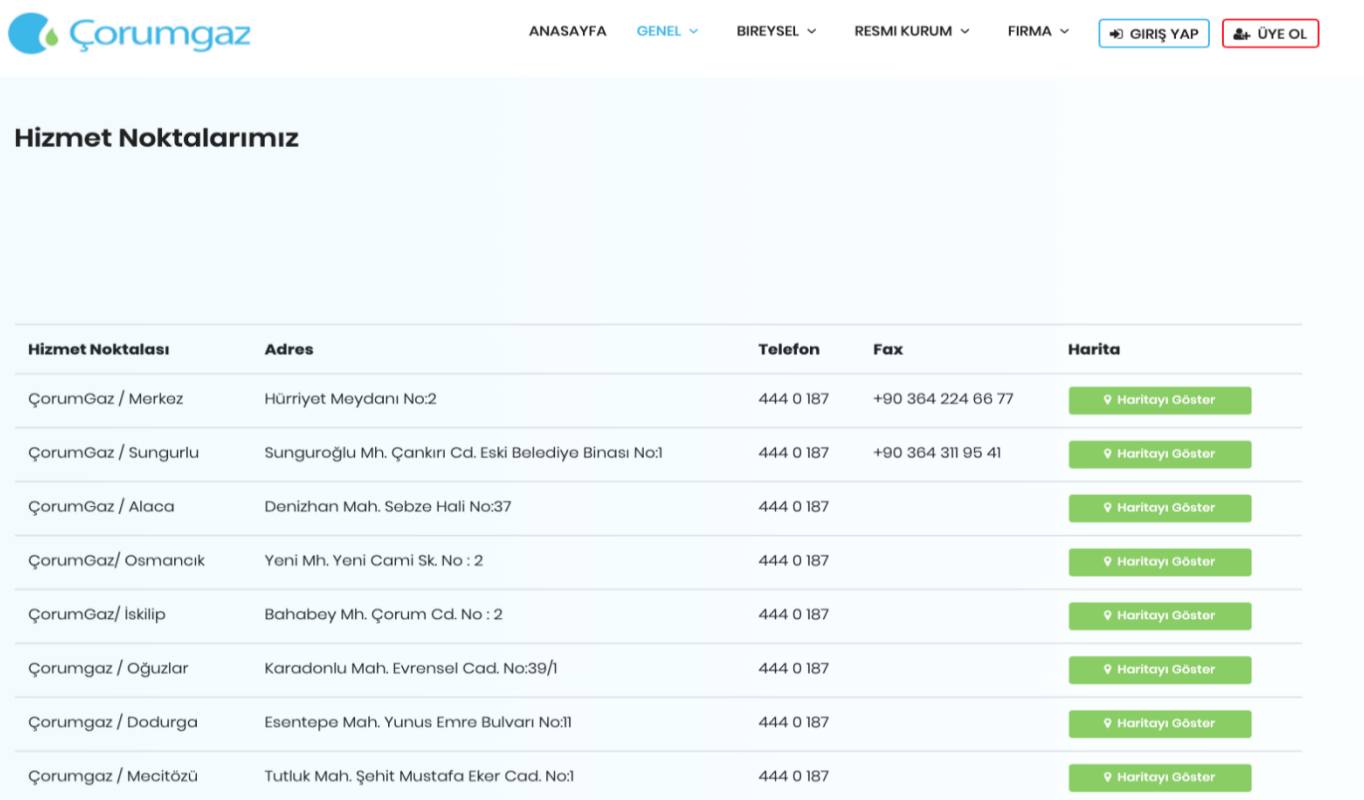

# İstenilen Hizmet Noktasının konumu "Haritayı Göster" butonu ile görüntülenebilir.

<span id="page-6-1"></span>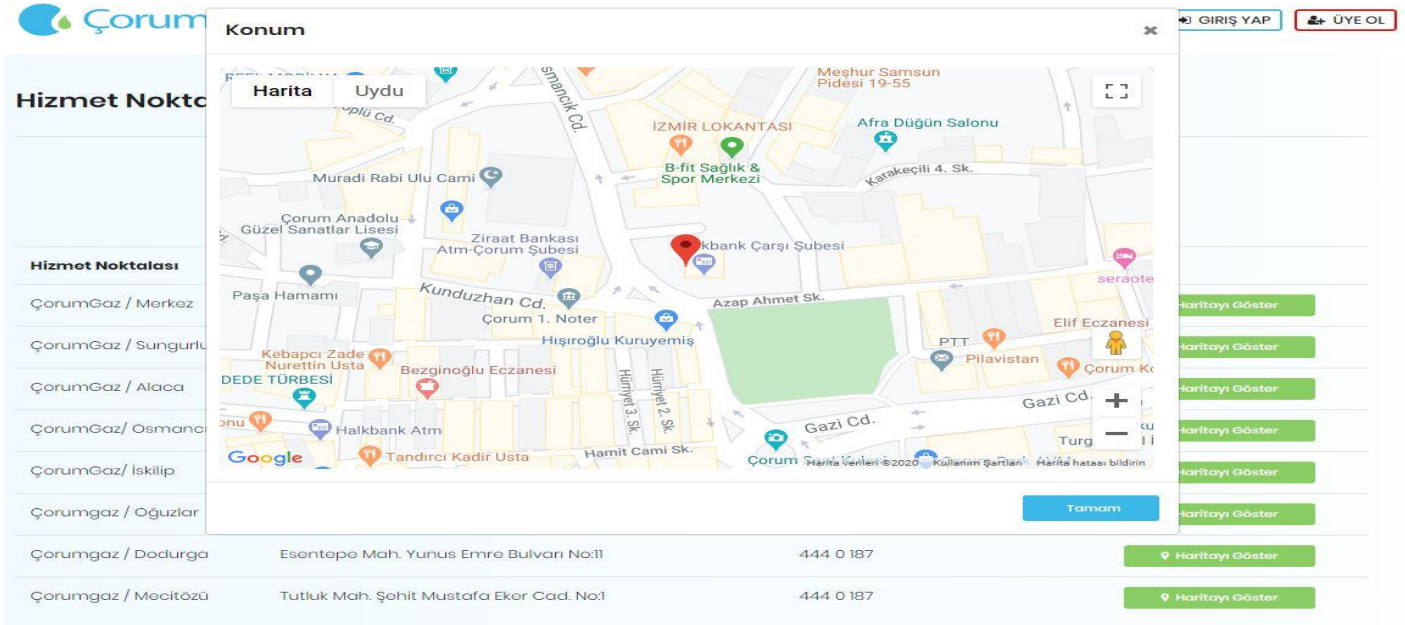

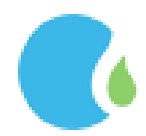

#### ÜYELİK İŞLEMLERİ

Online işlemlerden yapılacak olan tüm işlem ve sorgulamalar için(Genel İşlemler hariç) üyelik gerekmektedir. Online İşlemler sayfasındaki "Üye Ol" butonuna tıklanarak üyelik sağlanmaktadır.

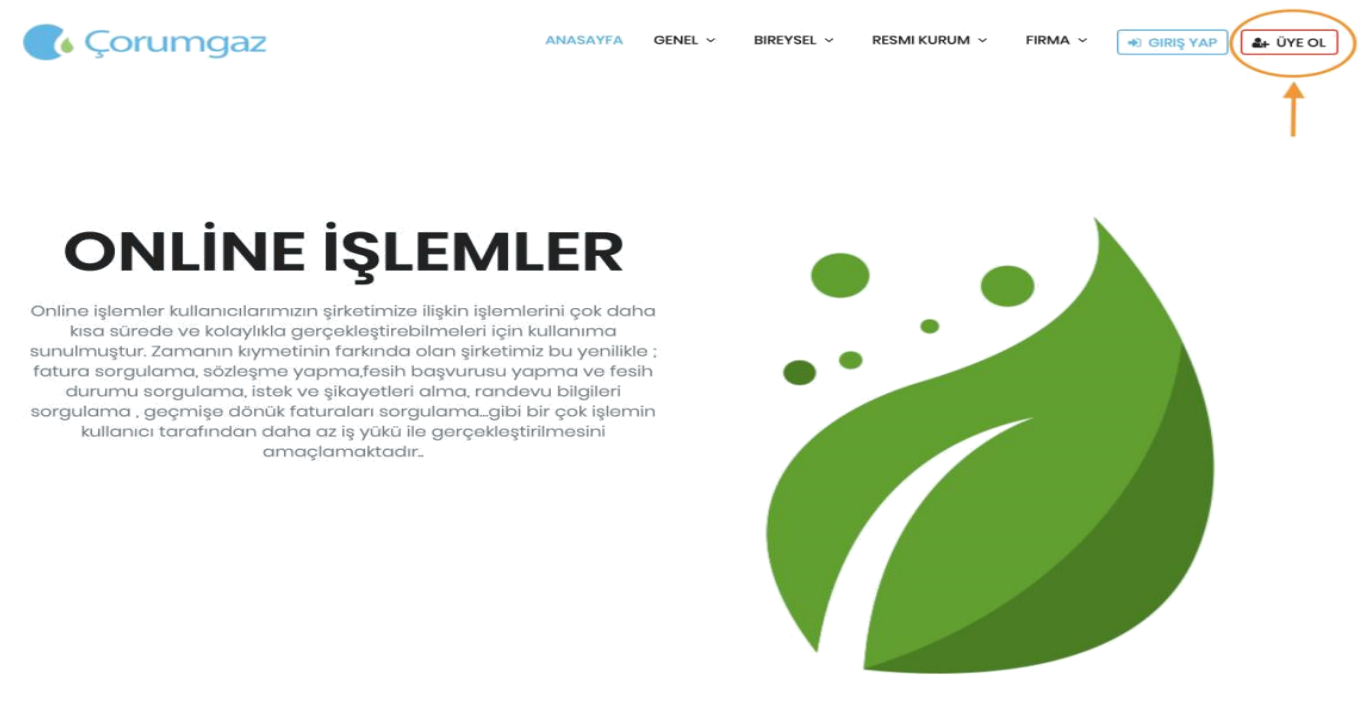

Açılan sayfada "Üyelik sözleşmesini Kabul Ediyorum" işaretlenmeli ve "Kabul Ediyorum" butonuna tıklayarak devam edilmelidir.

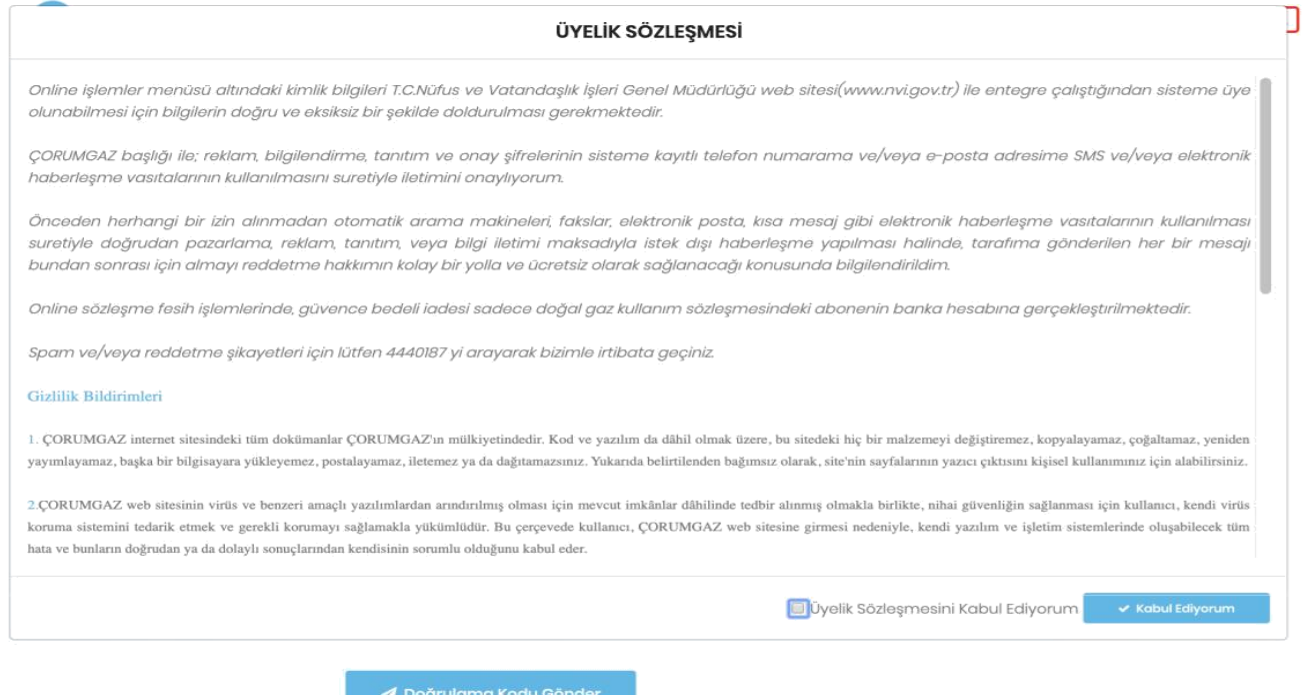

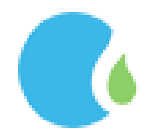

TC, Ülke Kodu ve Telefon numarası(başında sıfır olmadan) bilgileri girilip, ["KVKK Politikası'n](javascript:__doPostBack()ı okuduğumu ve kabul ettiğimi onaylıyorum." işaretlenip, Doğrulama kodu kutucuğa yazılarak "Doğrulama Kodu Gönder" butonuna tıklanmalıdır.

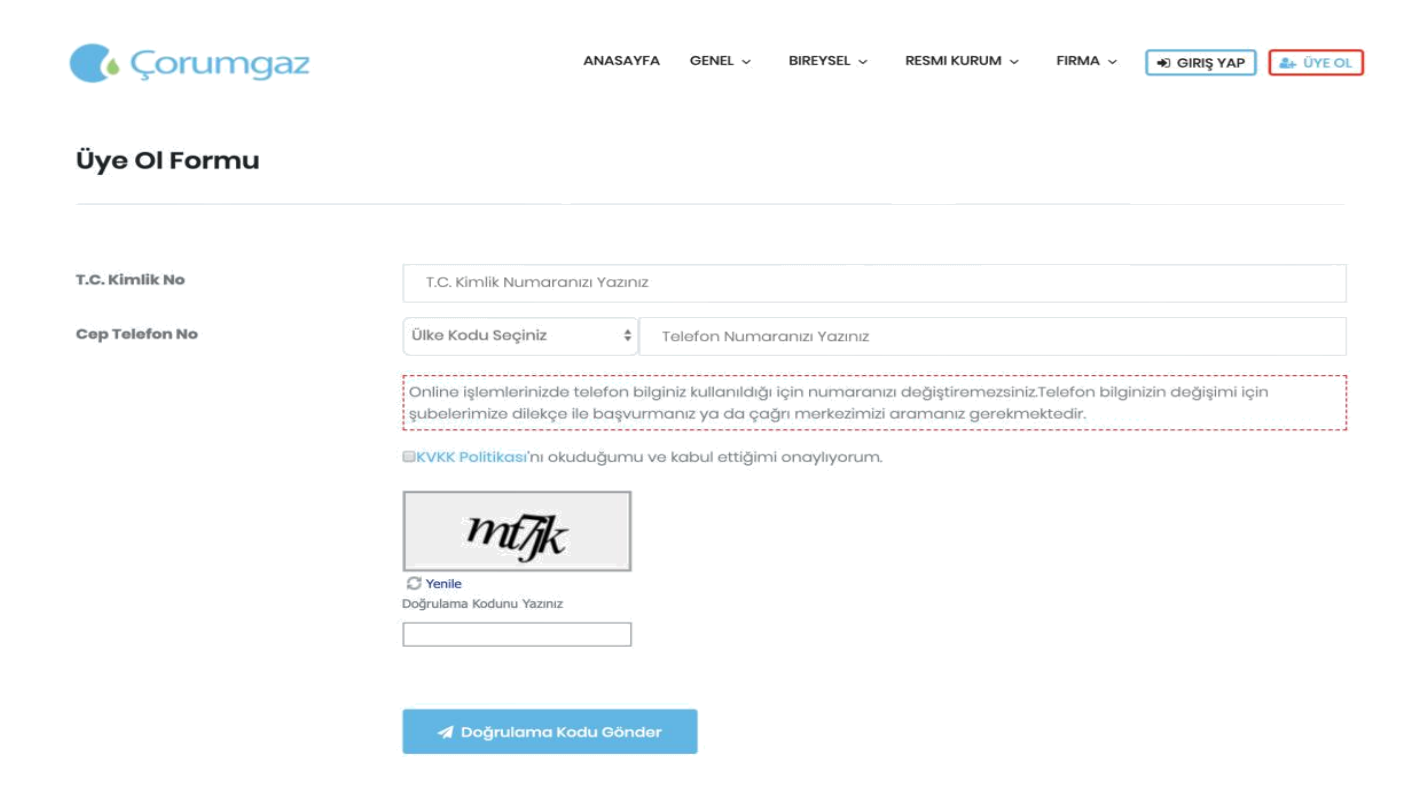

Cep Telefonuna gelen 6 haneli onay kodu ilgili alana girilerek Doğrulama sağlanır.

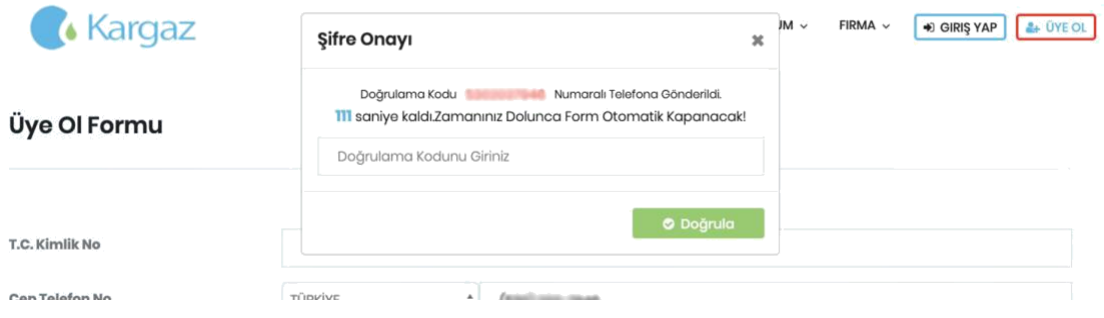

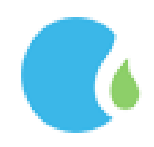

Üyelik için üyelik formundaki ilgili alanların eksiksiz ve doğru olarak doldurulması gerekmektedir. Şifre içeriği en az 1 büyük harf, en az 1 küçük harf ve rakamlardan oluşmalıdır

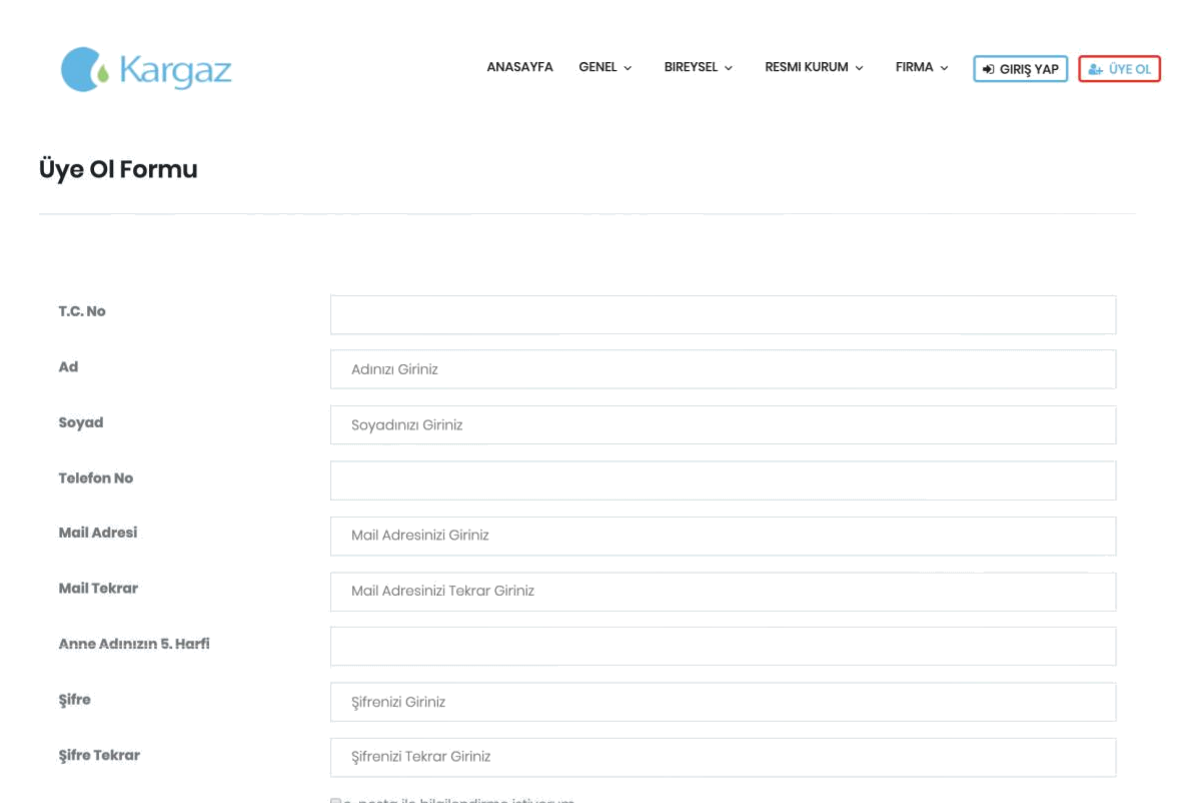

# **"Üyeliği Tamamla" butonu tıklanarak işlem** istiyorum<br> **Estiya Tamamla" butonu tıklanarak işlem tamamlanmaktadır.**

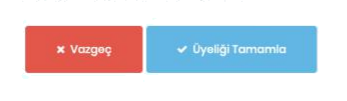

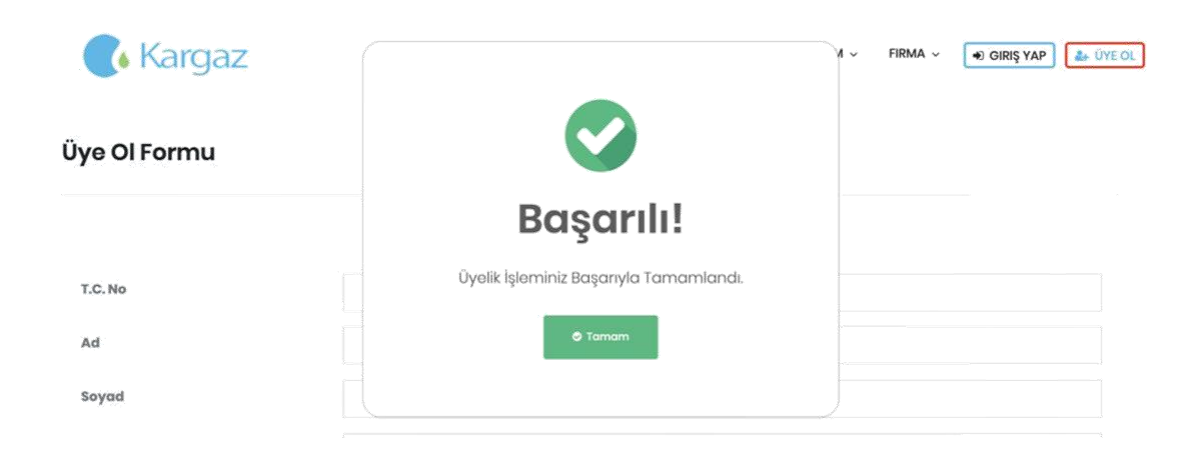

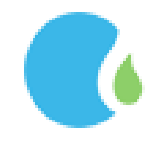

#### GİRİŞ İŞLEMLERİ

<span id="page-10-0"></span>Online işlemler sayfasındaki "GİRİŞ YAP" butonuna tıklanıp Giriş yapılmak istenen tür seçilmelidir.

### <span id="page-10-1"></span>1.BİREYSEL İŞLEMLER

Bireysel İşlemler için Bireysel Giriş 'e tıklanarak devam edilir.

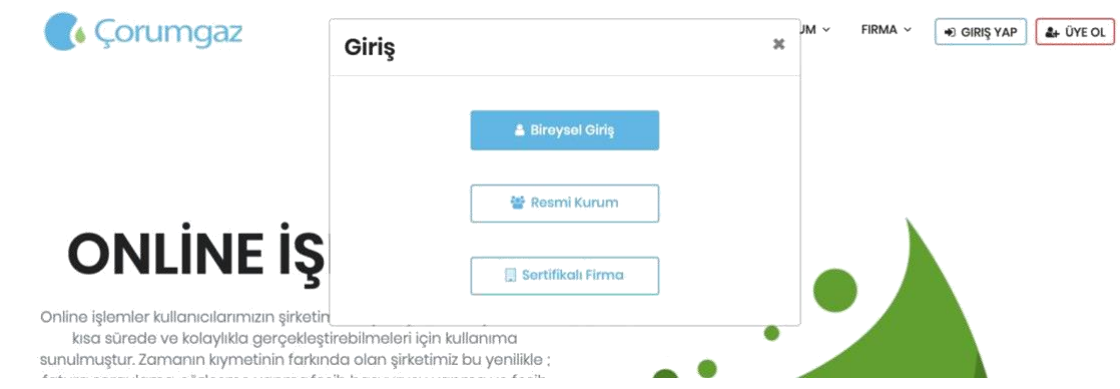

Açılan Bireysel Giriş Formunda ilgili alanlar doğru ve eksiksiz olarak doldurularak "Giriş Yap" butonuna tıkanılır.

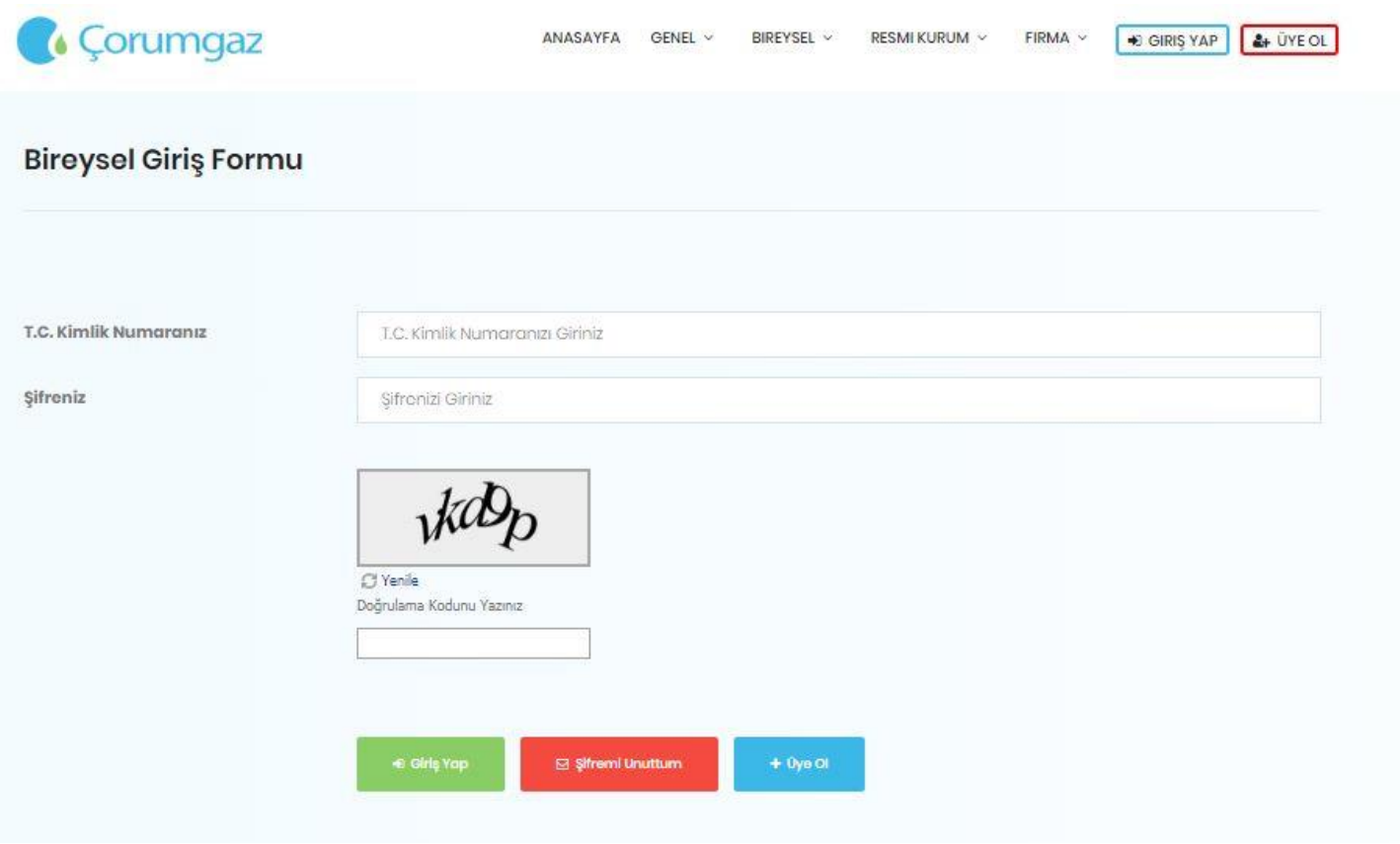

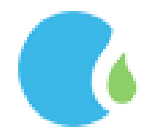

Cep Telefonuna gelen 6 haneli onay kodu ilgili alana girip doğrulama yapılarak Online İşlemler sayfasına giriş sağlanır.

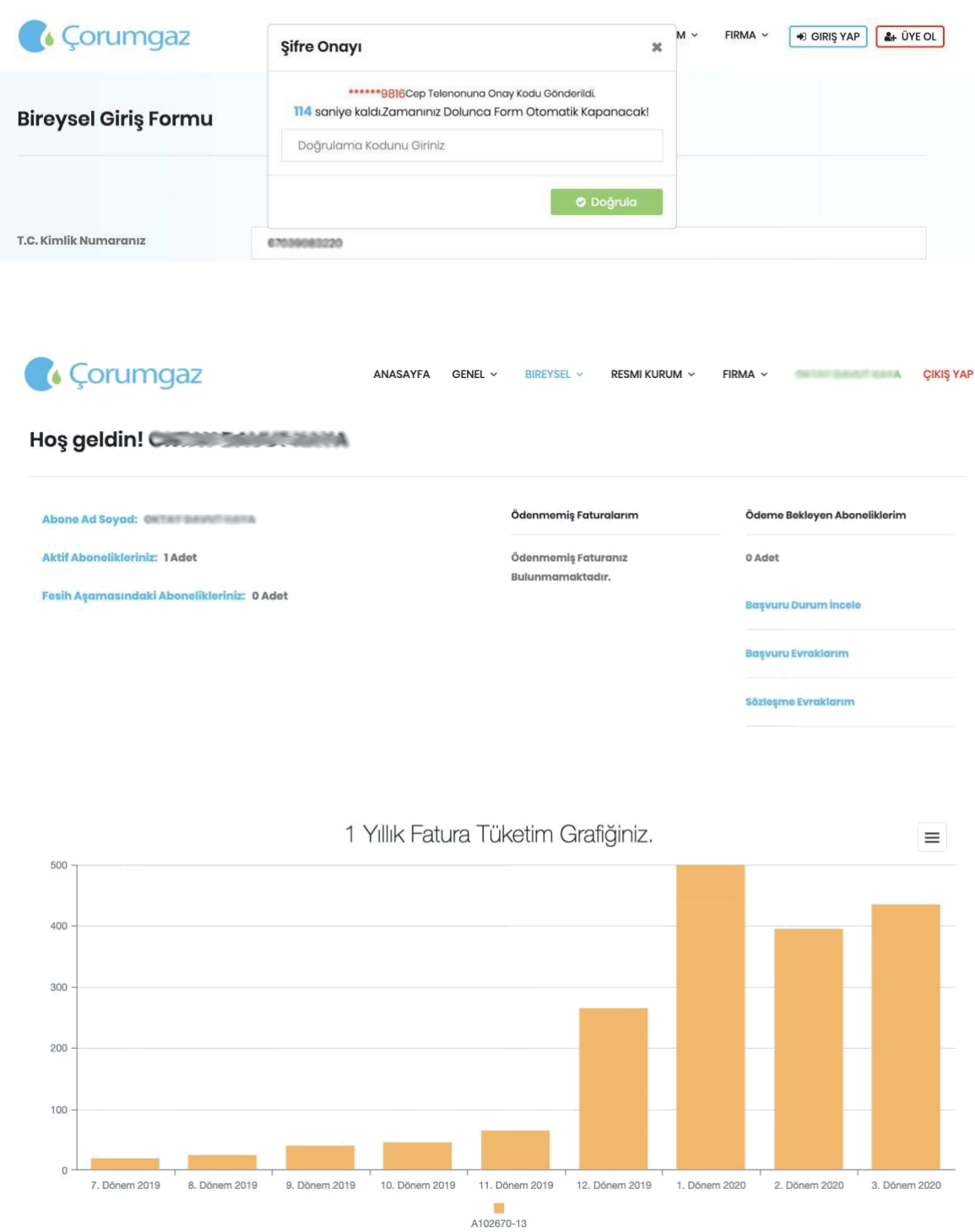

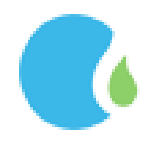

#### <span id="page-12-0"></span>1.1. Aboneliklerim

Bireysel Abonelik bilgilerine Online İşlemler Sayfasındaki "BİREYSEL" --> "Aboneliklerim " linklerine

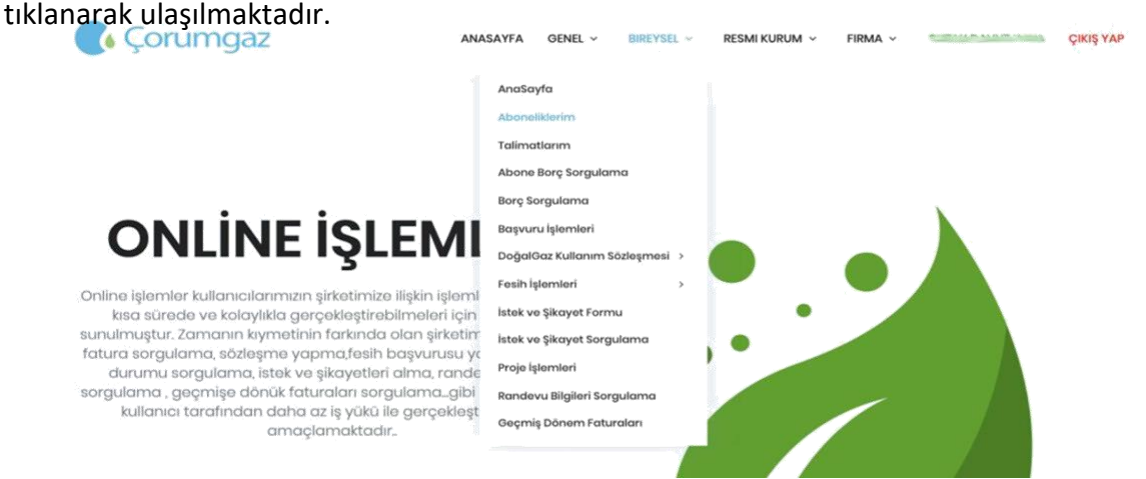

Aboneliklerim linkine tıklandığında adınıza ait aboneliklerin bilgileri görüntülenmektedir. Aboneliklerim sayfasında adınıza olmayan bir aboneliğin takibi ve işlemleri için üyeliğinize eklenebilmektedir. Eklemek istediğiniz abone numarasını ilgili alana girerek "Ekle" butonu tıklanmaktadır. CIKIS VAP

#### **Aboneliklerim Nedir?**

Online İşlemler sayfasına üye olduğunuzda Çorumgaz da kayıtlı olan abonelikleriniz online işlem sayfasında görüntülenecektir. Aboneliklerim sayfasında adınıza olmayan bir aboneliğin fatura takibini yapabilmeniz için kendi üyeliğinize ekleyebilirsiniz. Ekleme işlemini yapabilmeniz için ilgili tesisata kayıtlı cep telefonunuza onay kodu gönderilecektir, doğrulama yapılması ile tesisat aboneliklerinize eklenecektir.

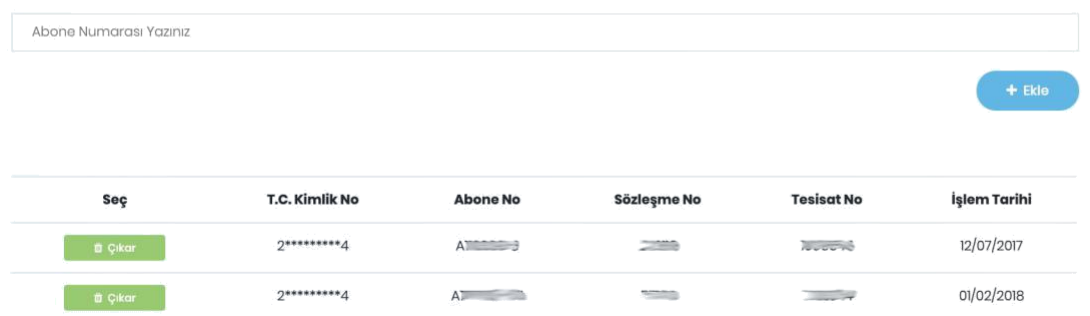

Ekleme işlemini yapabilmeniz için ilgili aboneliğe kayıtlı cep telefonuna onay kodu gönderilecektir. "Onay Kodu Gönder" tıklanarak devam edilmektedir.

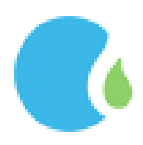

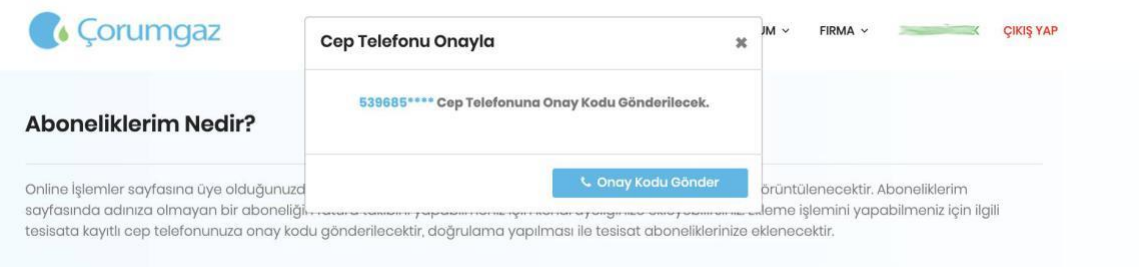

Cep telefonuna gelen 6 haneli onay kodu ilgili alana girilerek "Doğrula" butonu tıklanmaktadır.

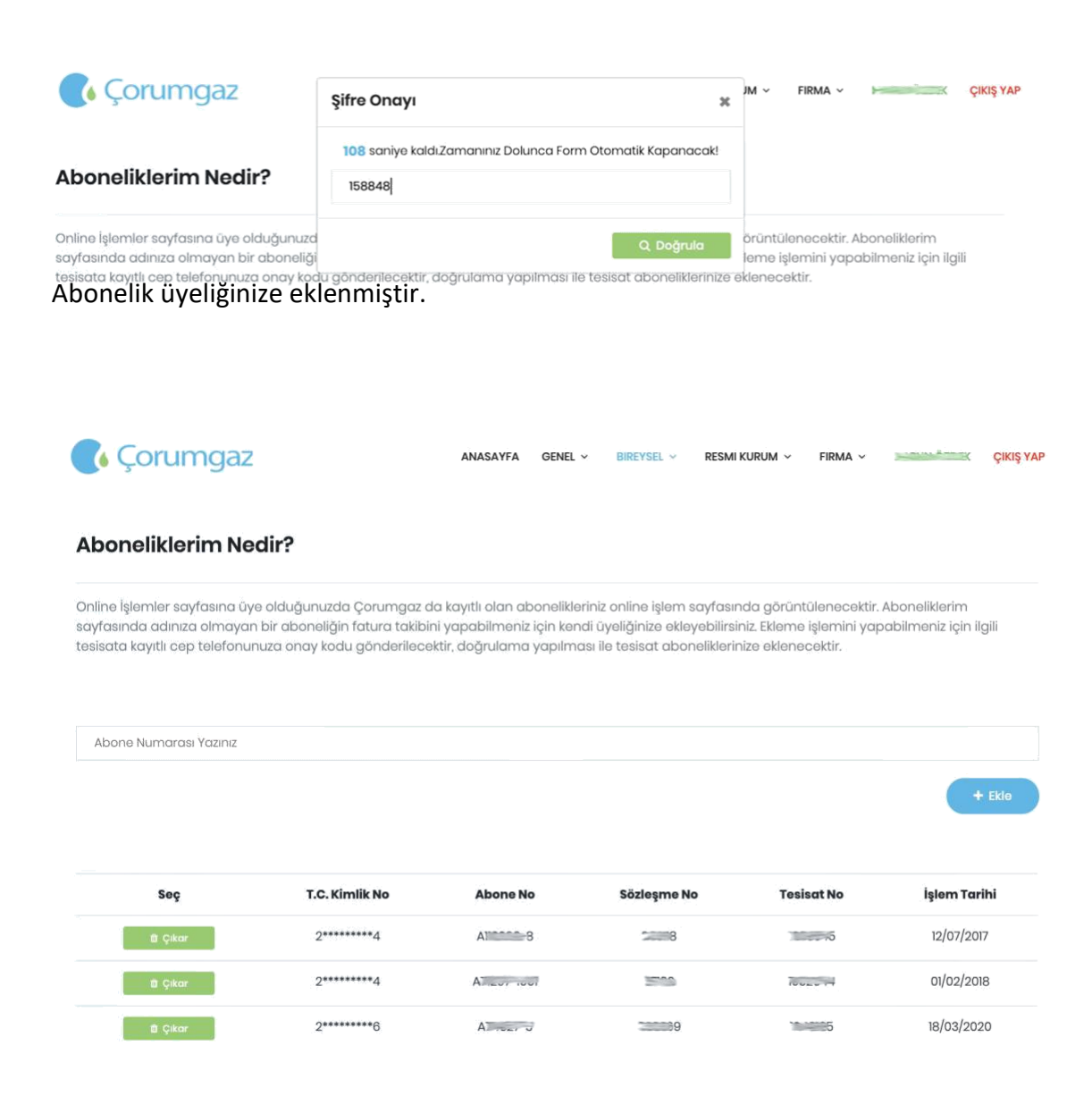

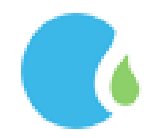

Eklemiş olduğunuz aboneliği üyeliğinizden çıkarılabilmek için önce "Çıkar" butonu tıklanıp sonra da "Hızlı Aboneliklerimden Çıkar" tıklanmalıdır.

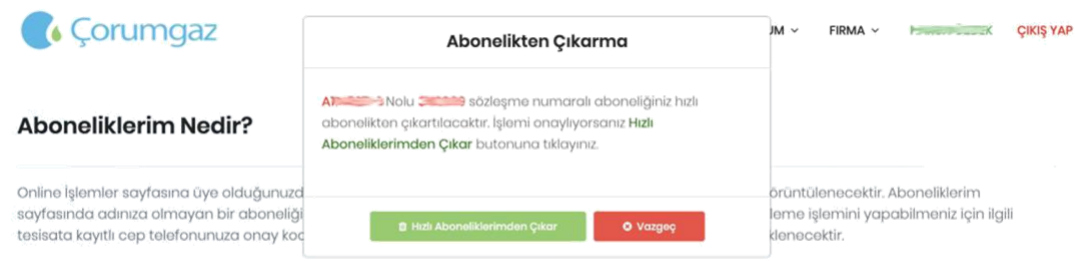

# Abonelik üyeliğinize çıkarılmıştır.

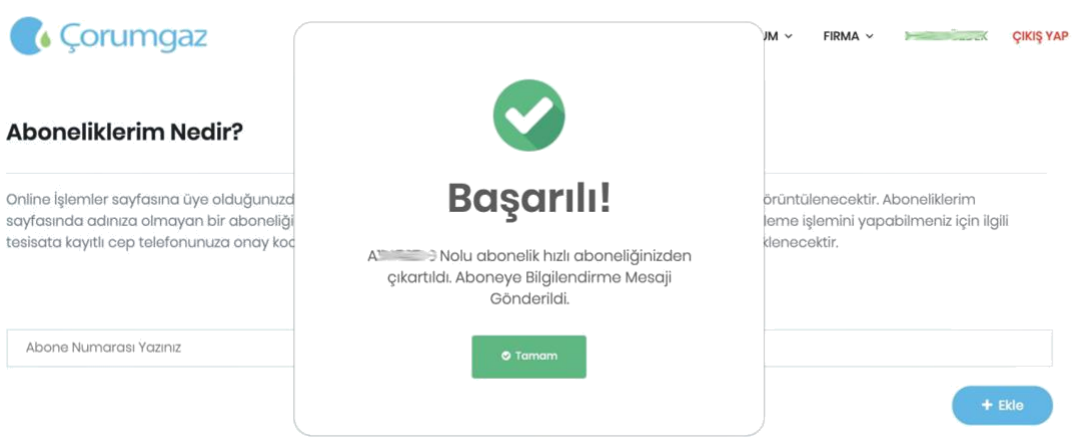

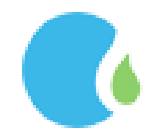

#### <span id="page-15-0"></span>1.2.Talimatlarım

Aboneliklerinize ait vermiş olduğunuz otomatik ödeme talimatlarına Online İşlemler Sayfasındaki "BİREYSEL"

--> "Talimatlarım " linklerine tıklanarak ulaşılmaktadır.

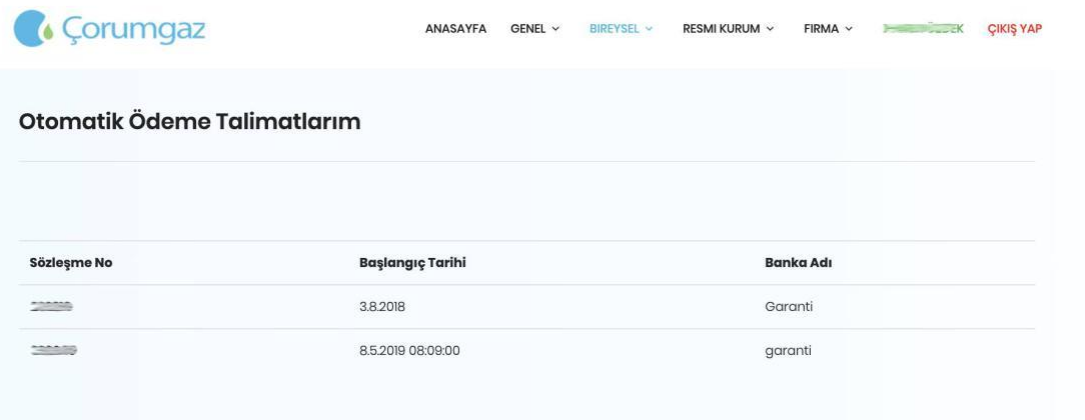

#### <span id="page-15-1"></span>1.3. Abone Borç sorgulama

Abone Borç sorgulamaya Online İşlemler Sayfasındaki "BİREYSEL" --> "Abone Borç Sorgulama" linklerine tıklanarak ulaşılmaktadır.

Abone Borç sorgulama için Sözleşme Numarası, Abone Numarası, T.C Kimlik Numarası ve Sayaç Numarası ile borç sorgulama yapılmaktadır.

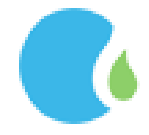

#### Sözleşme numaranızı öğrenmek için "Sözleşme Numaranız" linkine tıklayınız.

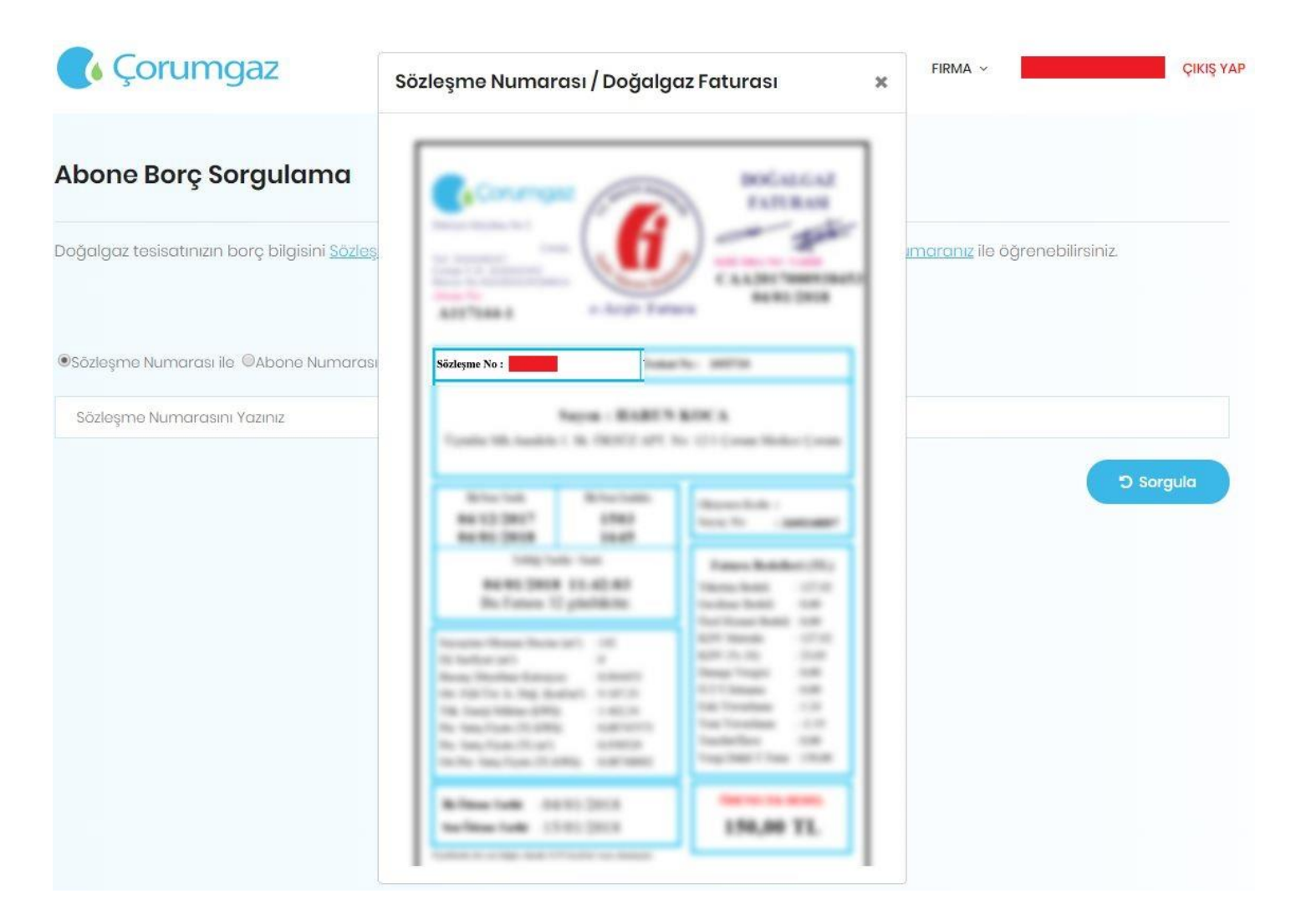

#### Abone numaranızı öğrenmek için "Abone Numaranız" tıklayınız.

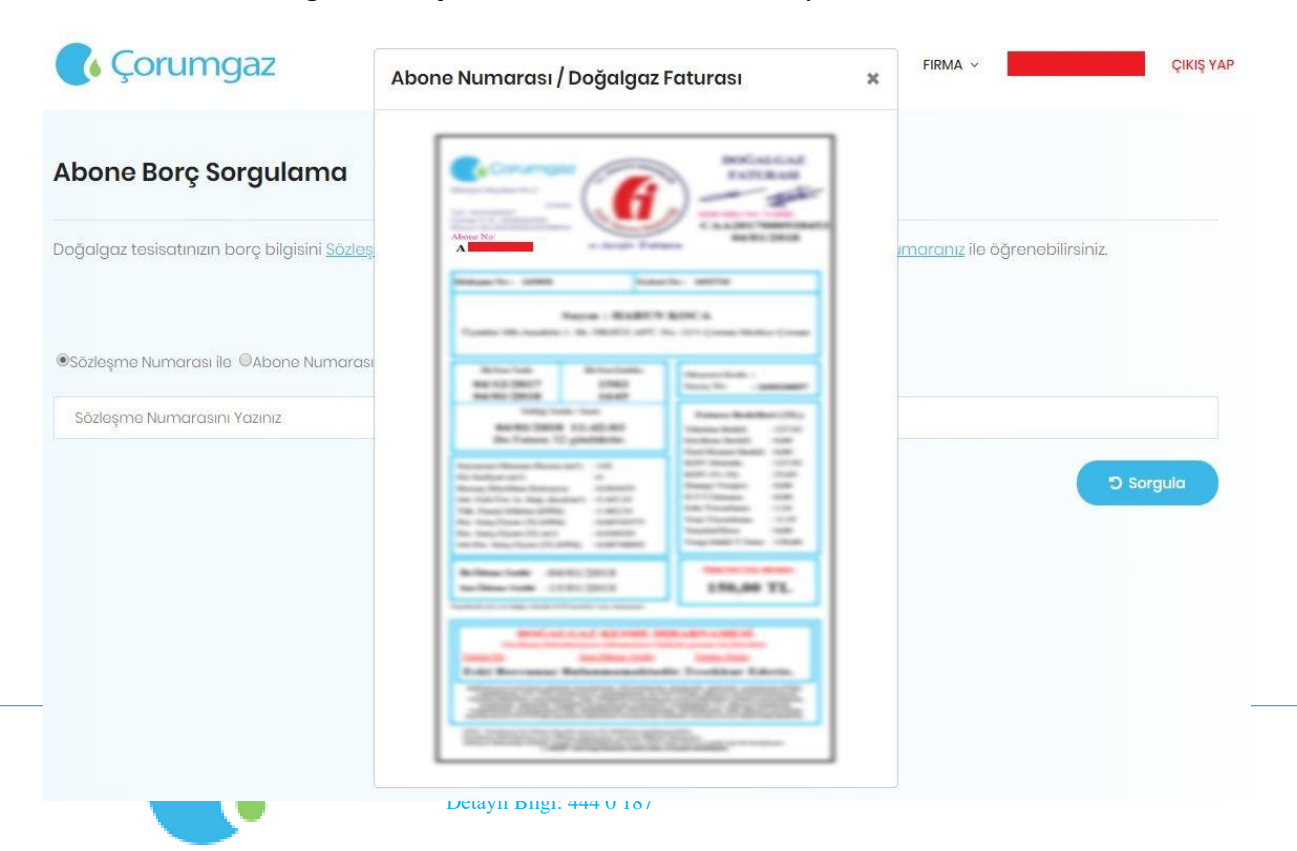

#### T.C. kimlik numaranızı öğrenmek için "T.C. kimlik Numaranız" tıklayınız.

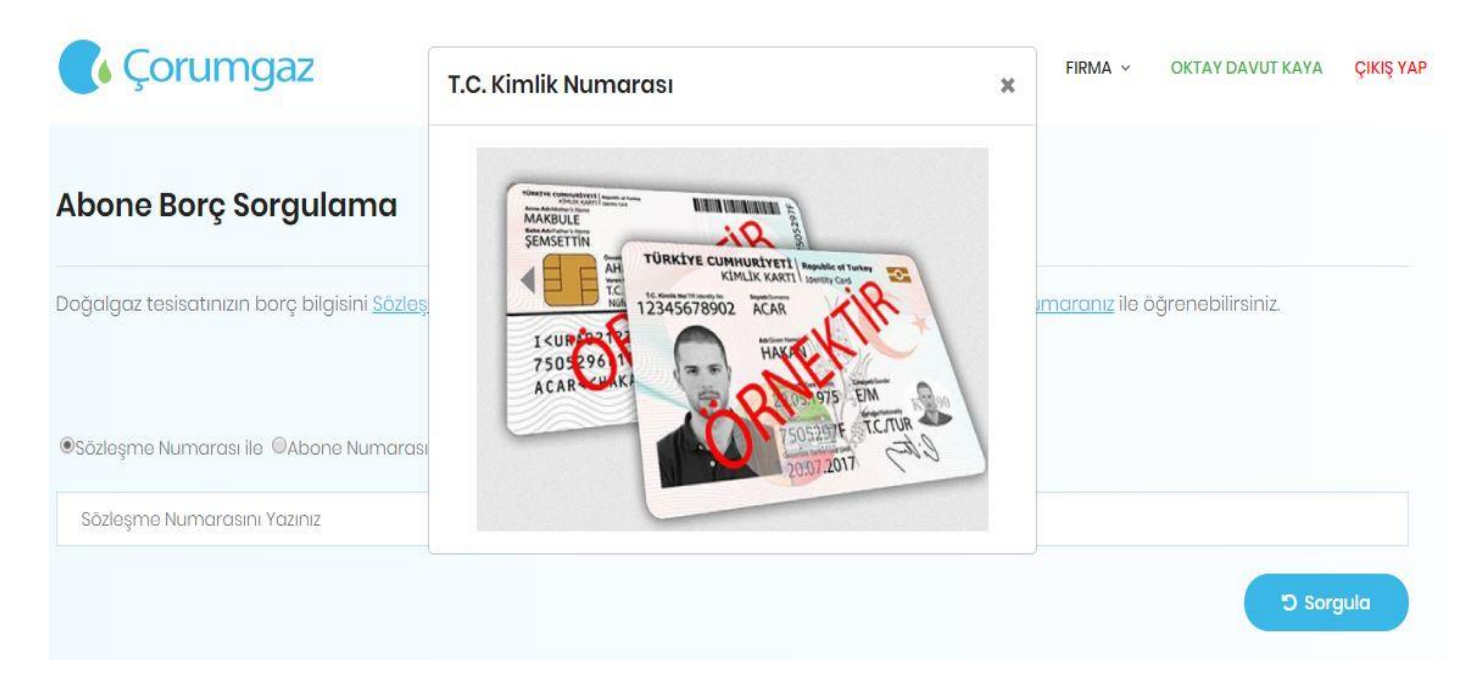

#### Sayaç numaranızı öğrenmek için "Sayaç Numaranız" tıklayınız.

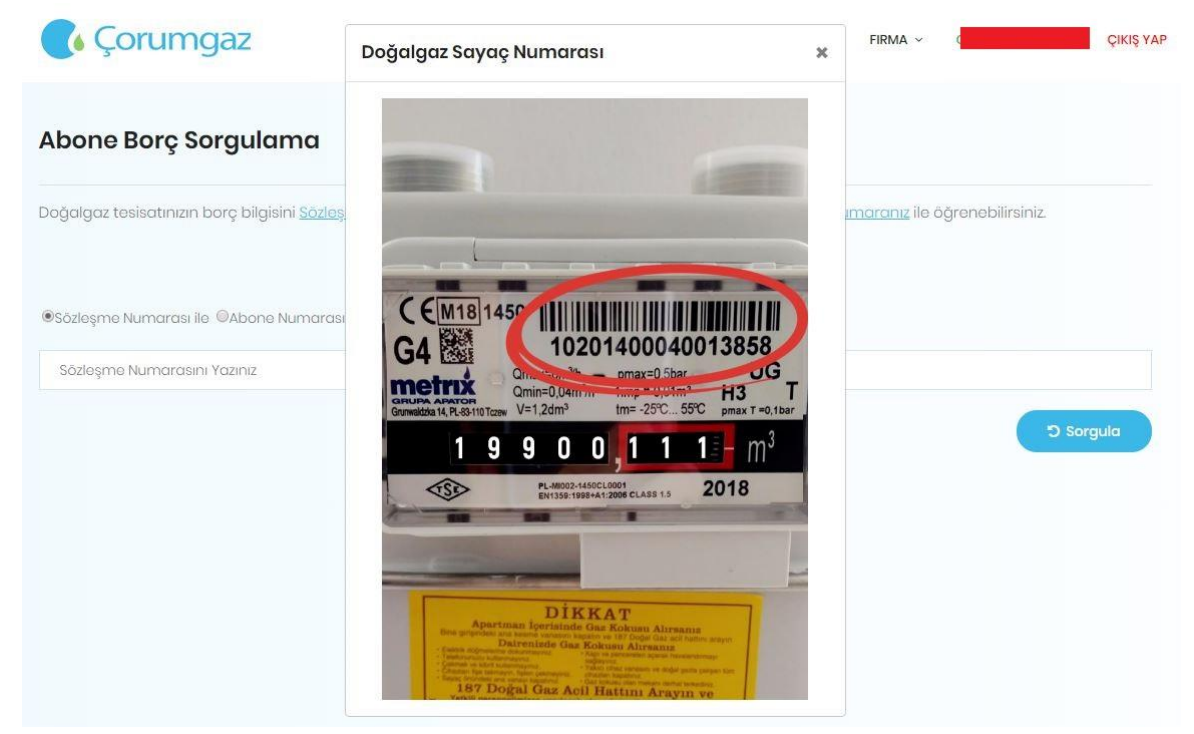

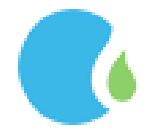

İlgili alana sözleşme numarası girilerek "Sorgula" butonuna tıklanır.

Cep telefonuna gelen 6 haneli onay kodu ilgili alana girilerek "Doğrula" butonu tıklanmaktadır.

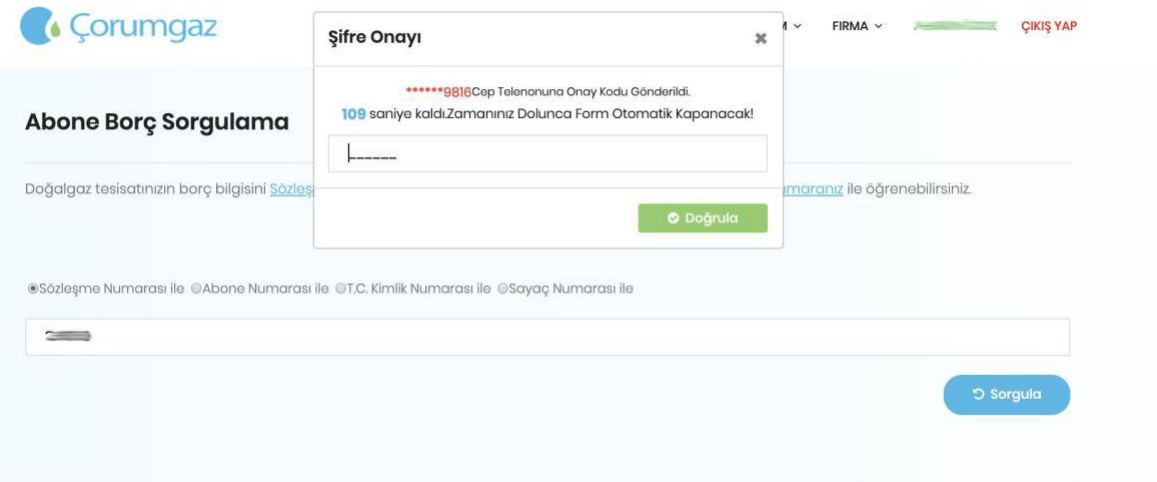

Varsa Aboneliğe ait borç bilgileri görüntülenir.

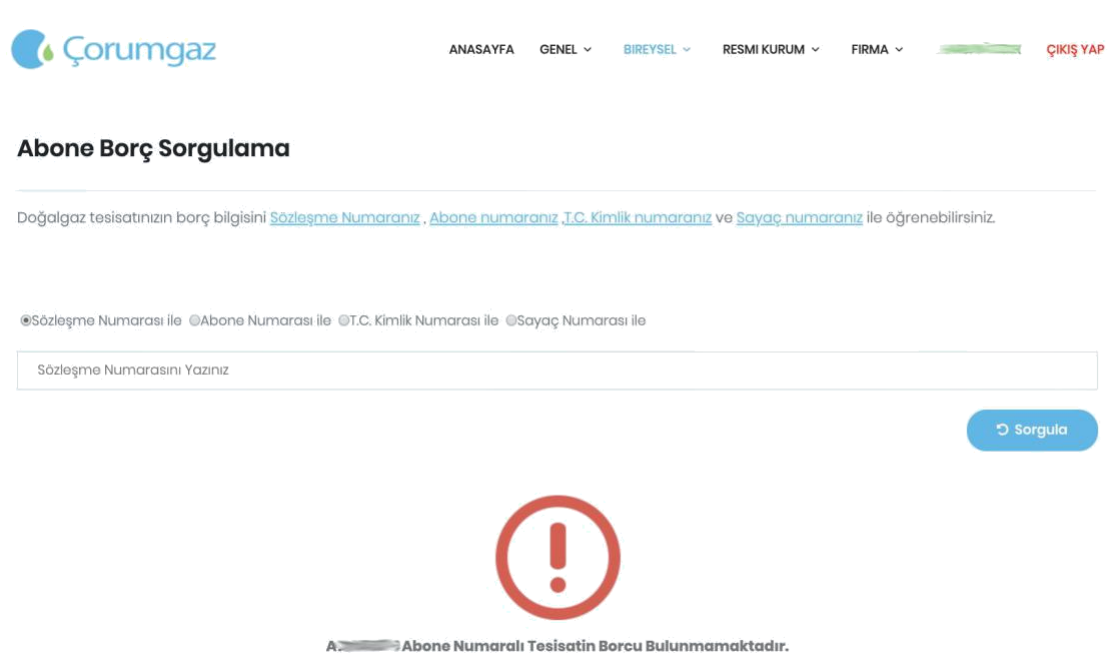

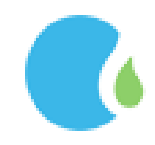

#### <span id="page-19-0"></span>1.4. Borç Sorgulama

Adınıza kayıtlı ve üyeliğinize eklenmiş olan aktif aboneliklere ait fatura borç bilgilerine Online İşlemler Sayfasındaki "BİREYSEL" --> "Borç Sorgulama " linklerine tıklanarak ulaşılmaktadır.

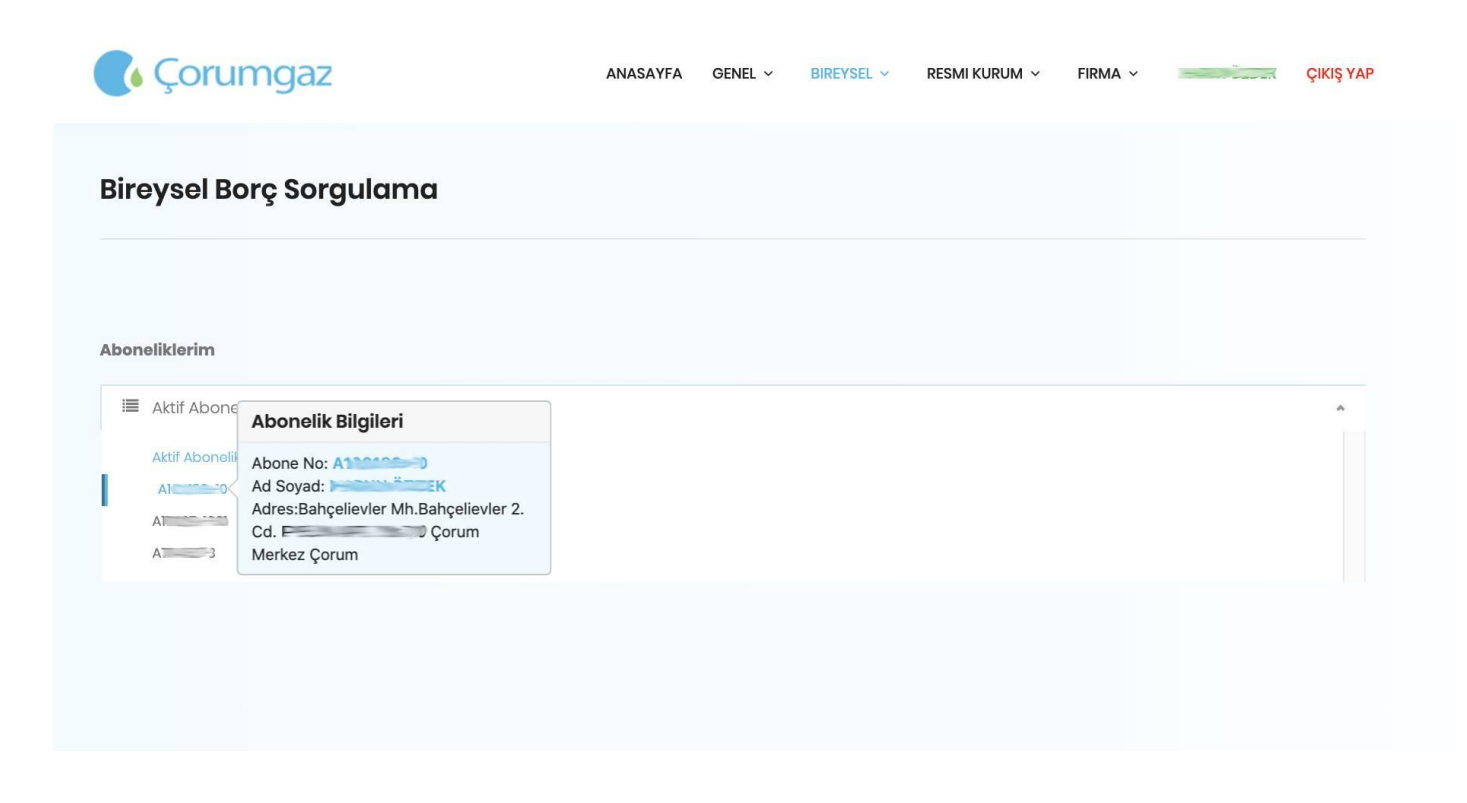

Varsa Aboneliğe ait borç bilgileri görüntülenir.

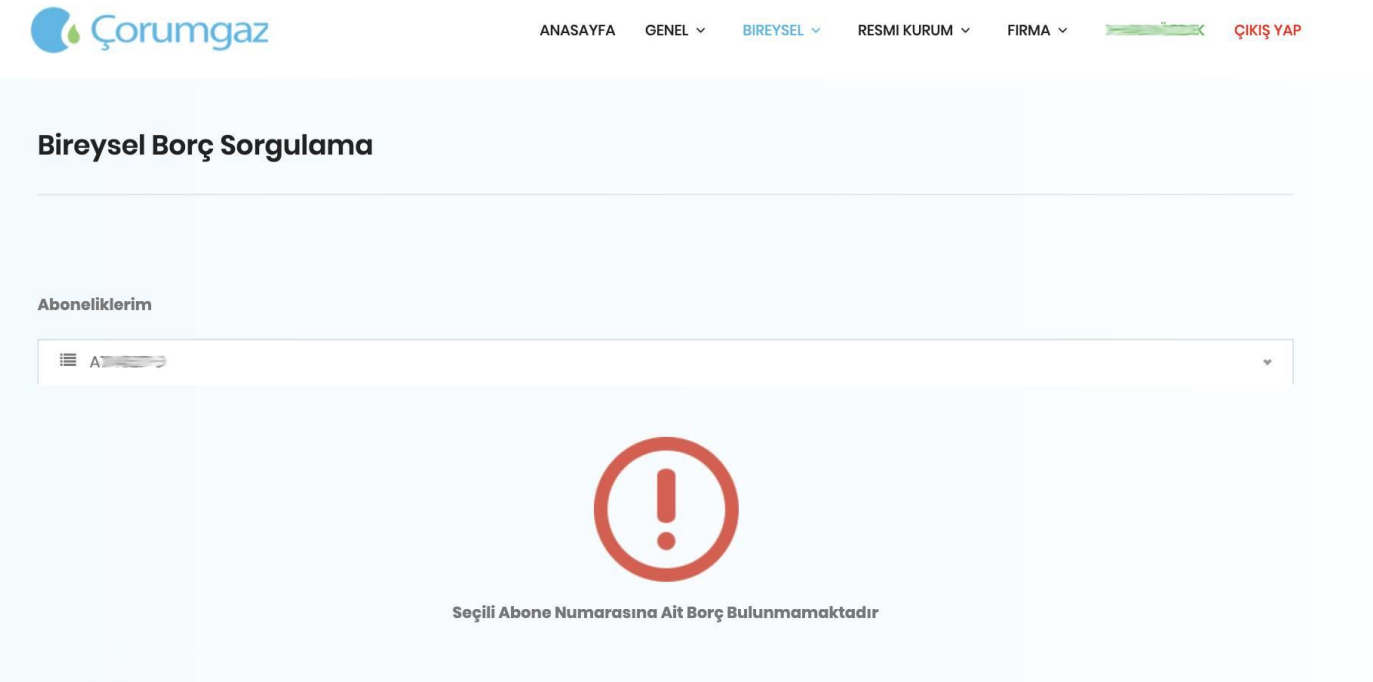

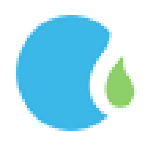

#### <span id="page-20-0"></span>1.5.Başvuru İşlemleri

Adrese ön abonelik başvurusu yapmak için Online İşlemler Sayfasındaki "BİREYSEL" --> "Başvurularım" linklerine tıklanarak ulaşılmaktadır.

Açılan sayfada "Abonelik Hükümlerini Kabul Et " işaretlenip "Kabul Ediyorum" butonuna tıklanarak devam

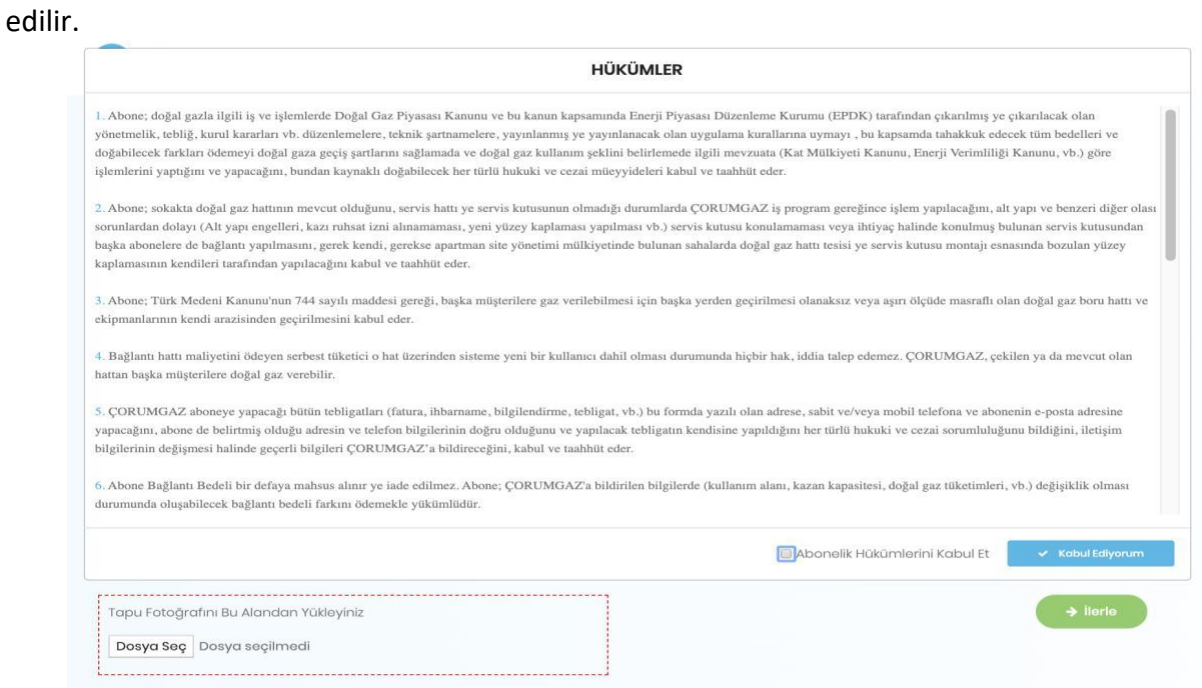

Başvuru yapılacak adres bilgileri girilip ve tapu fotoğrafı ilgili alana yüklendikten sonra "İlerle" butonu

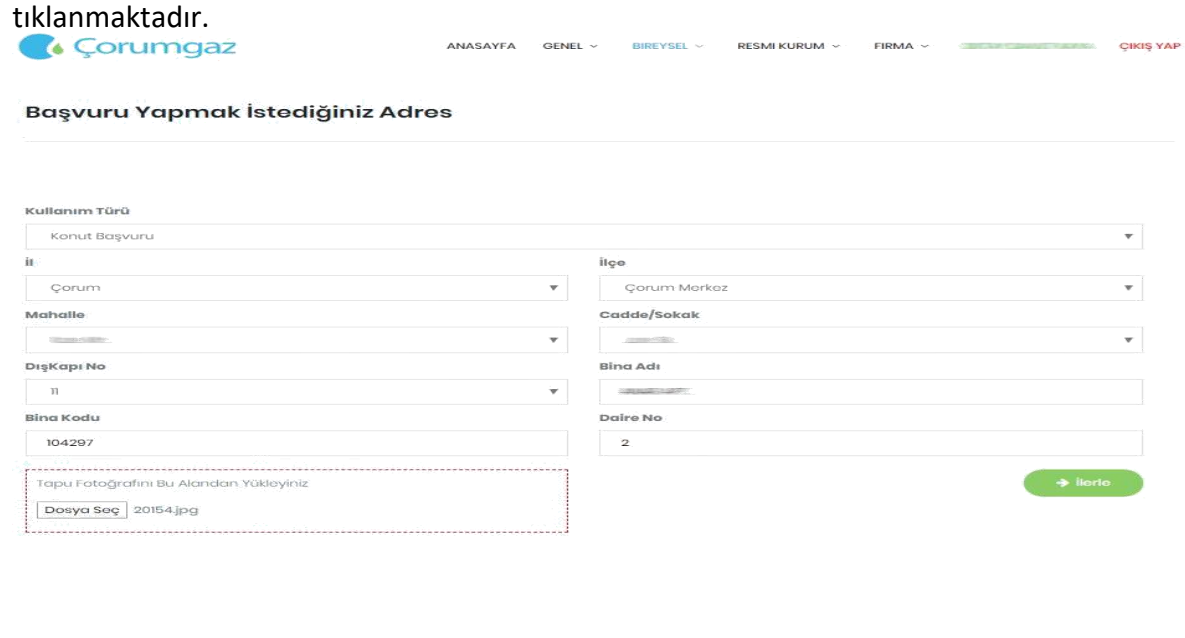

 $4440187$ 

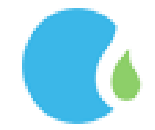

2020 © Ahlatci Holding Yazılım Ekibi.

◎ 0 552 187 0 187

Adres bilgisi kontrolü sağlandıktan sonra "Kaydet" butonuna tıklanarak ön başvuru işlemi tamamlanır ve onaylanmak üzere ilgili birime iletilmektedir.

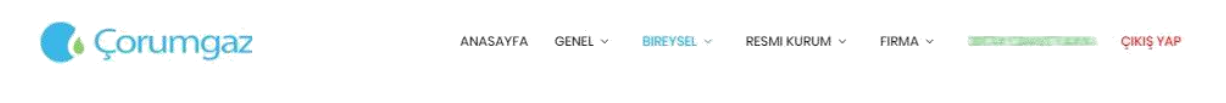

Başvuru Yapmak İstediğiniz Adres

Adres: Maria Maria Maria Maria Corum Merkez/Corum Apartmanssion ilçe:Corum Merkez

il:Çorum

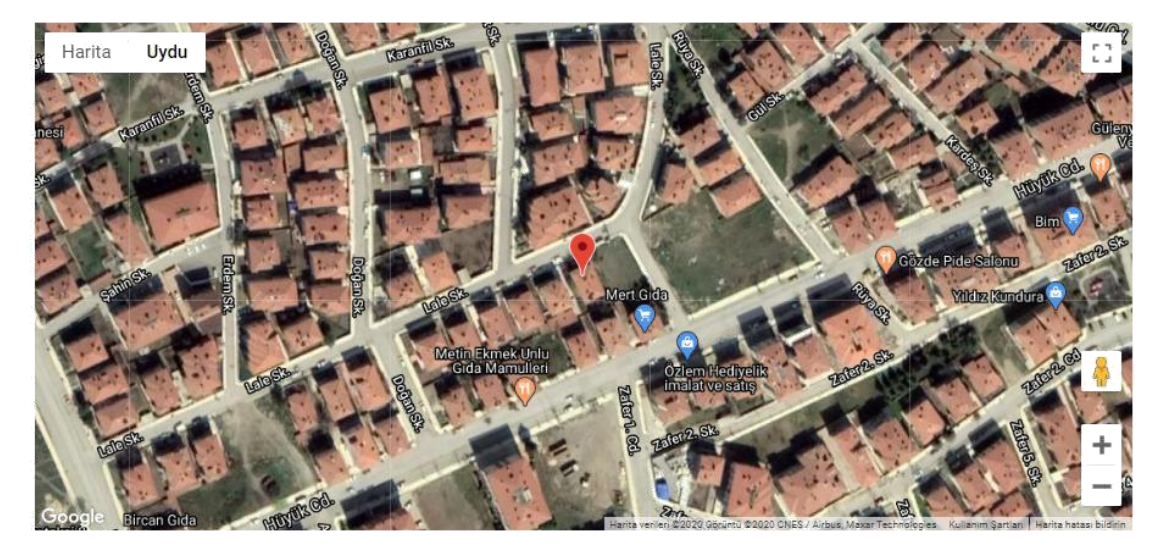

 $\boldsymbol{\times}$  iptal

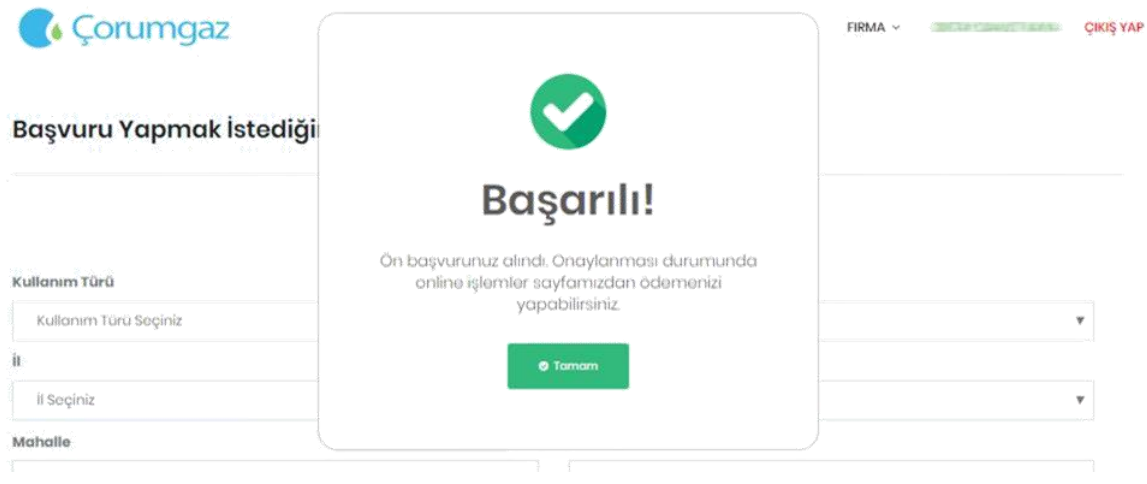

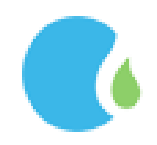

Başvuru onayı gerçekleştikten sonra cep telefonuna onay bilgisi gönderilmektedir. Onaylanan başvurunun ödemesi 24 saat içerisinde web sayfamız üzerinden "BİREYSEL" --> "Ana sayfa" --> "Ödeme Bekleyen Abonelikler " --> "Ödeme Yap " butonuna tıklanarak ya da anlaşmalı bankalar üzerinden gerçekleştirilmektedir.

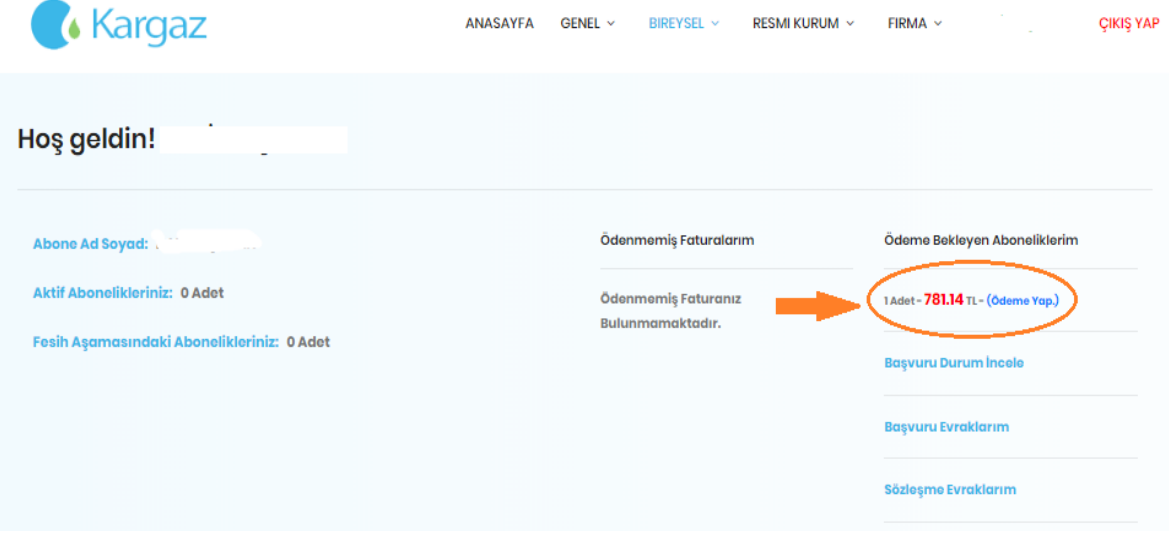

Açılan sayfa da seç linki tıklanarak devam edilmektedir.

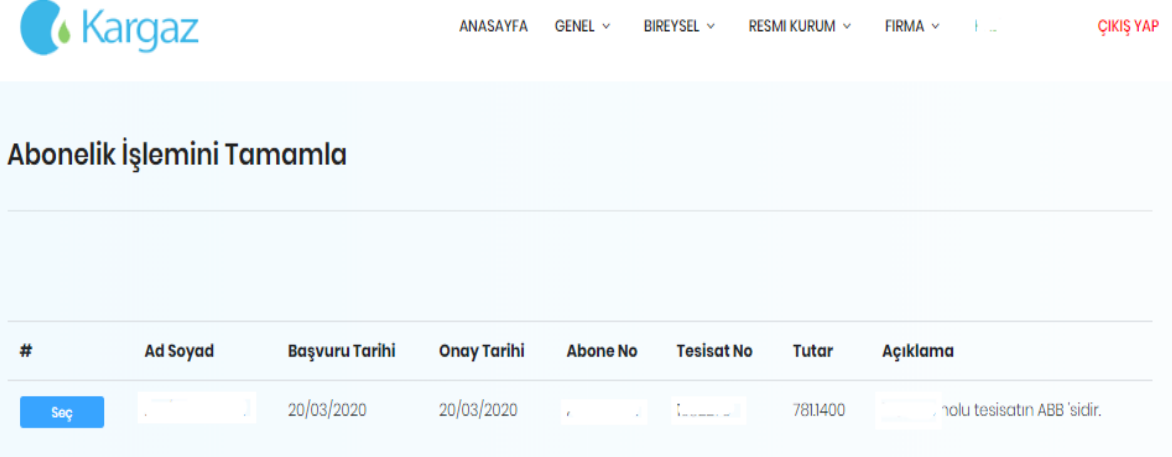

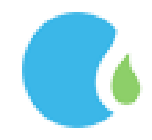

Ödeme işlemi gerçekleştirmek için kart bilgileri girilerek, "Ödeme İşlemi Tamamla" butonuna tıklanmaktadır. Ödeme işleminin gerçekleşmesi ile başvuru işlemi tamamlanmış bulunmaktadır. Yapılan başvuruya ait evraklara "BİREYSEL" --> "Ana sayfa" --> "Başvuru Evraklarım" tıklanarak ulaşılabilir, E-Posta Adresine Gönder tıklanarak başvuru evrakı e-posta adresine gönderilmektedir.

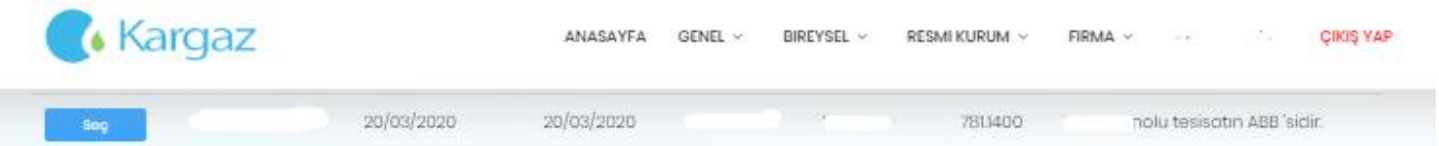

Buraya mı sözleşme yapmak istiyorsunuz?

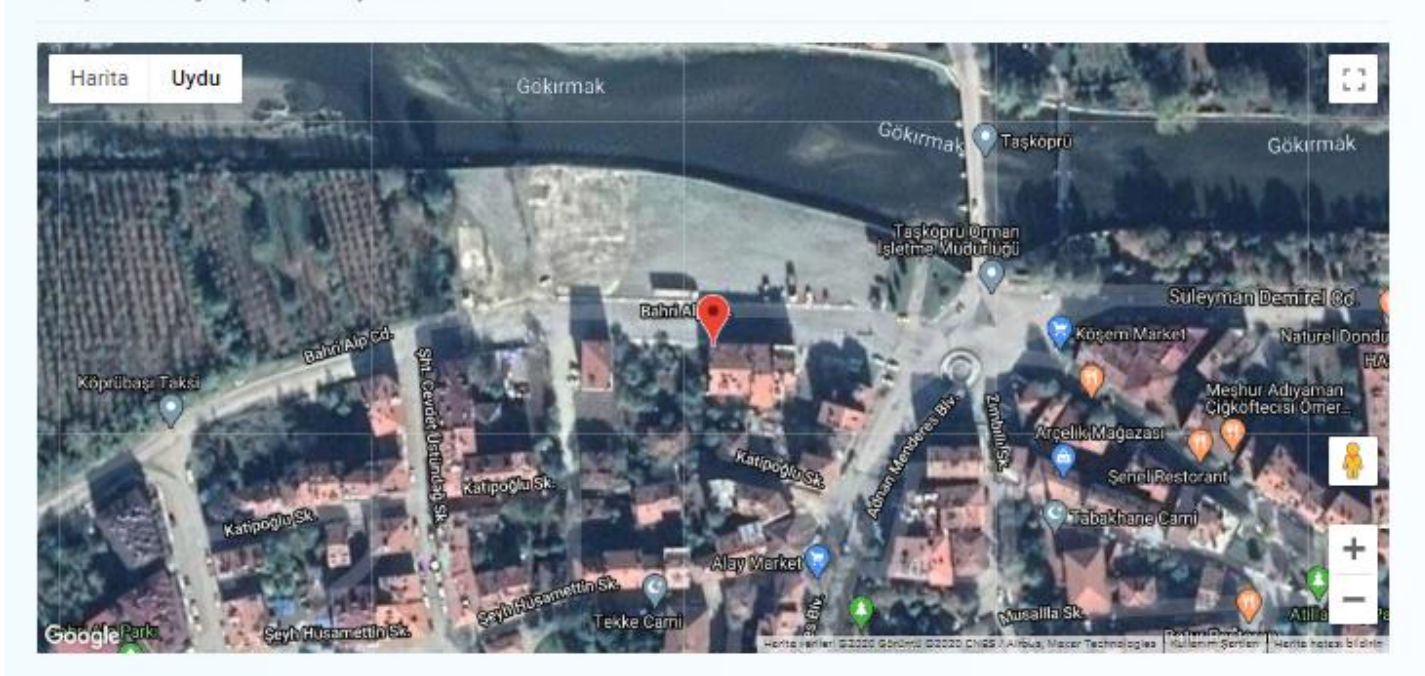

Başvurusunu tamamlamak istediğiniz aboneliğin bilgileri yukanda bulunan harita işaretlenmiştir. Ödemeniz gereken tutar 78114

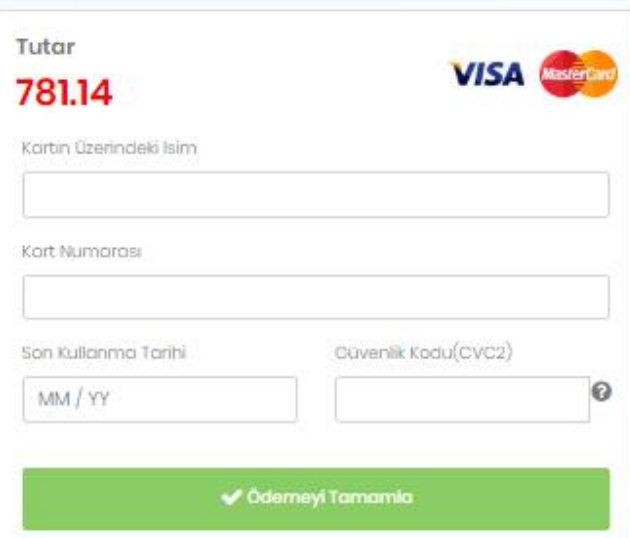

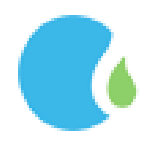

#### <span id="page-24-0"></span>1.5.1. Başvuru Durum İncele

Başvuru işlemi yapıldıktan sonra başvuru durumunu incelemek için Online İşlemler Sayfasındaki "BİREYSEL" --> "Ana sayfa" --> "Başvuru Durum İncele" linklerine tıklanarak ulaşılmaktadır.

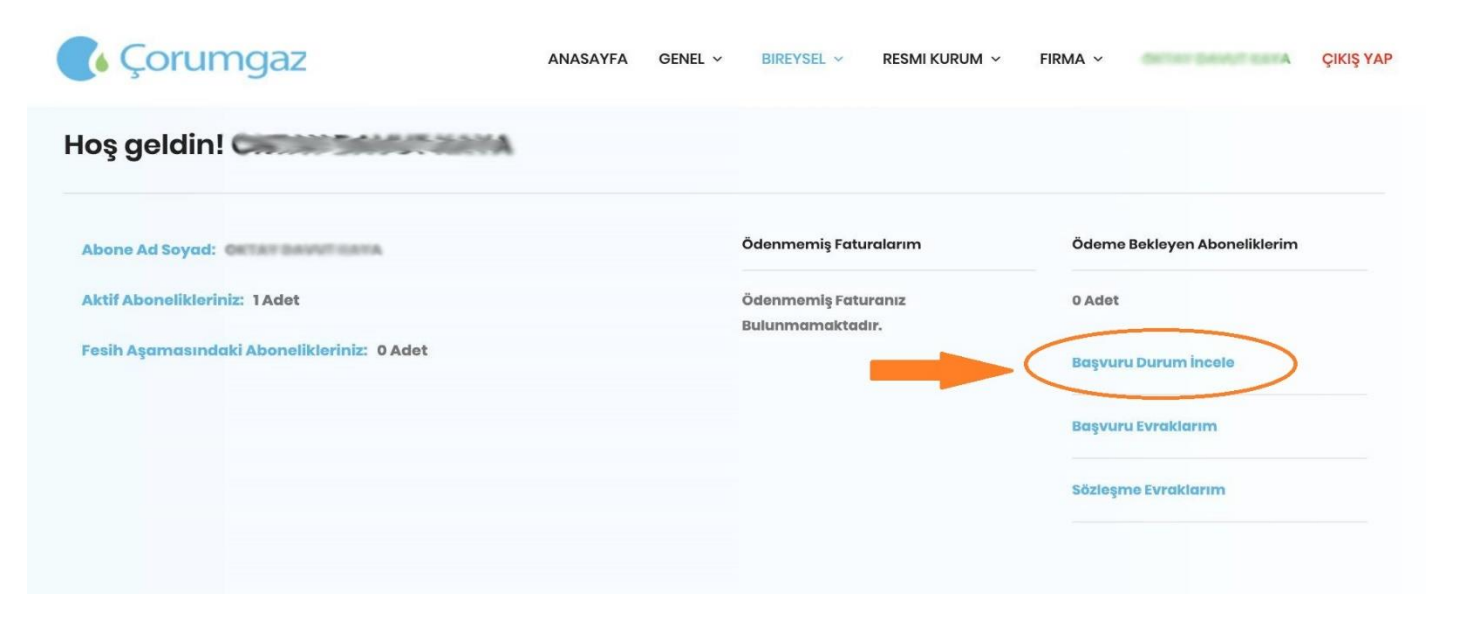

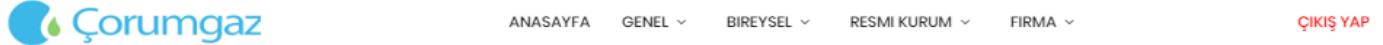

#### **Başvurularım**

← Geri Dön

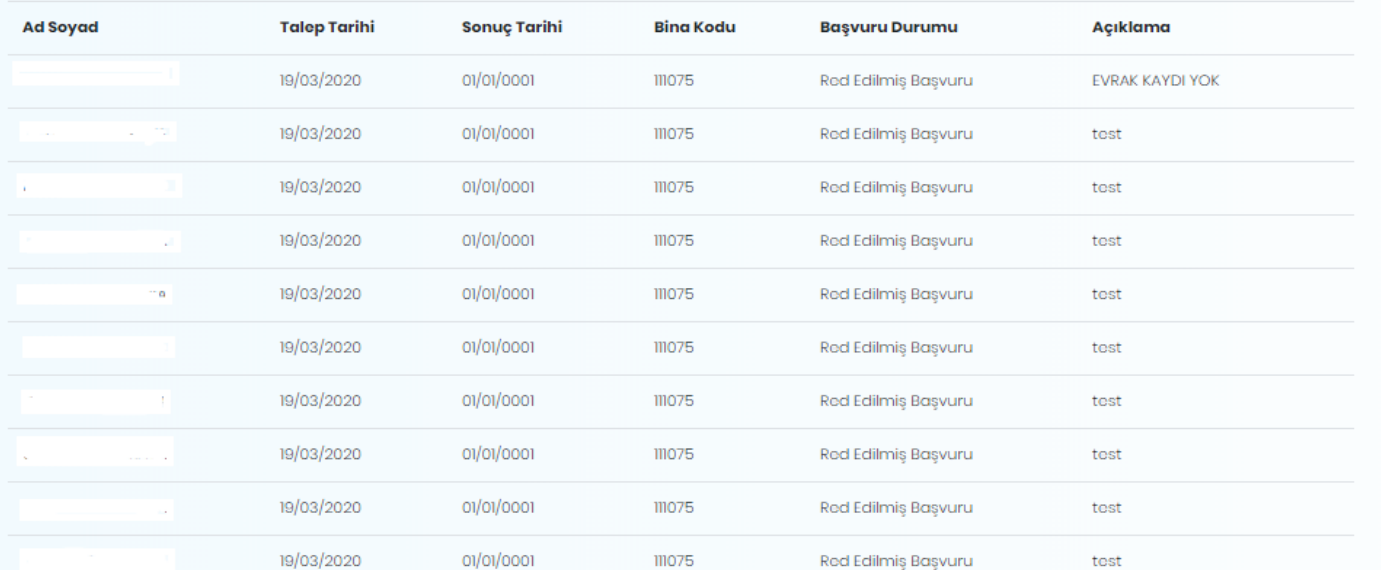

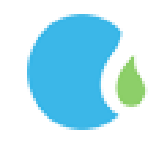

#### <span id="page-25-0"></span>1.6. Doğalgaz Kullanım Sözleşmesi

#### <span id="page-25-1"></span>*1.6.1. Adresten Sorgulama*

Doğalgaz Kullanım Sözleşmesi adresten yapmak için Online İşlemler Sayfasındaki "BİREYSEL" --> "Doğalgaz Kullanım Sözleşmesi" --> "Adresten Sorgulama " linklerine tıklanarak ulaşılmaktadır.

Açılan sayfada "Sözleşme hükümlerini Kabul Et" işaretlenmeli ve "Kabul Ediyorum" butonuna tıklayarak

#### devam edilmelidir.

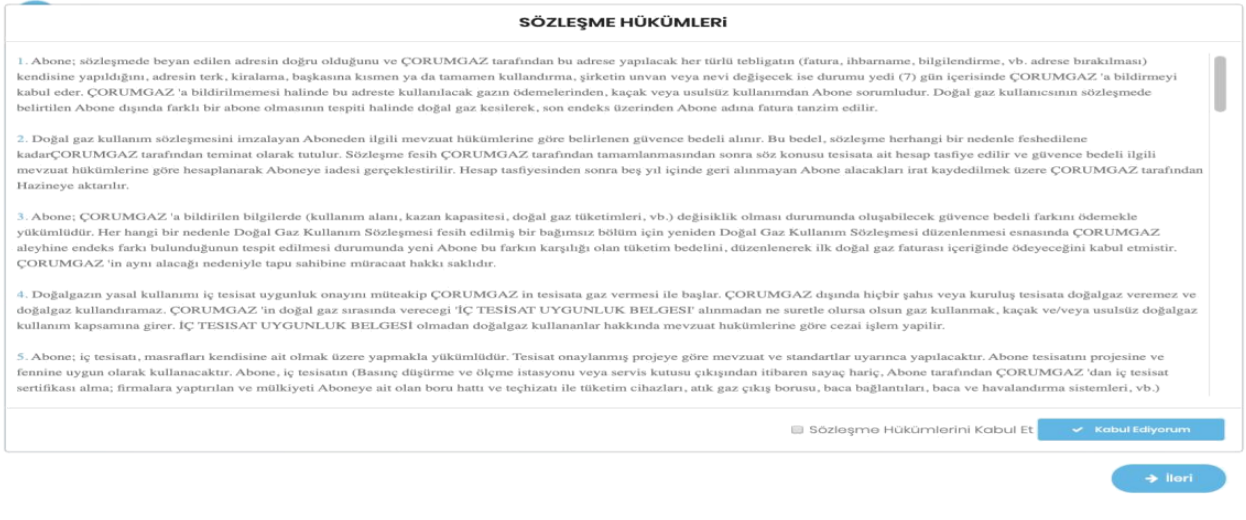

Doğalgaz kullanım sözleşmesi yapılacak olan adres bilgileri girilerek ve kullanım tipi seçilerek "İlerle" butonuna tıklanmalıdır. ANASAYFA GENEL > BIREYSEL > RESMIKURUM > FIRMA > ETHEL CHALL CIKIS YAP

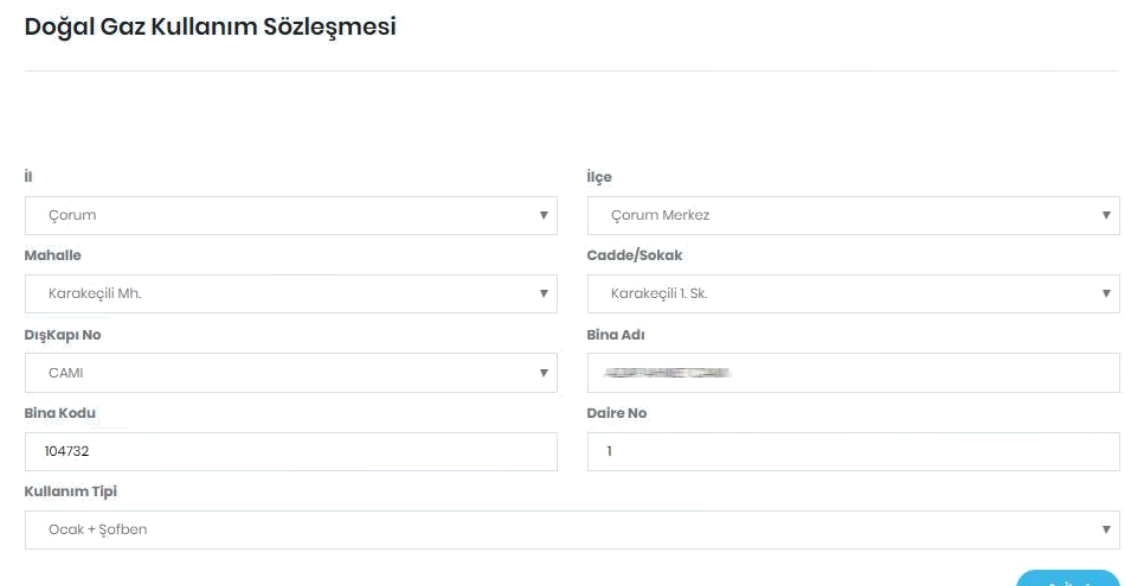

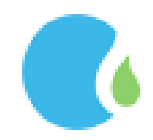

Sözleşme yapılacak olan adres teyit edildikten sonra ilgili alanlara kart bilgileri girilerek "Ödeme İşlemi Tamamlama" butonuna tıklanmaktadır.

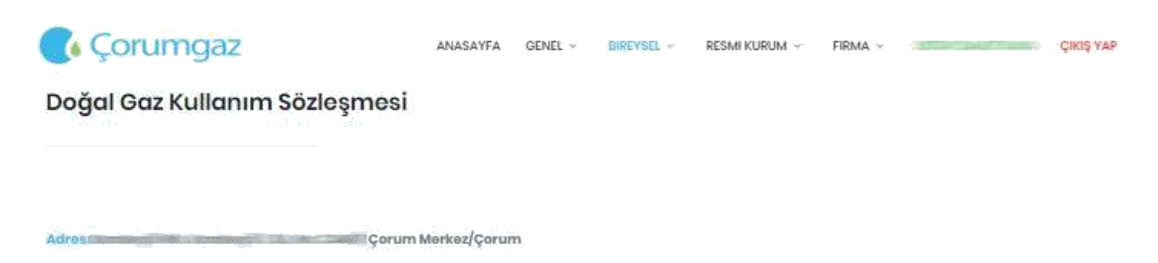

Apartman Adissant **Bing Korkunstown** 

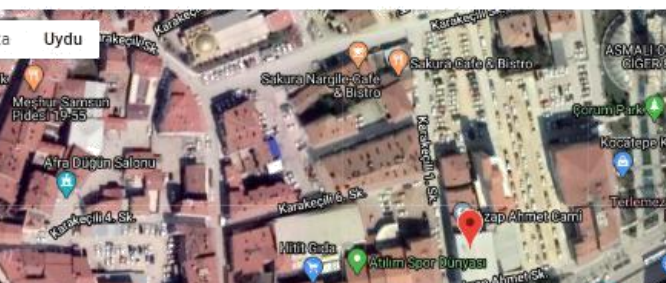

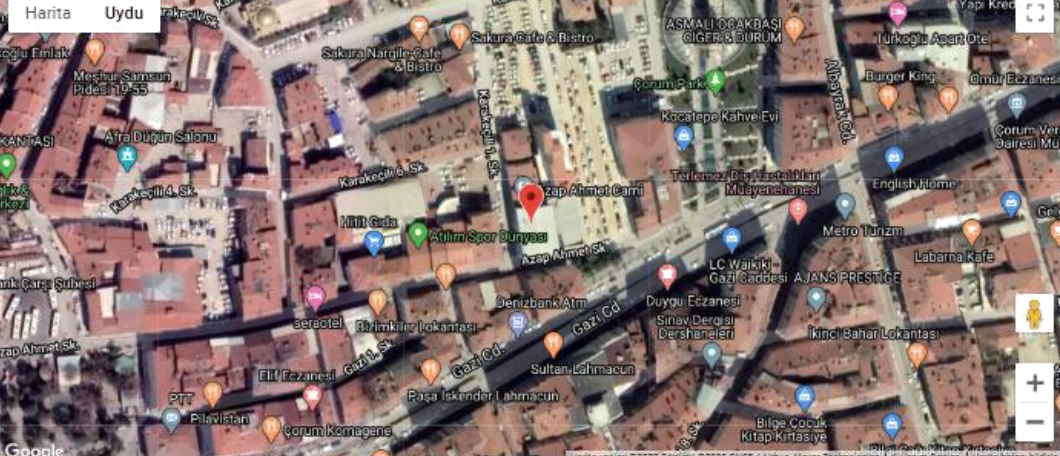

Kredi kartınızdan A104732-1 nolu tesisat için 409.85 TL tahsil edilecektir. İşlemi onaylıyorsanız kart bilgilerinizi girerek işlemi tamamlayabilirsiniz.

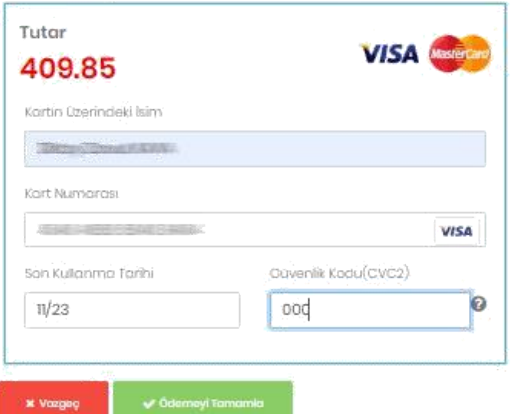

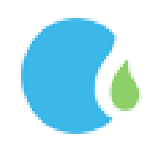

Kart sahibine ait telefon teyit edilip, cep telefonuna gelen şifre bilgisi girilerek "Tamam" butonuna tıklanmaktadır.

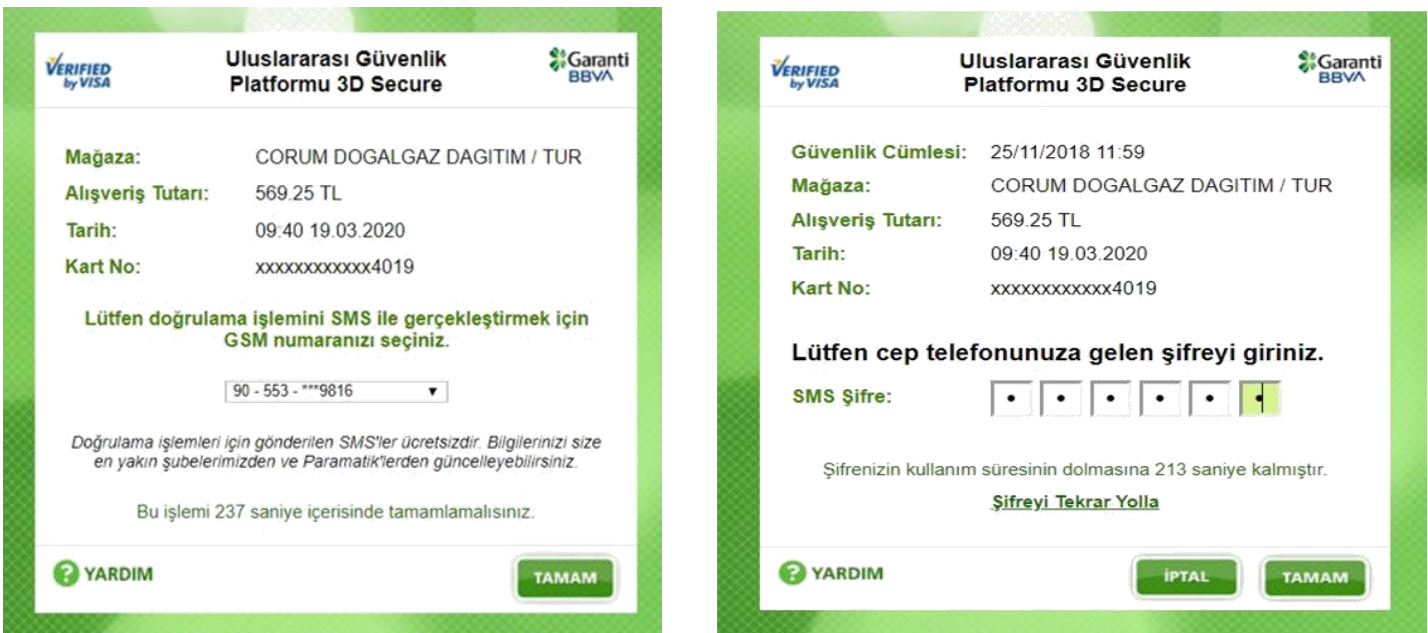

Ödeme işleminin gerçekleşmesi ile doğalgaz kullanım sözleşmesi tamamlanmış bulunmaktadır. Doğalgaz kullanım sözleşmesi tamamlanmış olup, gaz açımı işlem sırasına alınmaktadır

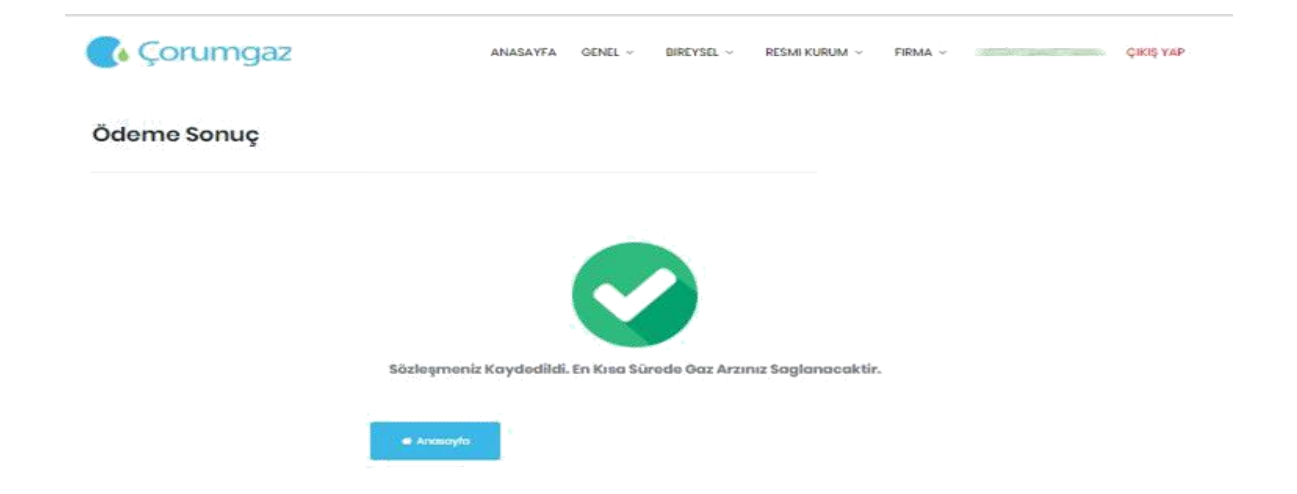

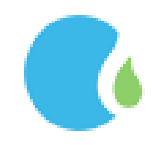

#### <span id="page-28-0"></span>*1.6.2. Sayaçtan Sorgulama*

Doğalgaz Kullanım Sözleşmesi sayaç numarası üzerinden yapmak için Online İşlemler Sayfasındaki "BİREYSEL" --> "Doğalgaz Kullanım Sözleşmesi" --> "Sayaçtan Sorgulama " linklerine tıklanarak ulaşılmaktadır.

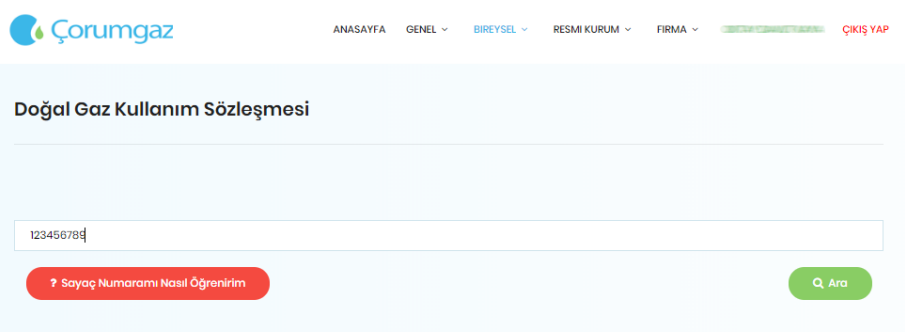

Sayaç numaramı nasıl öğrenirim tıklanarak sayaç üzerinde yazan Sayaç No bölümü görüntülenmektedir.

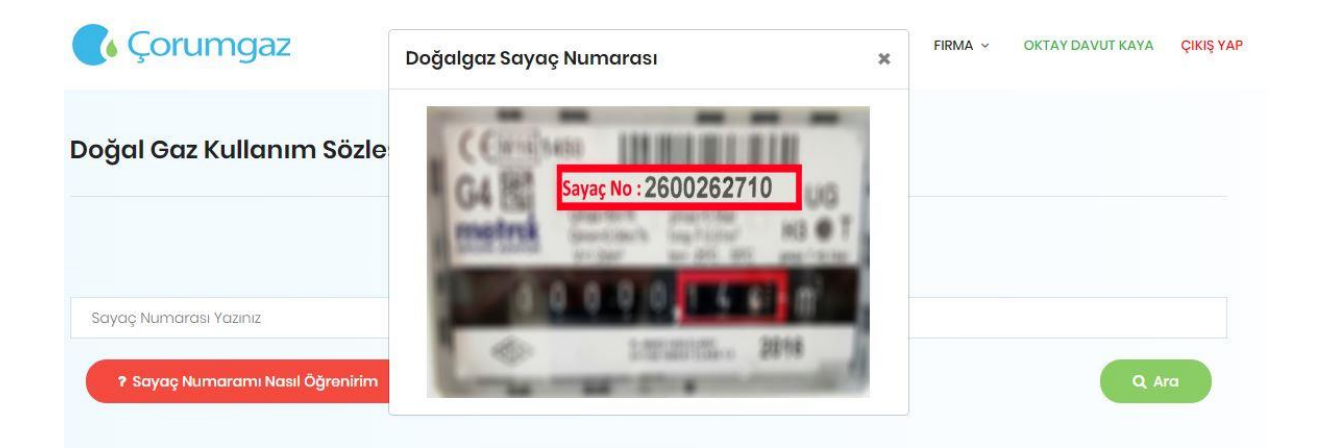

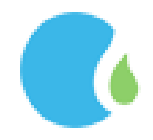

Sayaç No girilerek "Ara" tıklandığında adres bilgileri kontrol edilip ilgili İlgili alanlara kart bilgileri girilerek "Ödeme İşlemini Tamamla" tıklanmaktadır.

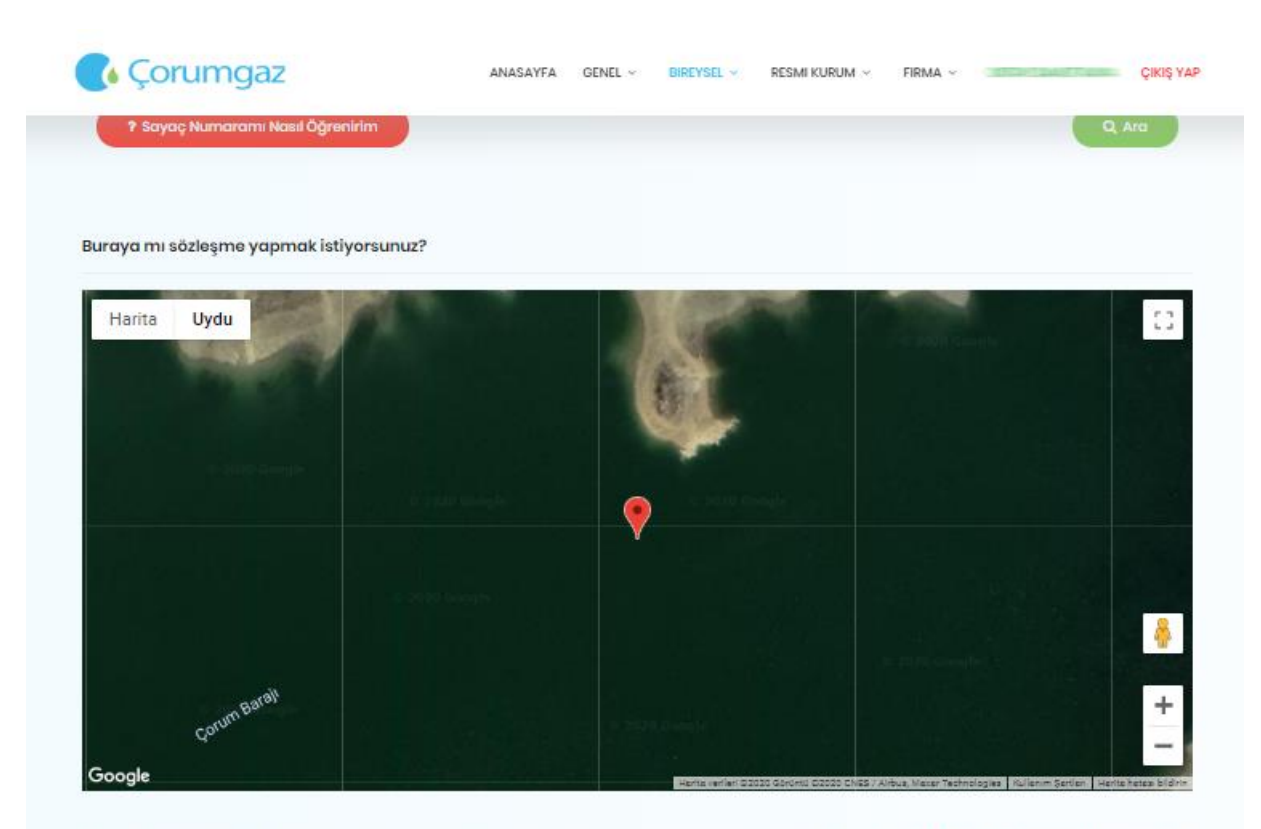

Yukarıda bulunan haritada sözleşme yapmak istediğiniz yer işaretlenmiştir. Sözleşme yapılacak adres Büğet Köyü TEST BİNASI No: 110/2 Çorum Merkez Çorum. Sözleşme yapmak istediğiniz tesisatin abone numarası: A125600-2 dir. Ödeme işlemini yaparak işleminizi tamamlayabilirsiniz.

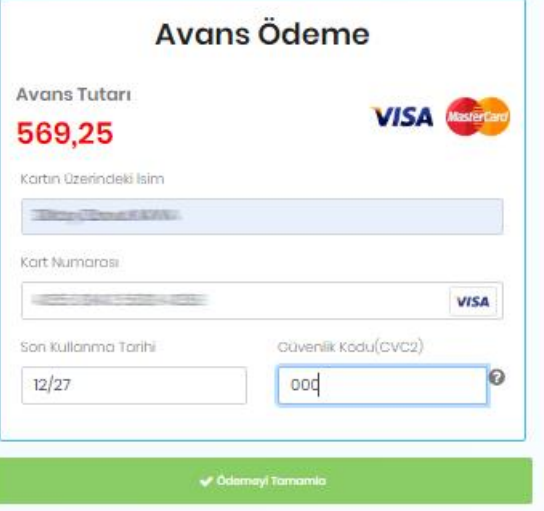

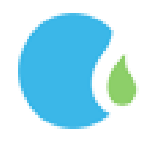

Kart sahibine ait telefon teyit edilip, cep telefonuna gelen şifre bilgisi girilerek "Tamam" butonuna tıklanmaktadır.

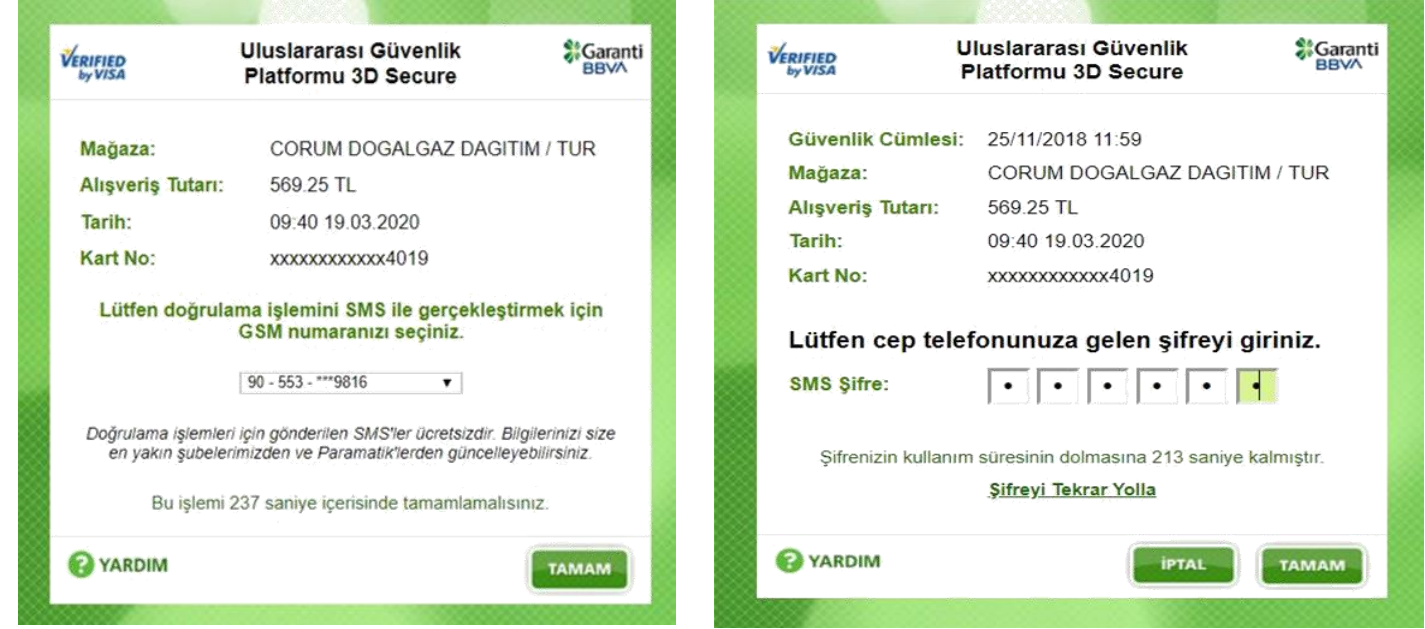

Ödeme işleminin gerçekleşmesi ile doğalgaz kullanım sözleşmesi tamamlanmış bulunmaktadır. Doğalgaz kullanım sözleşmesi tamamlanmış olup, gaz açımı işlem sırasına alınmaktadır.

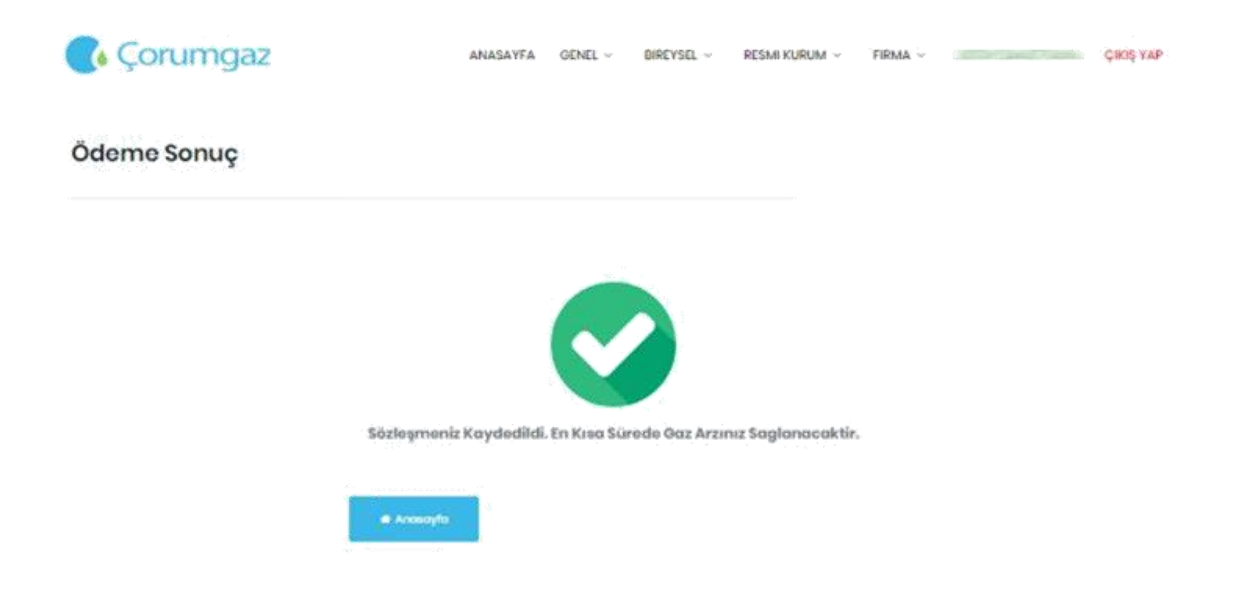

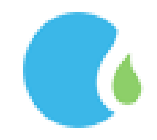

#### <span id="page-31-0"></span>1.7. Fesih İşlemleri

#### <span id="page-31-1"></span>*1.7.1. Sözleşme Fesih İşlemi*

Fesih yapmak için Online İşlemler Sayfasındaki "BİREYSEL" --> "Fesih İşlemleri" --> "Sözleşme Fesih İşlemi" linklerine tıklanarak ulaşılmaktadır.

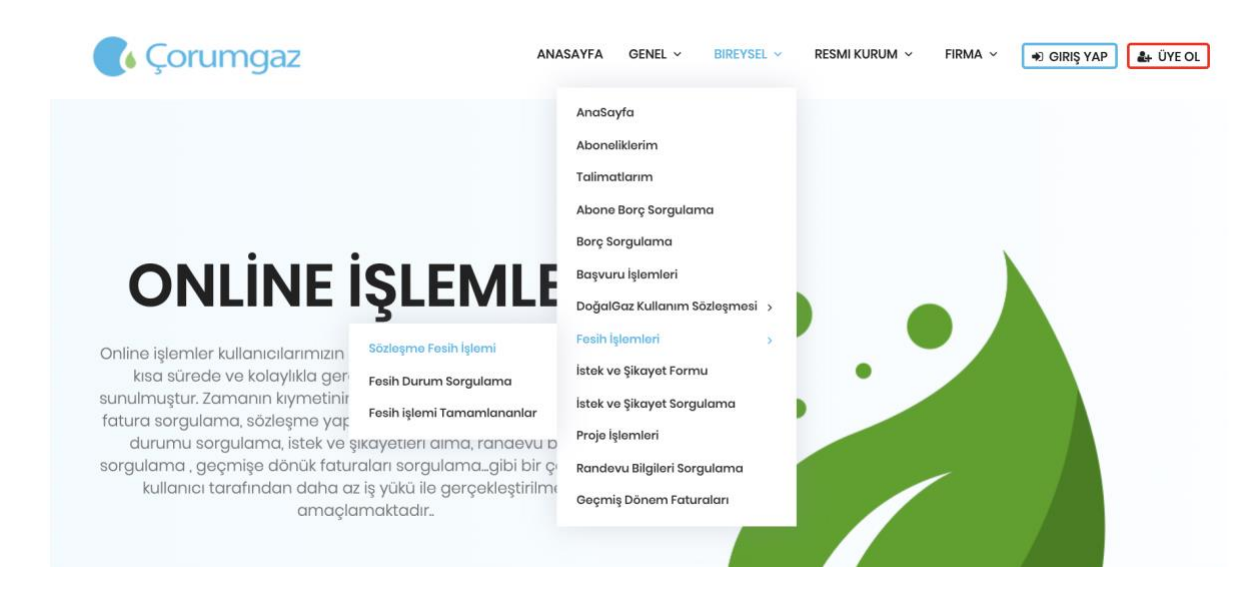

Aktif olan aboneliklerden fesih yapılmak istenilen abonelik seçilerek devam edilmektedir.

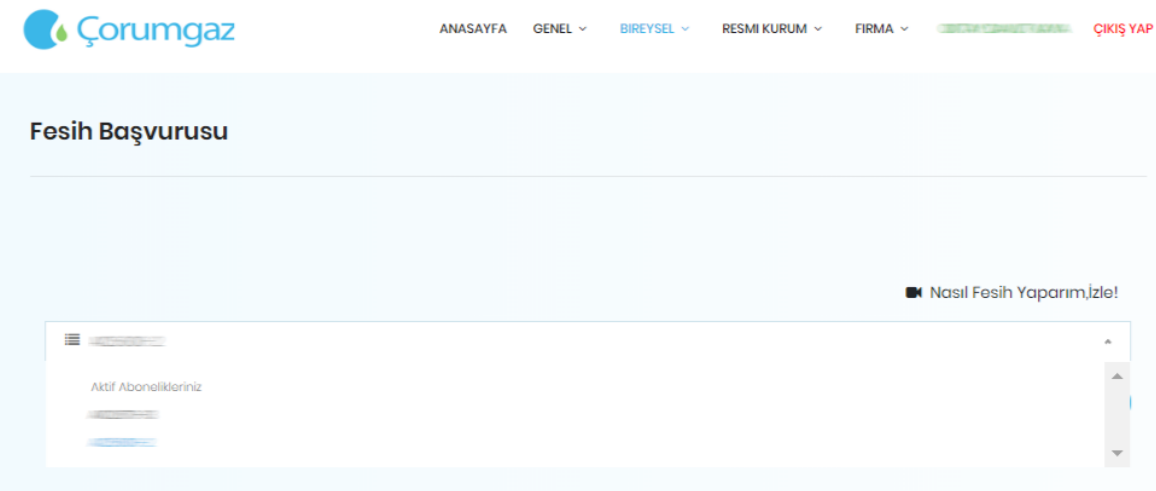

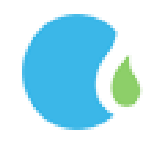

Fesih yapılacak abonelik seçildikten sonra güvence bedeli iadesi için "T.C Numarası ile Bankadan Ödeme" ya da "Iban ile Hesaba Ödeme " seçeneklerinden biri işaretlenerek devam edilmektedir.

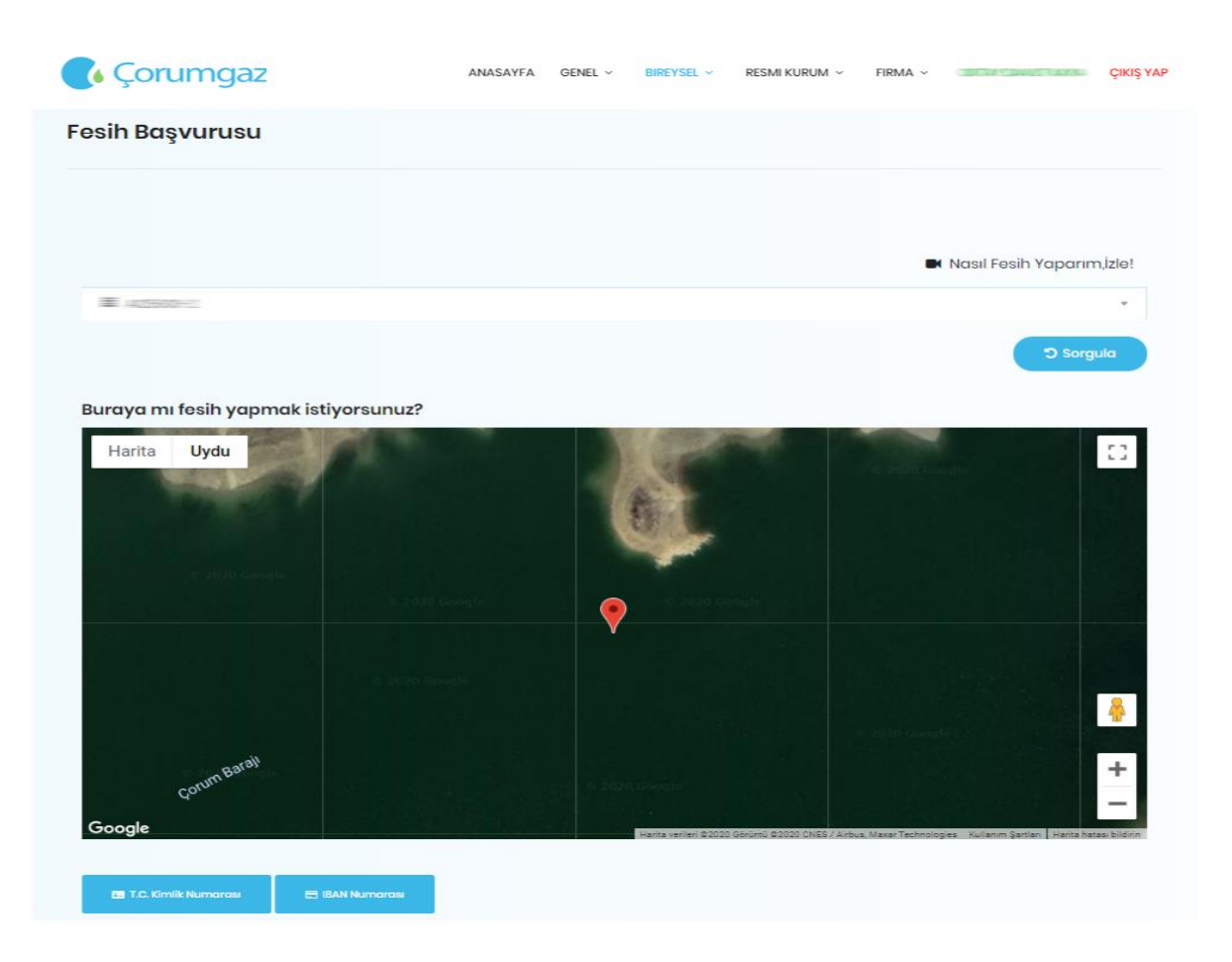

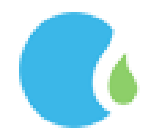

T.C ile Bankadan Ödeme seçilerse ilgili alanlar seçilerek (7 güne kadar gaz kesme tarihi ötelenmektedir) "Fesih Başvurusunu Kaydet" tıklanmaktadır.

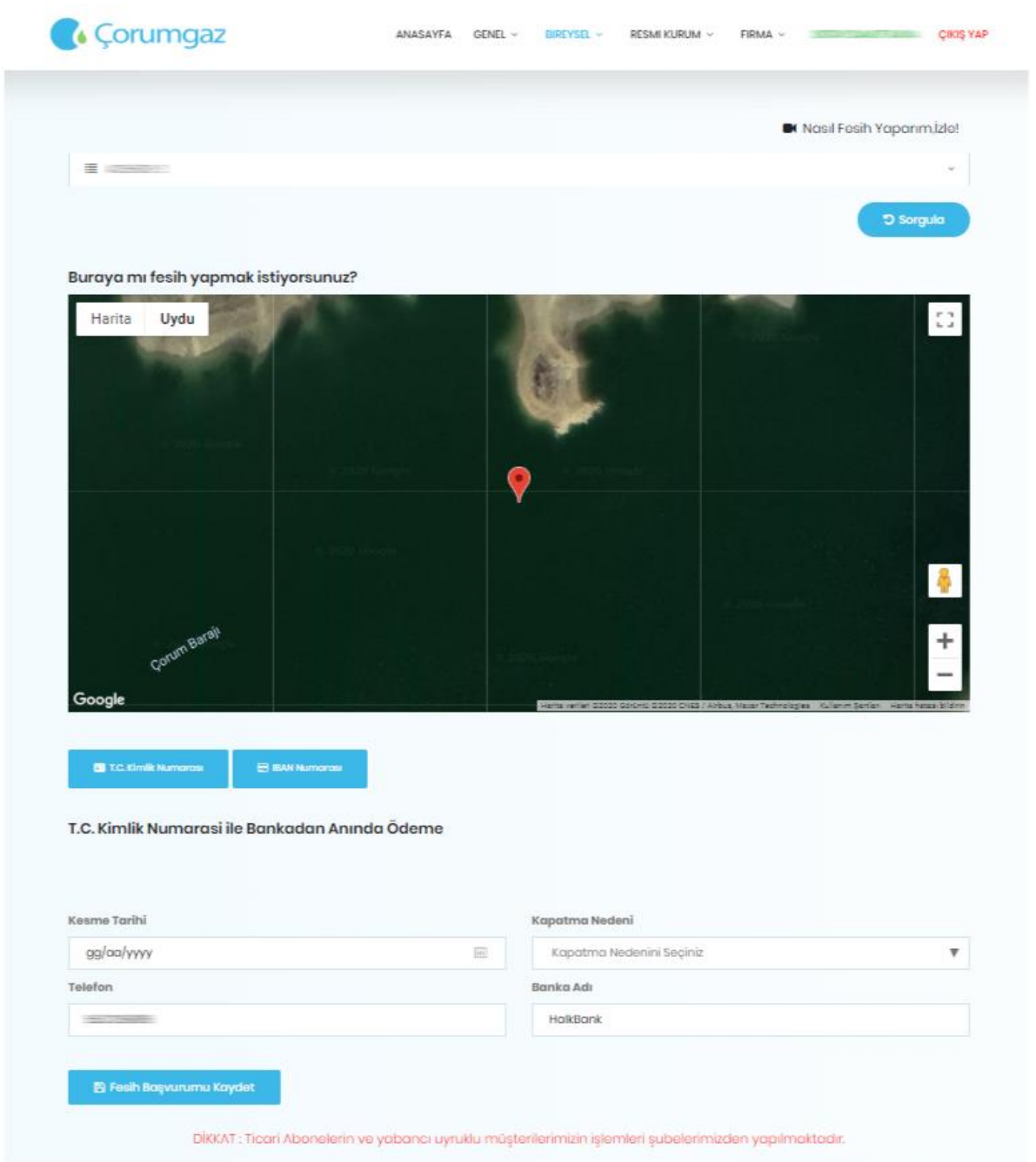

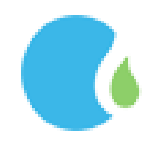

Iban ile Hesaba Ödeme seçilerek devam edildiğinde gaz kesme tarihi, kapatma nedeni ve abonelik sahibinin adına olan ıban numarası girilerek "Doğrula" tıklanmaktadır. Iban numarası doğrulanarak "Fesih Başvurusunu Kaydet" tıklanmaktadır

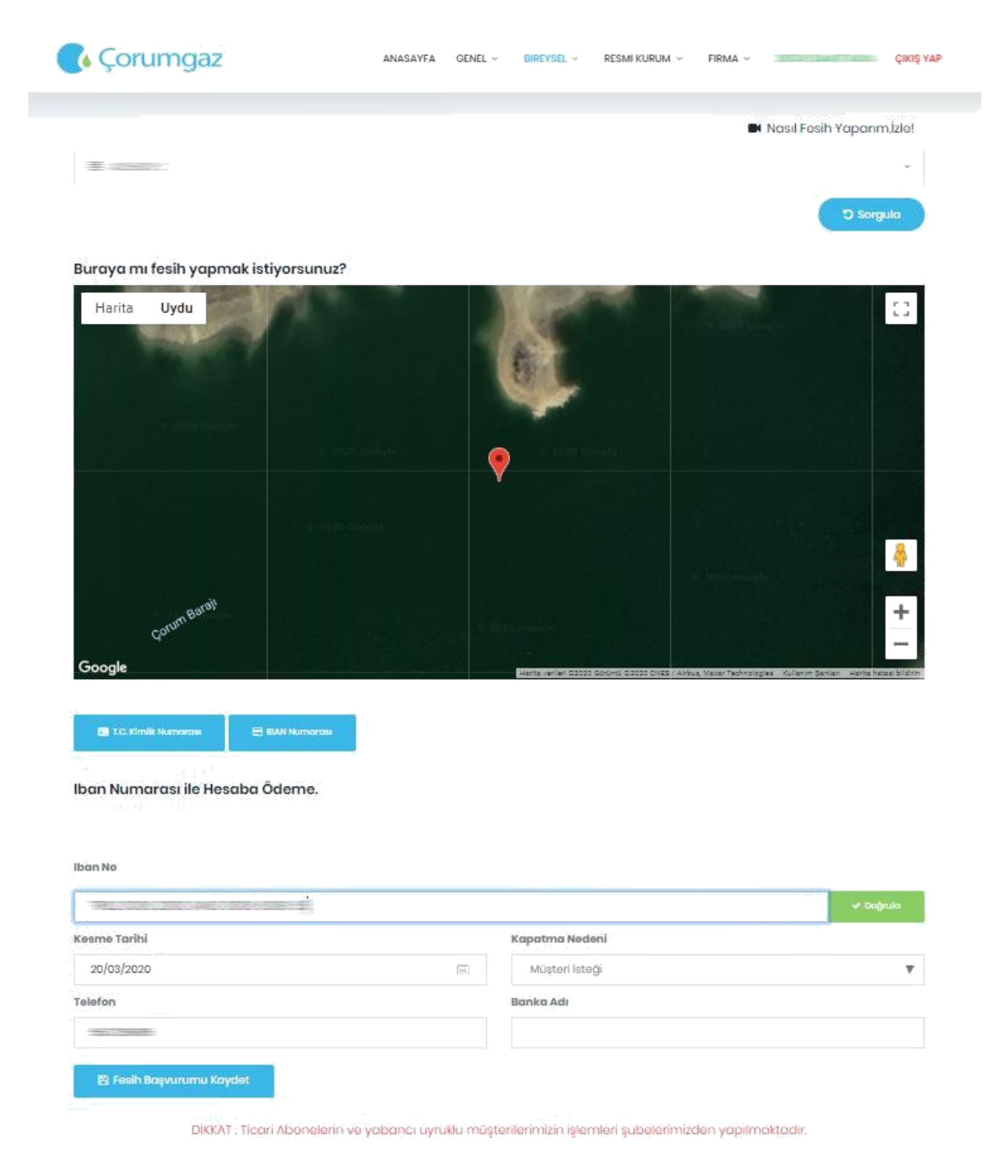

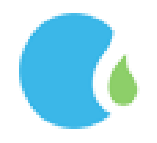

#### <span id="page-35-0"></span>*1.7.2. Fesih Durum Sorgula*

Fesih durum sorgulamak için Online İşlemler Sayfasındaki "BİREYSEL" --> "Fesih İşlemleri" --> "Fesih Durum Sorgula" linklerine tıklanarak ulaşılmaktadır.

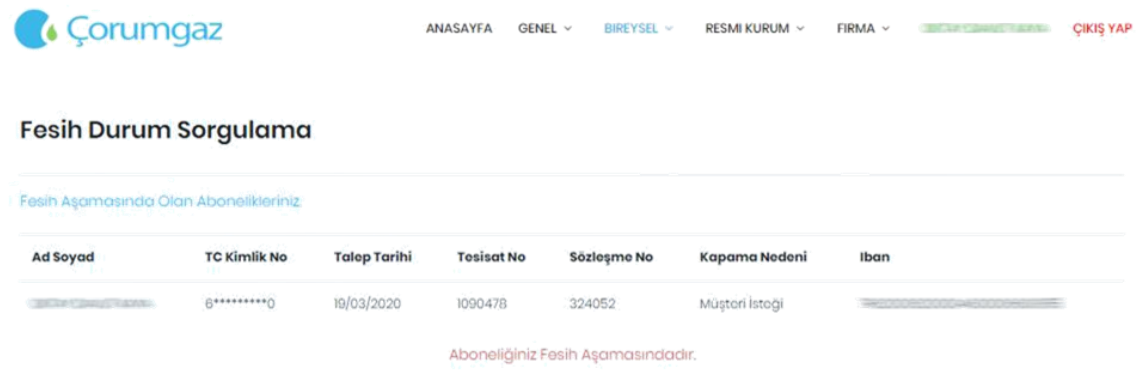

#### <span id="page-35-1"></span>*1.7.3. Fesih İşlemi Tamamlananlar*

Fesih işlemi tamamlanan abonelikleri görmek için Online İşlemler Sayfasındaki "BİREYSEL" --> "Fesih İşlemleri" --> "Fesih İşlemi Tamamlananlar" linklerine tıklanarak ulaşılmaktadır.

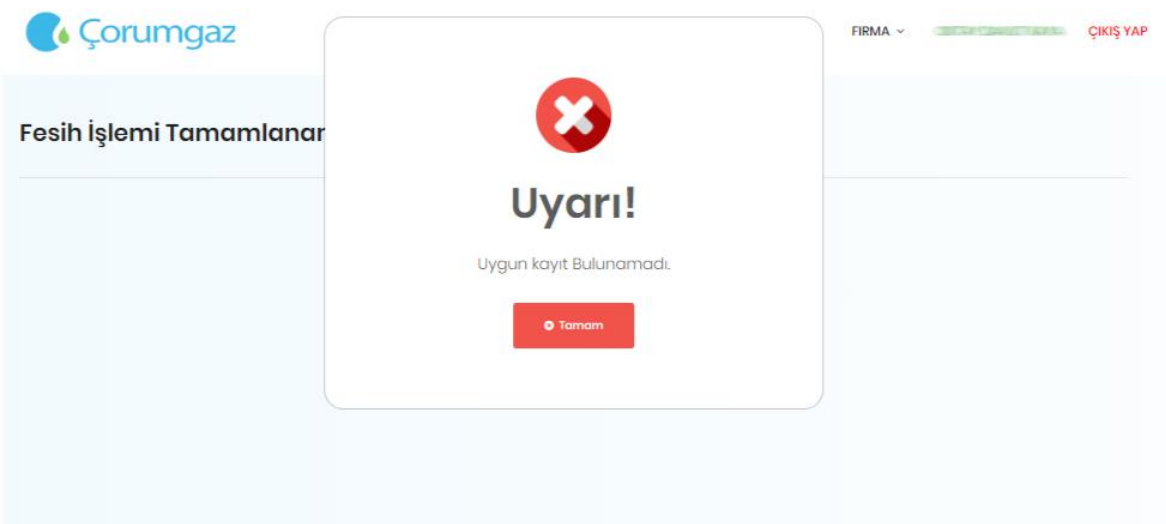

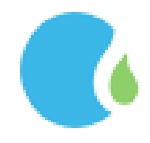

#### <span id="page-36-0"></span>1.8. İstek ve Şikayet Formu

İstek/Şikayet iletmek için Online İşlemler Sayfasındaki "BİREYSEL" --> "İstek ve Şikayet Formu" linklerine tıklanarak ulaşılmaktadır.

İlgili alanlar doldurularak şikayet ya da öneri konusu mesaj alanına yazılarak "Gönder" tıklanmaktadır.

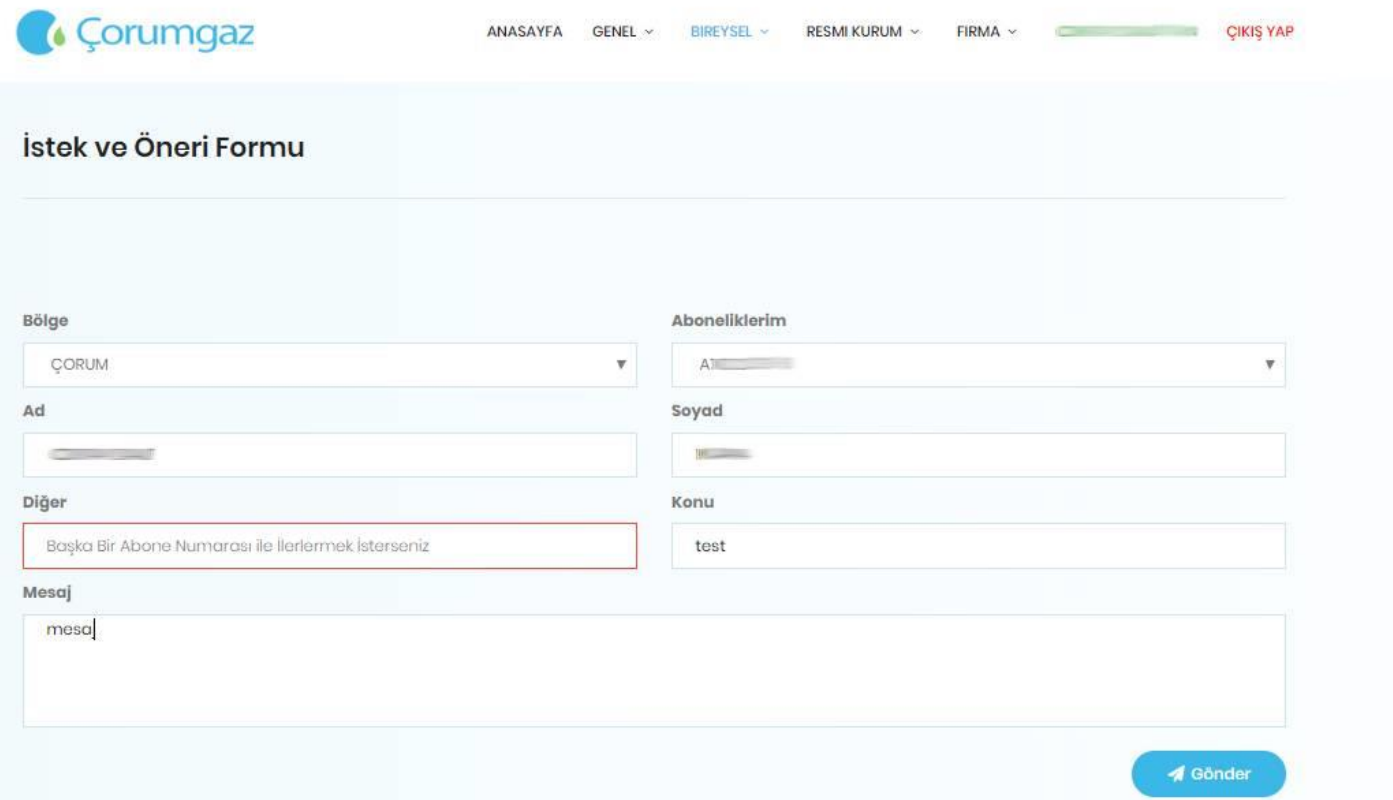

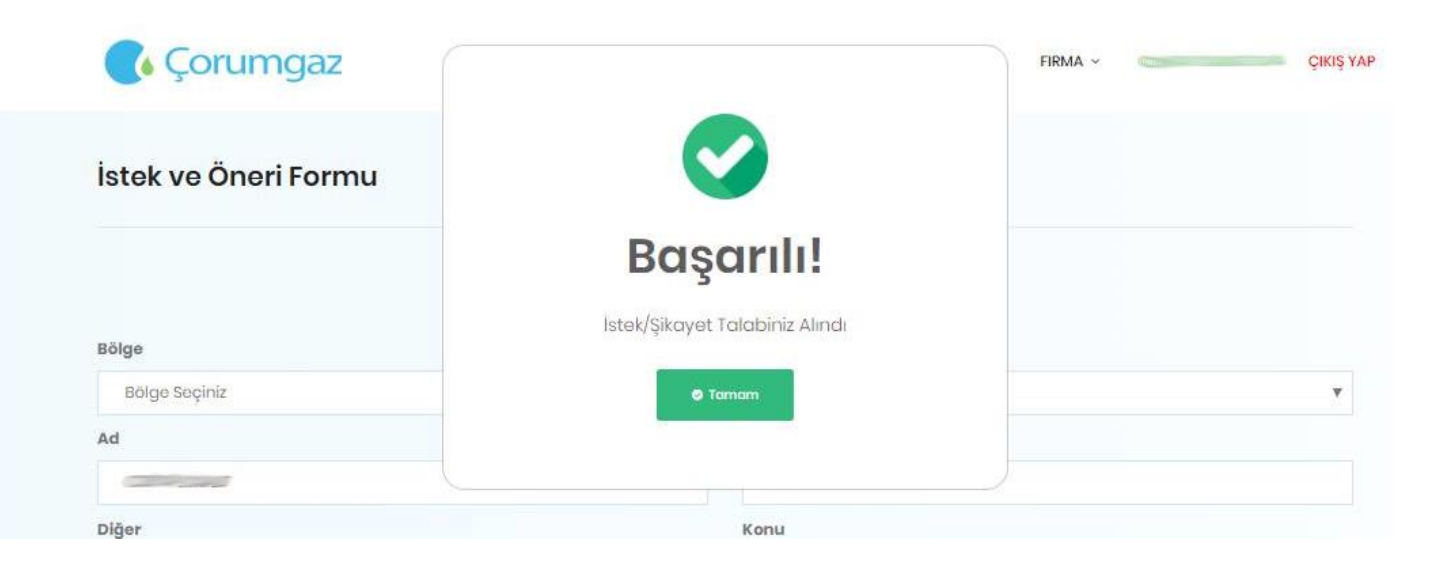

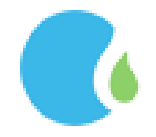

#### <span id="page-37-0"></span>1.9. İstek ve Şikayet Sorgulama

Gönderilmiş olan istek ya da şikayetin durumunu Online İşlemler Sayfasındaki "BİREYSEL" --> "İstek ve Şikayet Sorgulama" linklerine tıklanarak ulaşılmaktadır.

Gönderilmiş olan istek ve şikayet formuna yazılan cevap sms ile bilgilendirilmektedir. Cevap yazıldığına dair sms geldikten sonra İstek ve Şikayet Sorgulama tıklanarak, Cevabı Göster tıklandığında yazılmış olan cevap görüntülenmektedir.

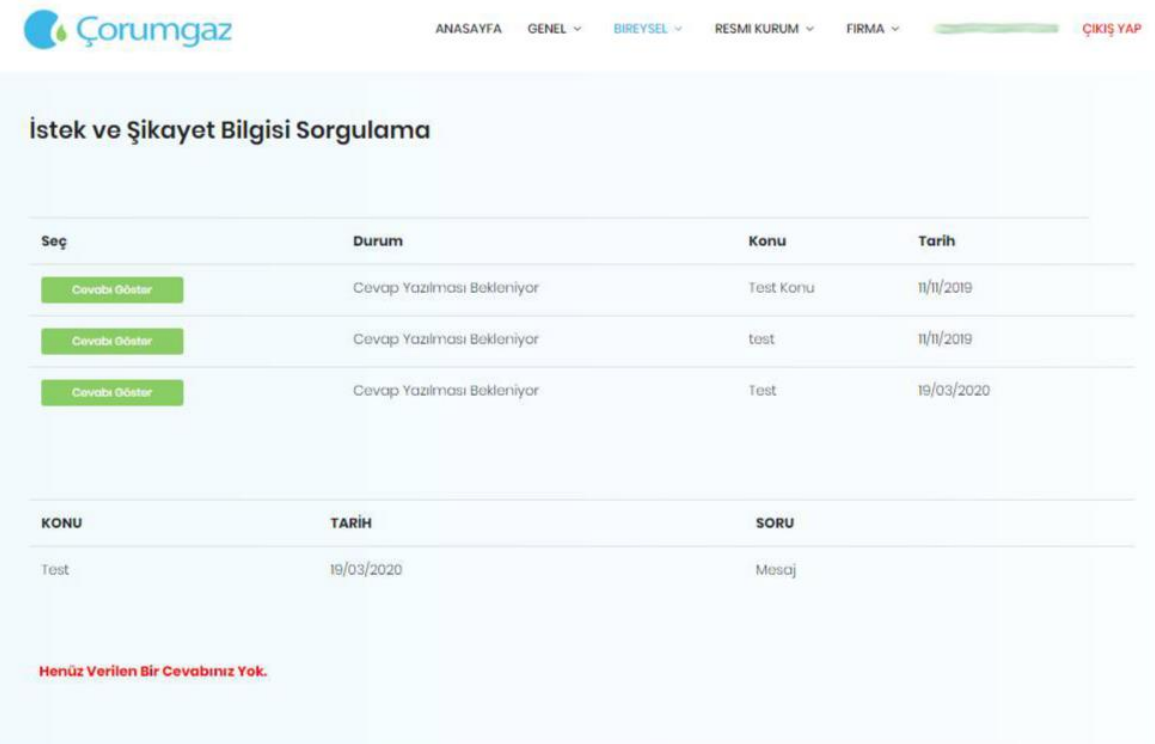

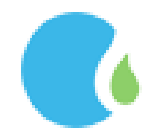

# <span id="page-38-0"></span>1.10. Proje İşlemleri

Üyeliğinize kayıtlı aboneliklere ait proje bilgileri için Online İşlemler Sayfasındaki "BİREYSEL" --> "Proje İşlemleri" linklerine tıklanarak ulaşılmaktadır.

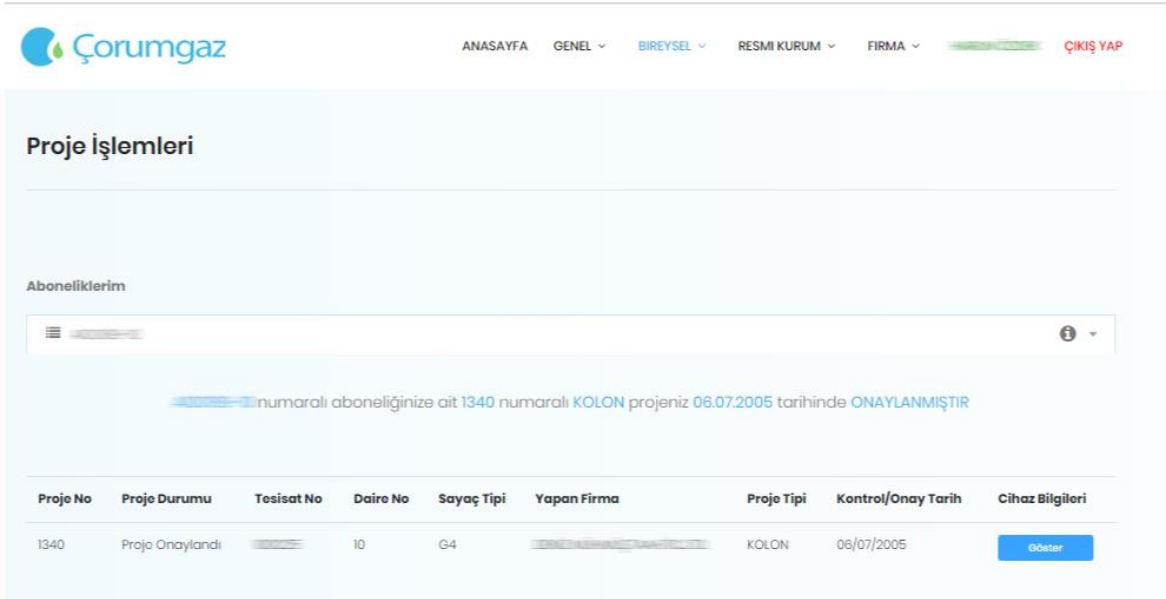

İlgili projeye ait detaylar "Göster" tıklandığında ulaşılmaktadır.

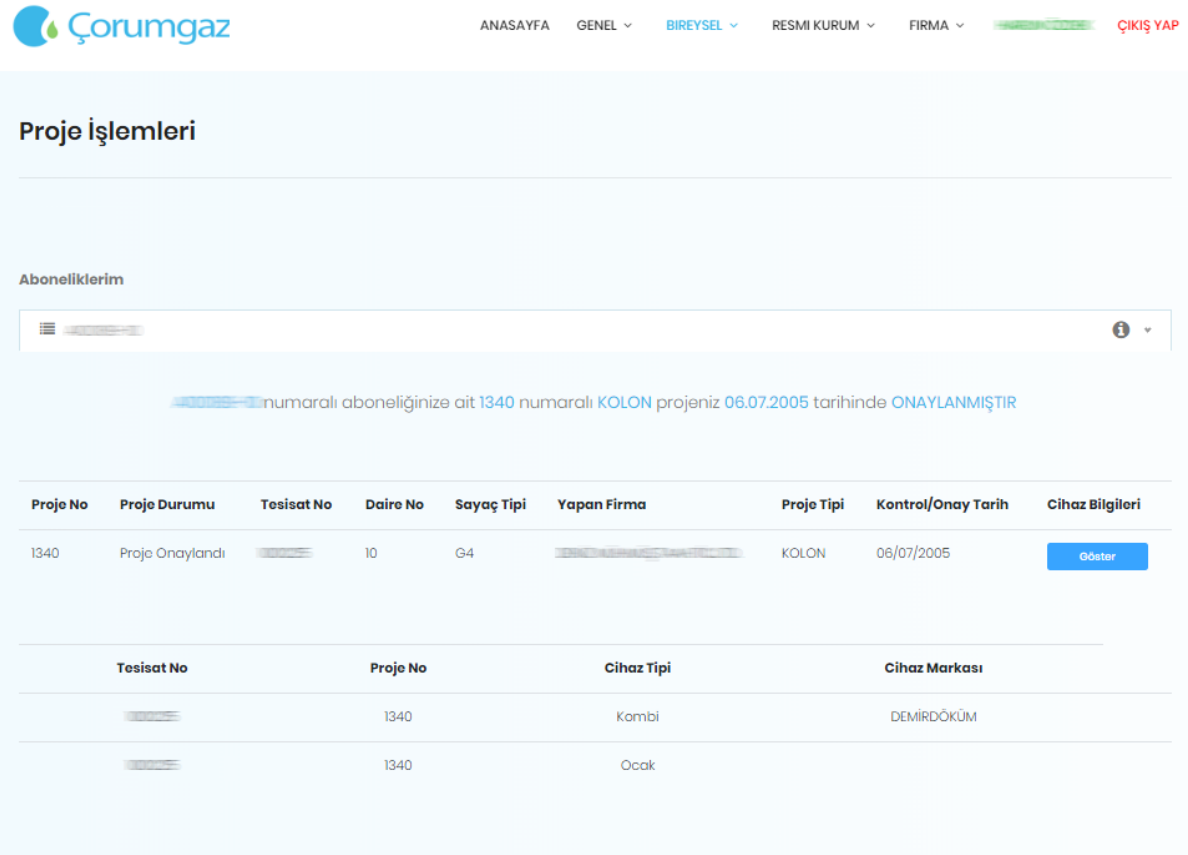

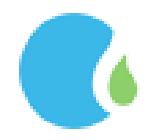

# <span id="page-39-0"></span>1.11. Randevu Bilgileri Sorgulama

Randevu Bilgileri için Online İşlemler Sayfasındaki "BİREYSEL" --> "Randevu Bilgileri Sorgulama" linklerine tıklanarak ulaşılmaktadır.

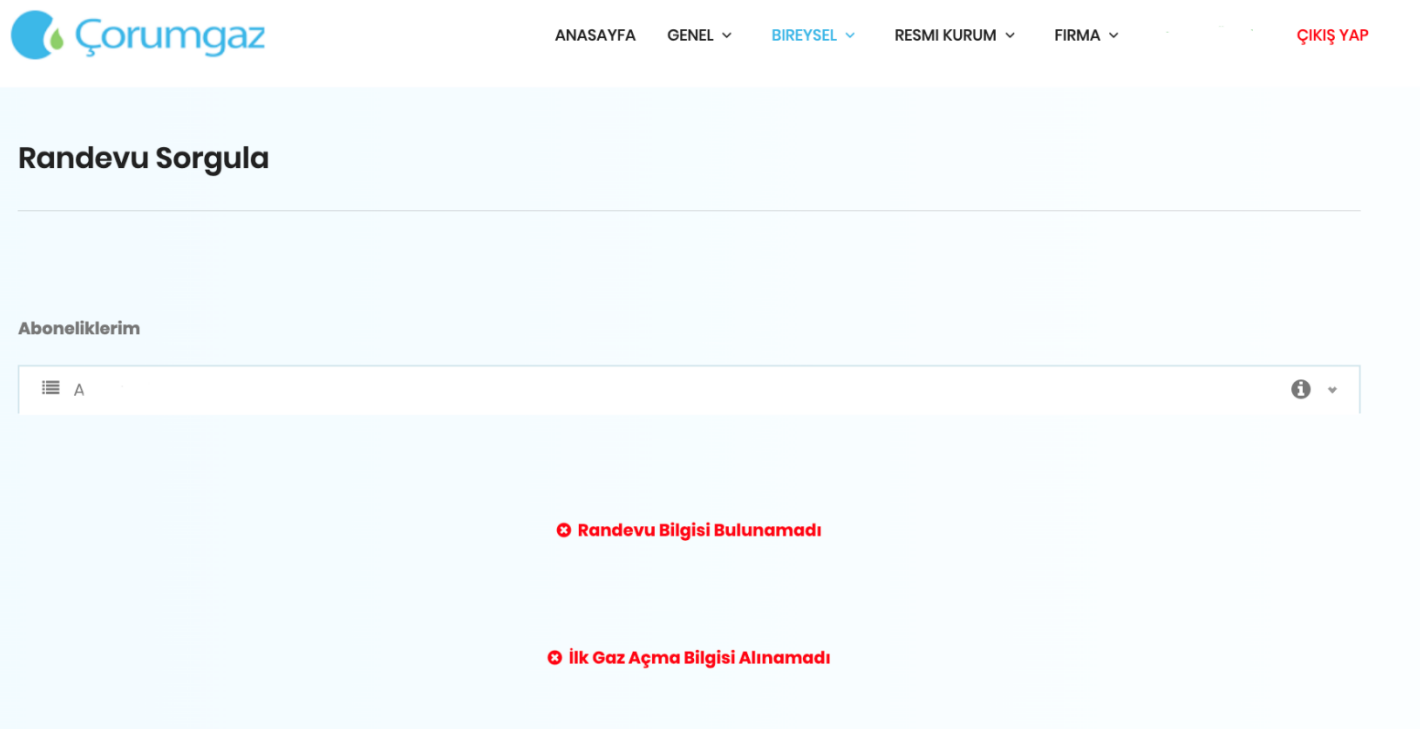

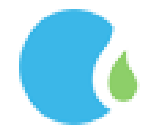

#### <span id="page-40-0"></span>1.12. Geçmiş Dönem Faturaları

Geçmiş döneme ait fatura bilgilerine "BİREYSEL" --> "Geçmiş Dönem Faturaları" linklerine tıklanarak ulaşılmaktadır.

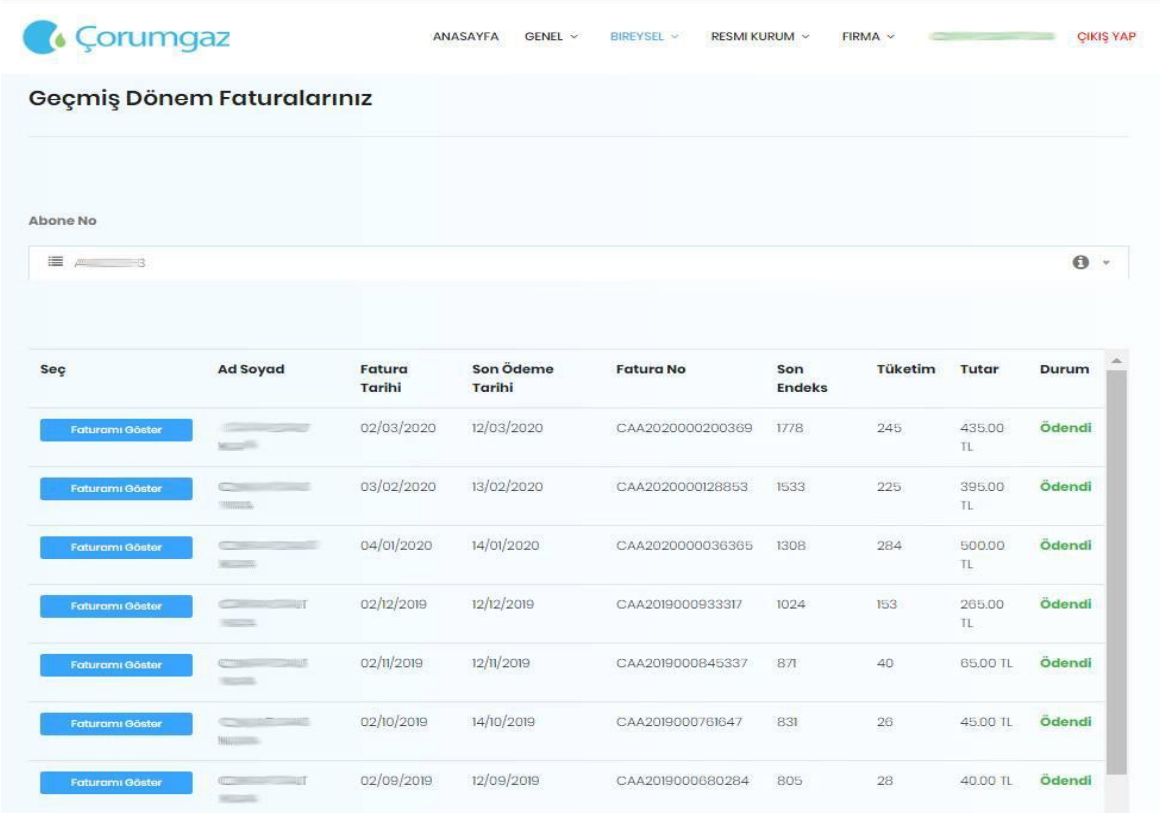

# İlgili abonelik seçilerek listeden istenilen "Faturamı Göster" butonu ile fatura görüntülenebilir

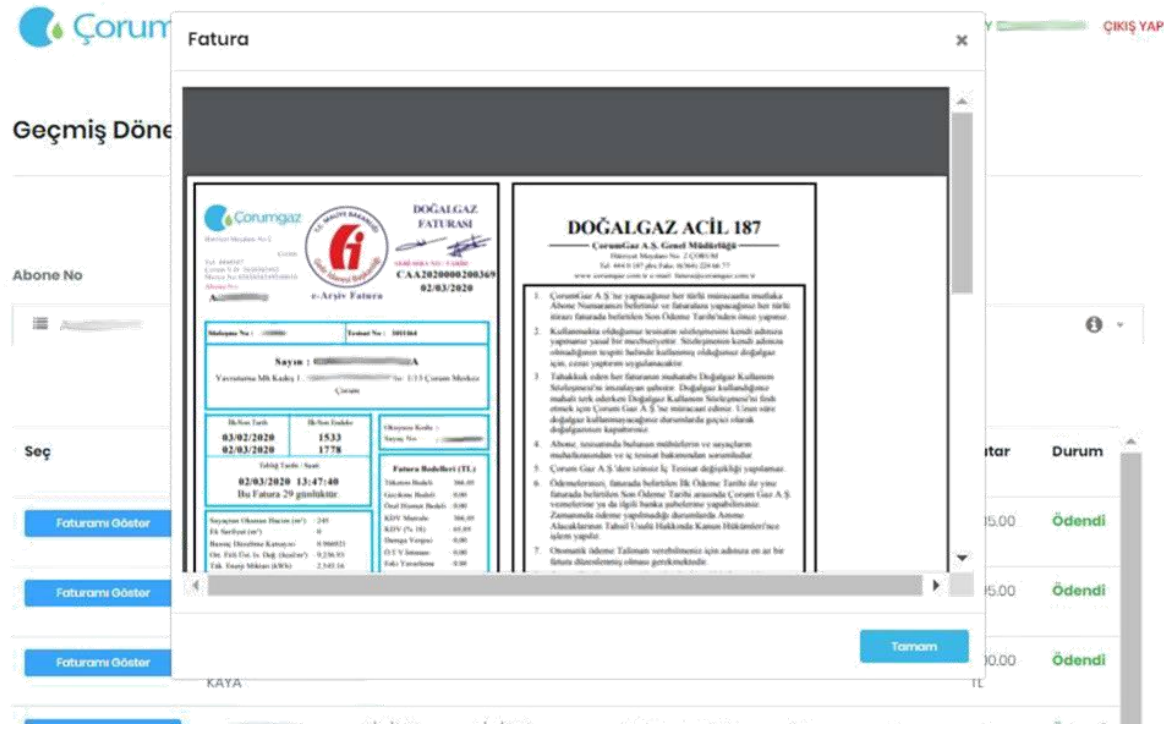

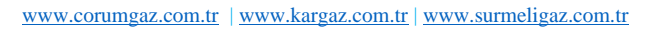

# <span id="page-41-0"></span>2.RESMİ KURUM İŞLEMLERİ

Sayfanın sol üst köşesinde bulunan Resmi Kurum Giriş tıklanarak giriş yapılmaktadır.

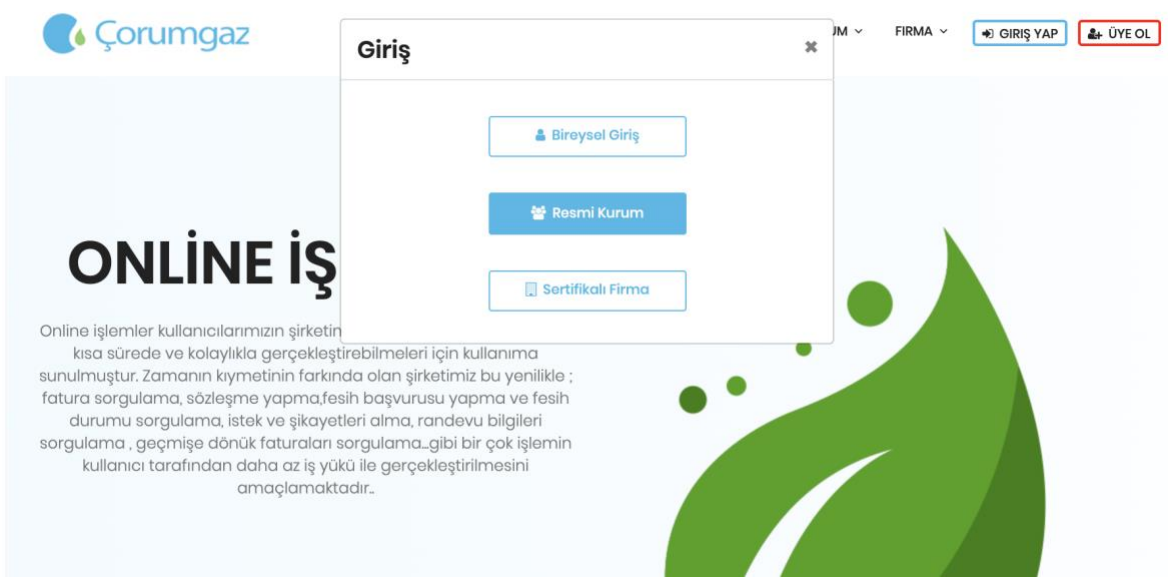

Resmi Kurum Giriş üyeliği için başvuru dilekçesi doldurularak ilgili doğalgaz ofisine bırakılması gerekmektedir. Başvuru esnasında kullanabileceğiniz dilekçe örneği için tıklayınız! Linkine tıklanarak dilekçe örneğine ulaşılmaktadır.

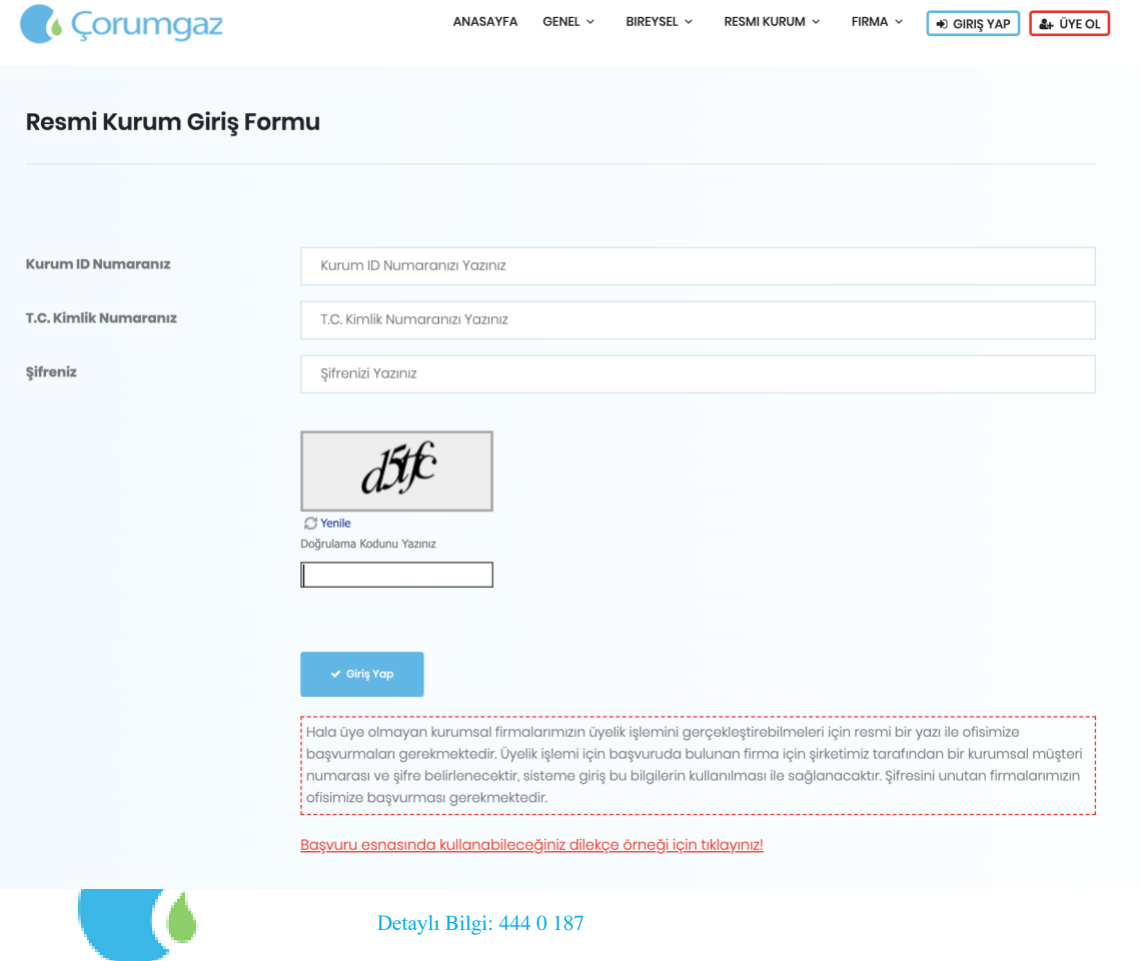

Resmi Kurum başvuru dilekçe örneği görüntülenmektedir. Dilekçede belirtilen yetkili kişinin cep telefonuna kurum ID numarası ve şifre gönderilmektedir.

Tarih:......

 $\overline{\phantom{a}}$ 

Sayı: ............ Konu: Online Web Sitesi Erişim Bilgileri Talebi;

#### KARGAZ GENEL MÜDÜRLÜĞÜ' NE

Web Sayfanızdaki Online İşlemleri Kullanabilmek adına Aşağıda Abone Numaralarını yazdığımız tesisatlar için 111111111111 TC Numaralı "Ad Soyad" Adlı personelimizi ve 5555555555 Numaralı Telefon hattını da SMS Doğrulama amacı ile yetkilendirmiş bulunmaktayız. Kurumunuz Tarafından Erişim Kodu ve Giriş bilgilerinin tarafımıza iletilmesini arz ederiz.

Abone Numaraları;

Fxxxxxx-XX,

Fxxxxxx-XX,

 $1.1.1.1.1$ 

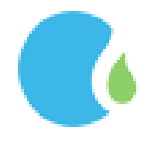

#### <span id="page-43-0"></span>2.1. Fatura Tüketim Sorgulama

Kayıtlı aboneliklere ait fatura tüketim detaylarına Online İşlemler Sayfasındaki "RESMİ KURUM" --> "Fatura Tüketim Sorgulama" linklerine tıklanarak ulaşılmaktadır.

Fatura tüketim bilgisine ulaşılmak istenen aboneliğin üzerine tıklanarak devam edilmektedir.

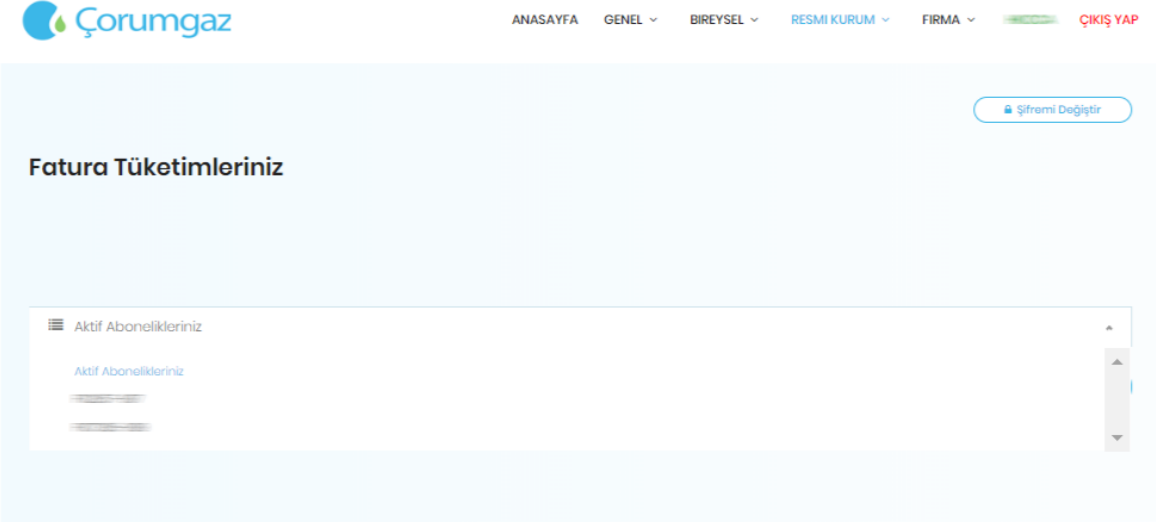

İlgili abonelik seçilerek listeden istenilen "Faturamı Göster" butonu ile fatura görüntülenebilir.

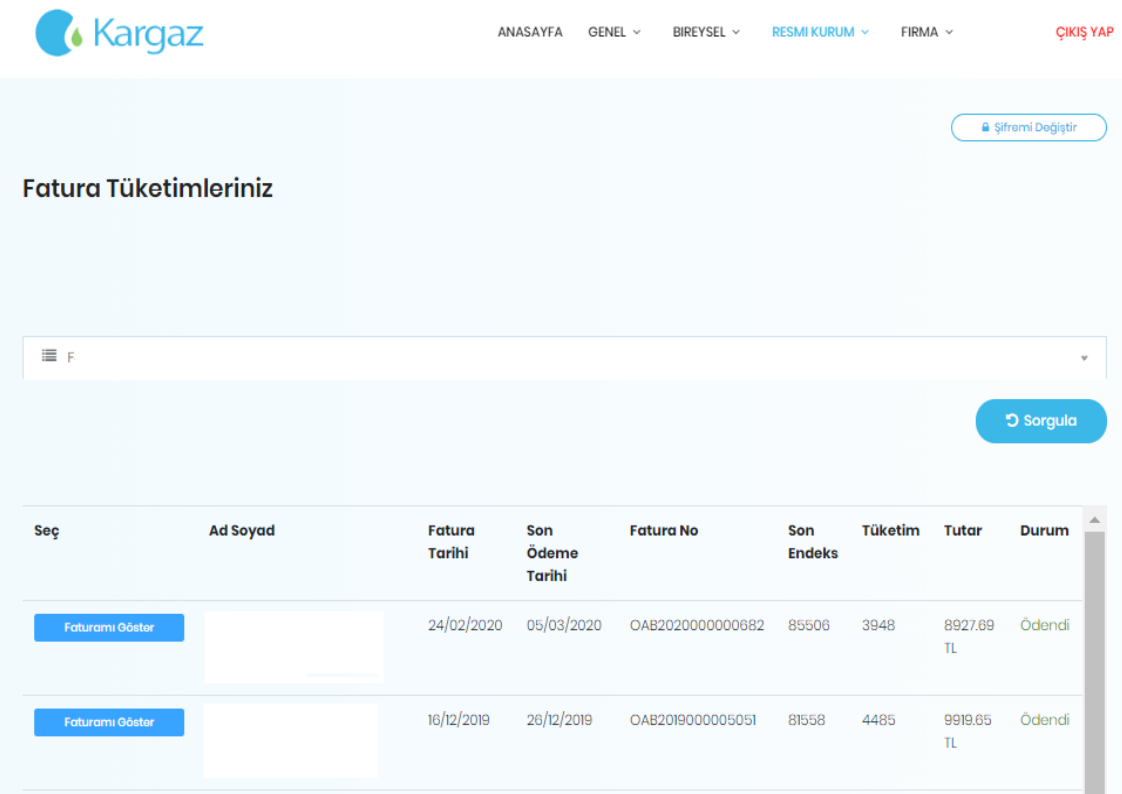

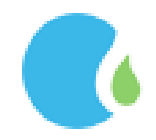

#### <span id="page-44-0"></span>2.2. Retrokit Sorgulama

Aboneliğe ait tüm detay bilgilerine Online İşlemler Sayfasındaki "RESMİ KURUM" --> "Retrokit Sorgulama " linklerine tıklanarak ulaşılmaktadır.

Abone No tıklanarak devam edilmektedir. SAYEA OSNEL BIREYSEL RESMIKURUM - FIRMA - CIKIŞ YAP

#### **Retrokit Sorgulama**

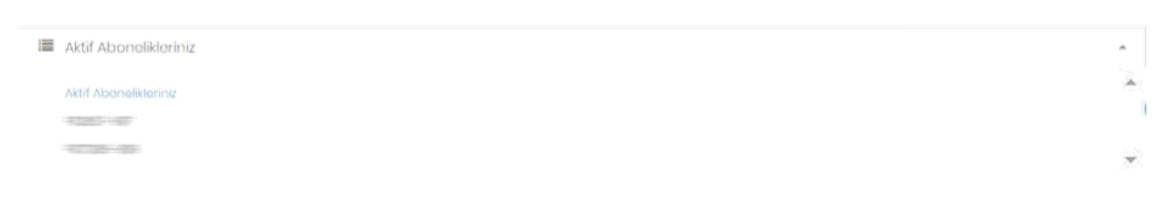

Retrokit sorgulamada aboneliğe ait tüm detay bilgilerine ulaşılmaktadır.

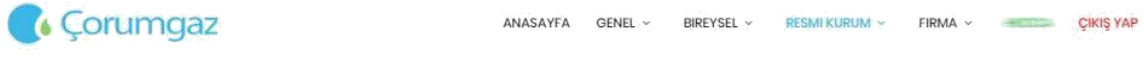

#### **Retrokit Sorgulama**

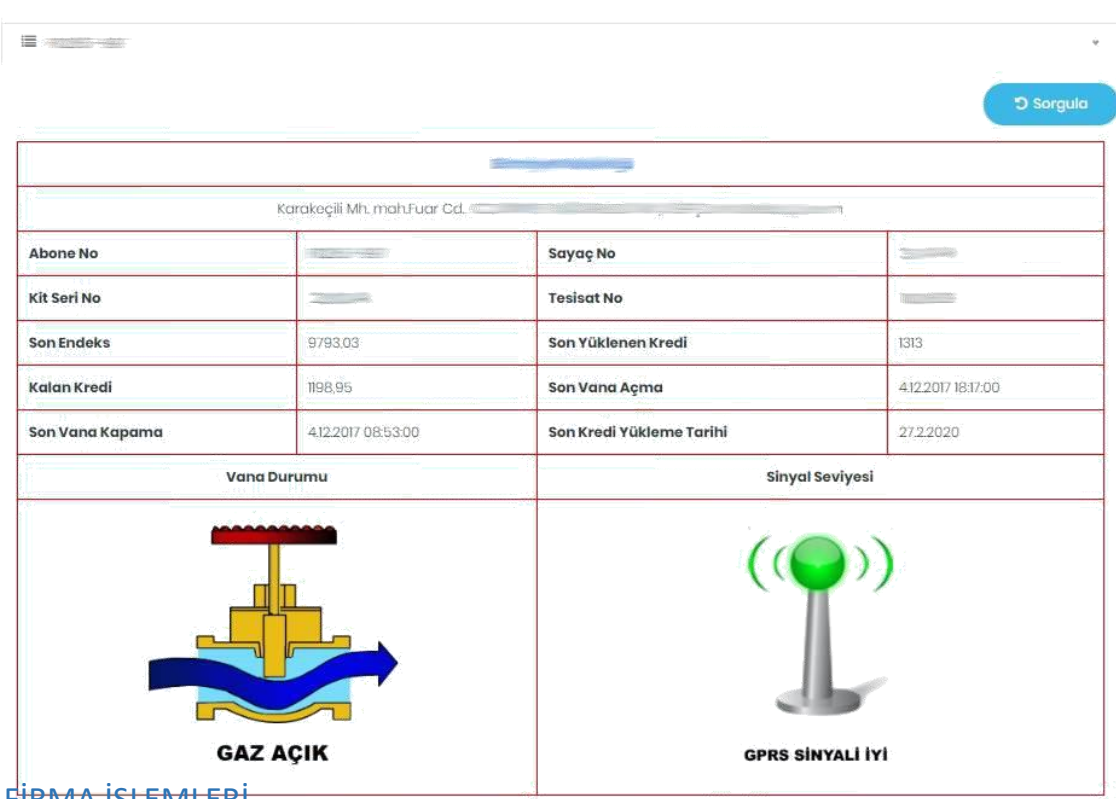

<span id="page-44-1"></span>3.FİRMA İŞLEMLERİ

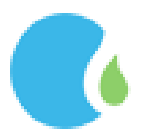

Sayfanın sol üst köşesinde bulunan Sertifikalı Firma Giriş tıklanarak giriş yapılmaktadır.

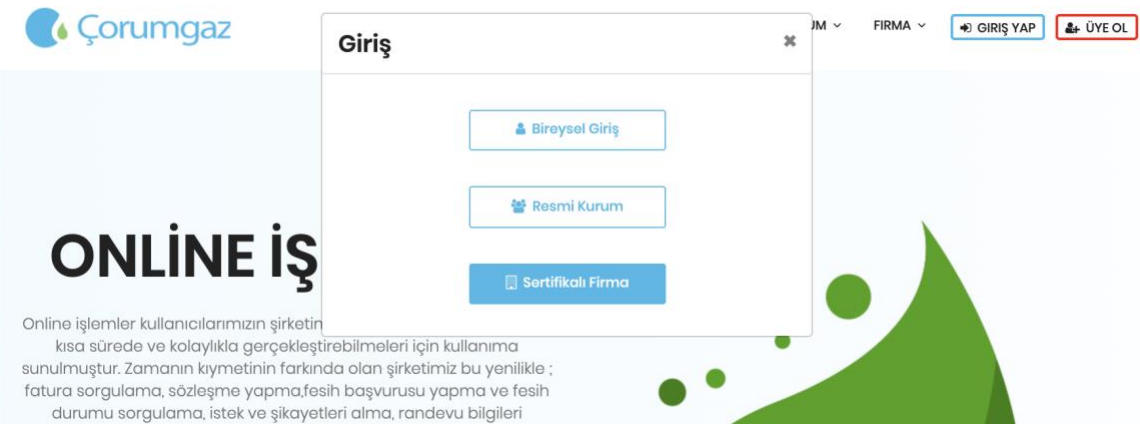

Firma İşlemleri için giriş sayfasında Online işlemlere giriş bilgilerinizi talep etmeniz için dilekçe örneğini indir! Tıklanarak dilekçe örneğine ulaşılmaktadır.

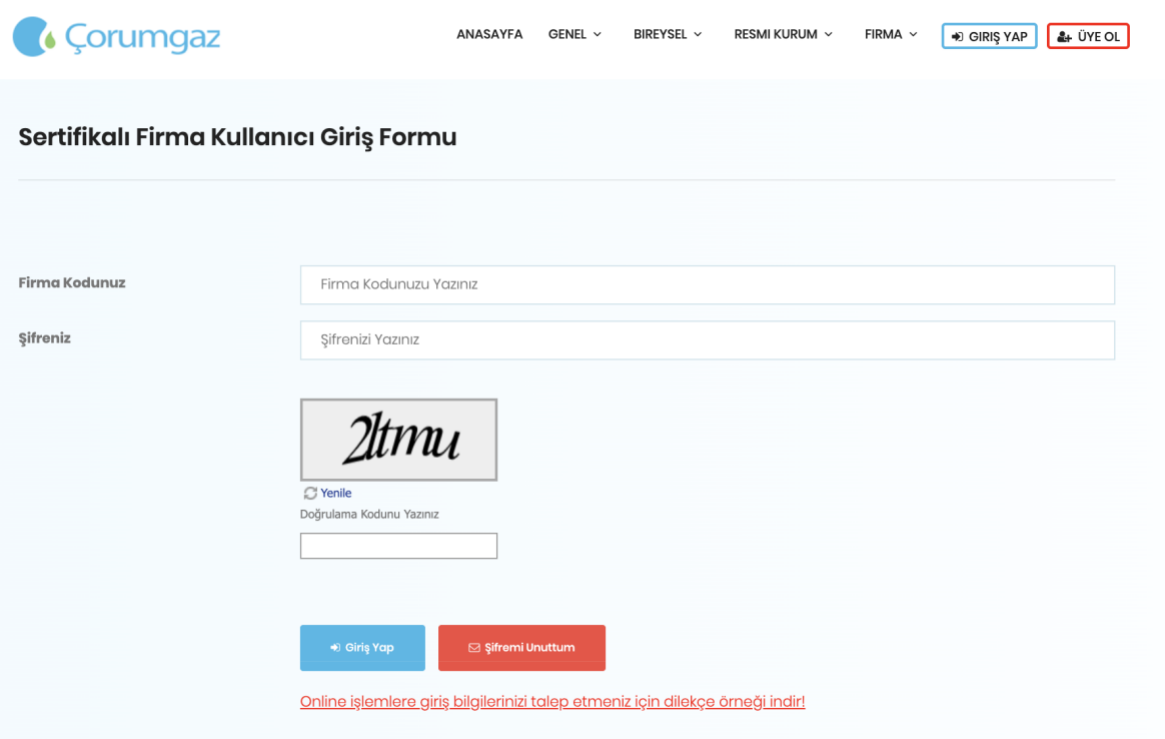

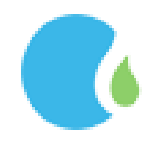

Dilekçe doldurularak ilgili doğalgaz ofisine bırakılmaktadır. Dilekçeye istinaden yetkili kişinin cep telefonuna online giriş bilgileri gönderilmektedir.

Tarih:......

Sayı: ........... Konu: Online Web Sitesi Erişim Bilgileri Talebi

#### KARGAZ GENEL MÜDÜRLÜĞÜ' NE

XXXXXXX vergi numaralı Kargaz sertifikalı firmasıyız. Web sayfanızdaki online işlemler menüsünü kullanabilmek için XXXXXXXXX TC kimlik numaralı AdSoyad 'ı yetkilendirmiş bulunmaktayız. Kurumunuz tarafından giriş bilgilerinin tarafımıza iletilmesini arz ederiz.

Cep Tel : 5XXXXXXXXX

Firma Kodu  $\ddot{\phantom{a}}$ 

Firma Adı  $\ddot{\phantom{a}}$ 

Ad Soyad

Kaşe - İmza

#### <span id="page-46-0"></span>3.1.Bakiye Sorgulama

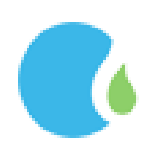

Firma bakiyesi ve düşülen onay bedelleri detaylarına Online İşlemler Sayfasındaki "FİRMA" --> "Bakiye Sorgulama " linklerine tıklanarak ulaşılmaktadır.

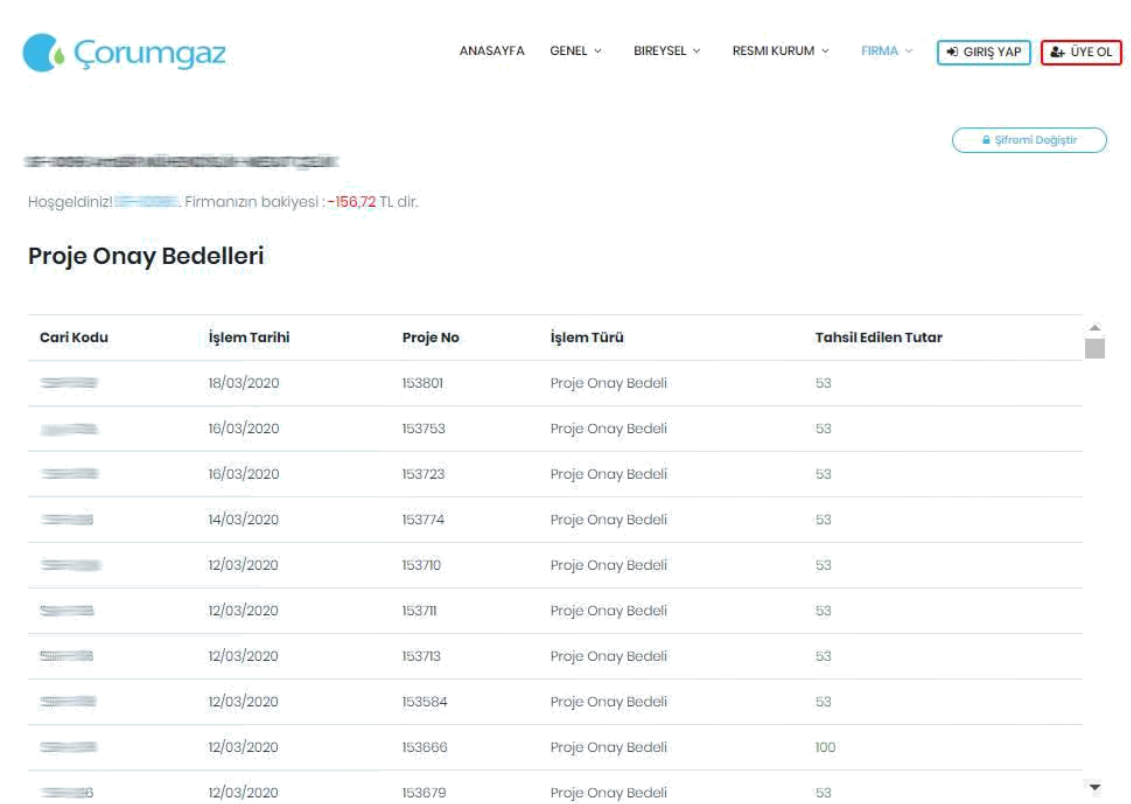

Şifre değiştirme işlemi için sağ üst köşede bulunan "Şifremi Değiştir" tıklanmaktadır. Eski şifre girildikten sonra yeni şifre belirlenerek Şifremi Değiştir tıklanarak işlem tamamlanmaktadır.

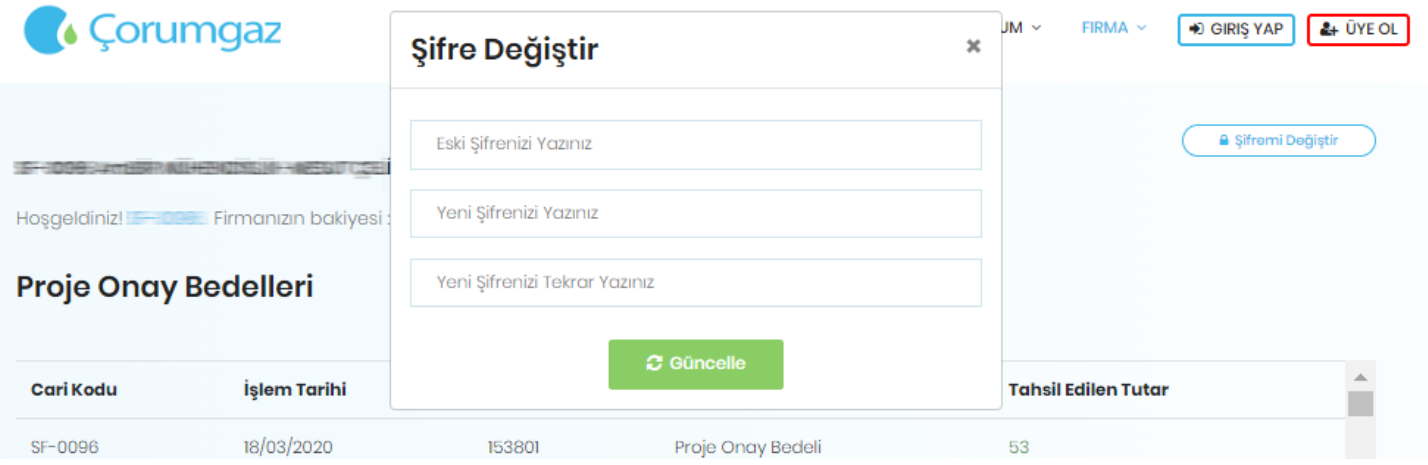

<span id="page-47-0"></span>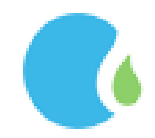

#### 3.2.Avans Bedelleri

Firma tarafından ödemiş olan Avans Bedellerine Online İşlemler Sayfasındaki "FİRMA" --> "Avans Bedelleri " linklerine tıklanarak ulaşılmaktadır.

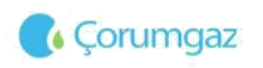

ANASAYFA GENEL - BIREYSEL - RESMIKURUM - FIRMA - <mark>+0 GIRIŞ YAP 4. ÜYE OL</mark>

#### **Avans Bedelleri**

,

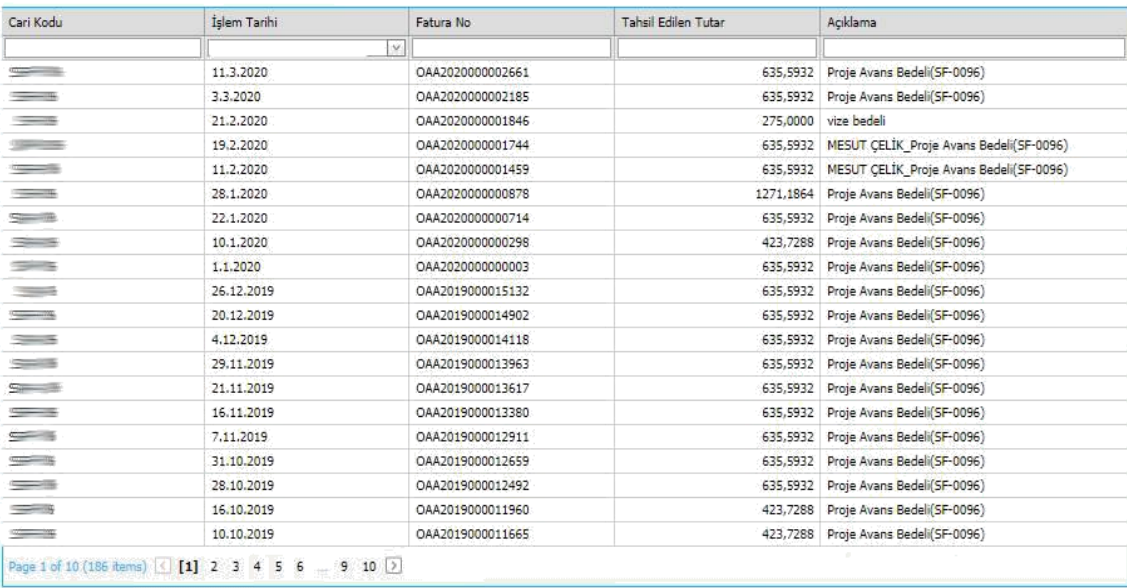

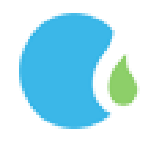

# <span id="page-49-0"></span>3.3.Kredi Kartı ile Avans Ödeme

Firmalar avans ödemek için Online İşlemler Sayfasındaki "FİRMA" --> "Kredi Kartı ile Avans Ödeme" linklerine tıklanarak ulaşılmaktadır.

Avans ödeme ekranındaki ödenmesi gereken tutar tercih edilir ve tutarın ödemesi için kart bilgileri girilerek "Ödeme İşlemi Tamamla" tıklanmaktadır.

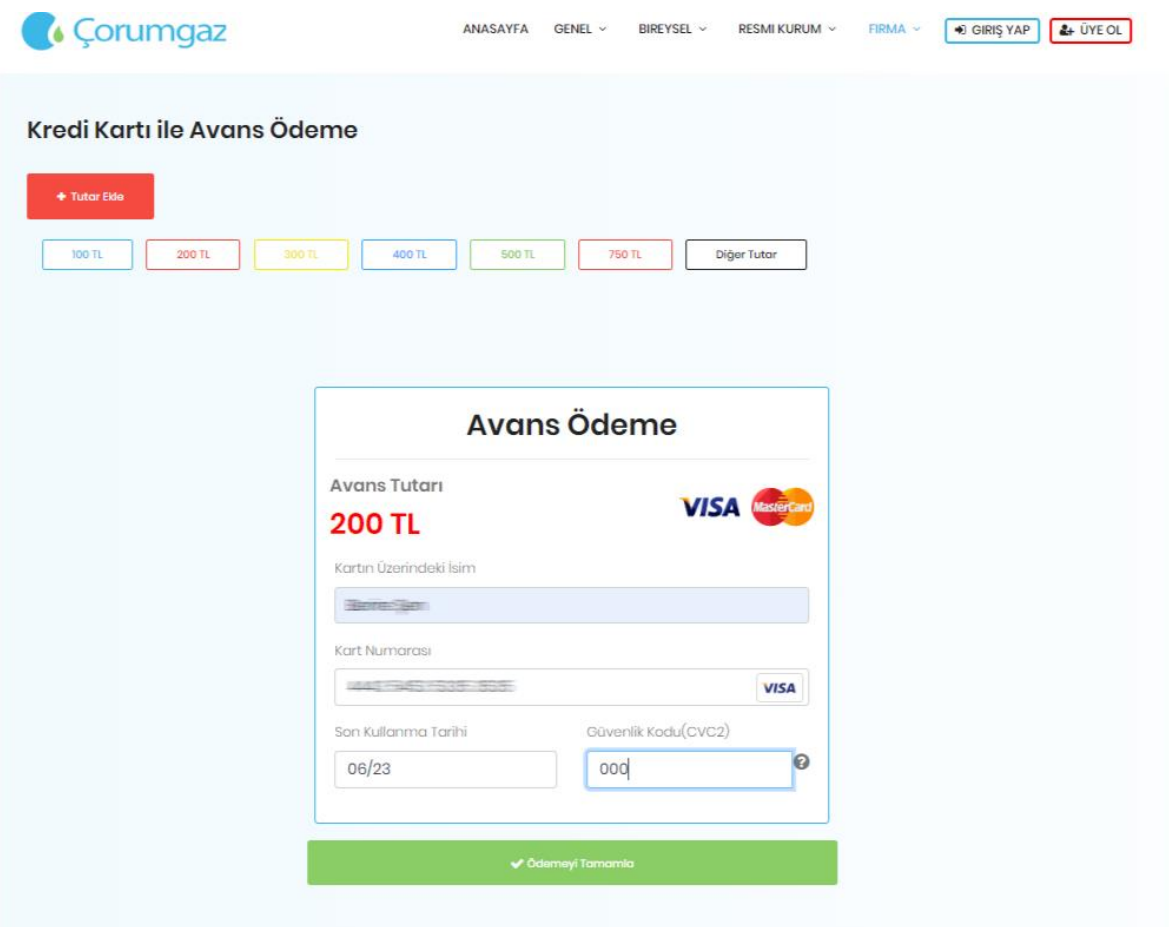

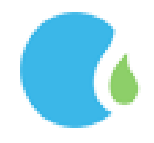

#### <span id="page-50-0"></span>3.4.Sözleşme Evrak Doğrulama

Firmalara ait aboneliklerin sözleşme evrağını görüntülemesi için Online İşlemler Sayfasındaki "FİRMA" --> "Sözleşme Evrak Doğrulama " linklerine tıklanarak ulaşılmaktadır.

Verilen doğrulama kodu ilgili alana girilerek sorgulama yapılır.

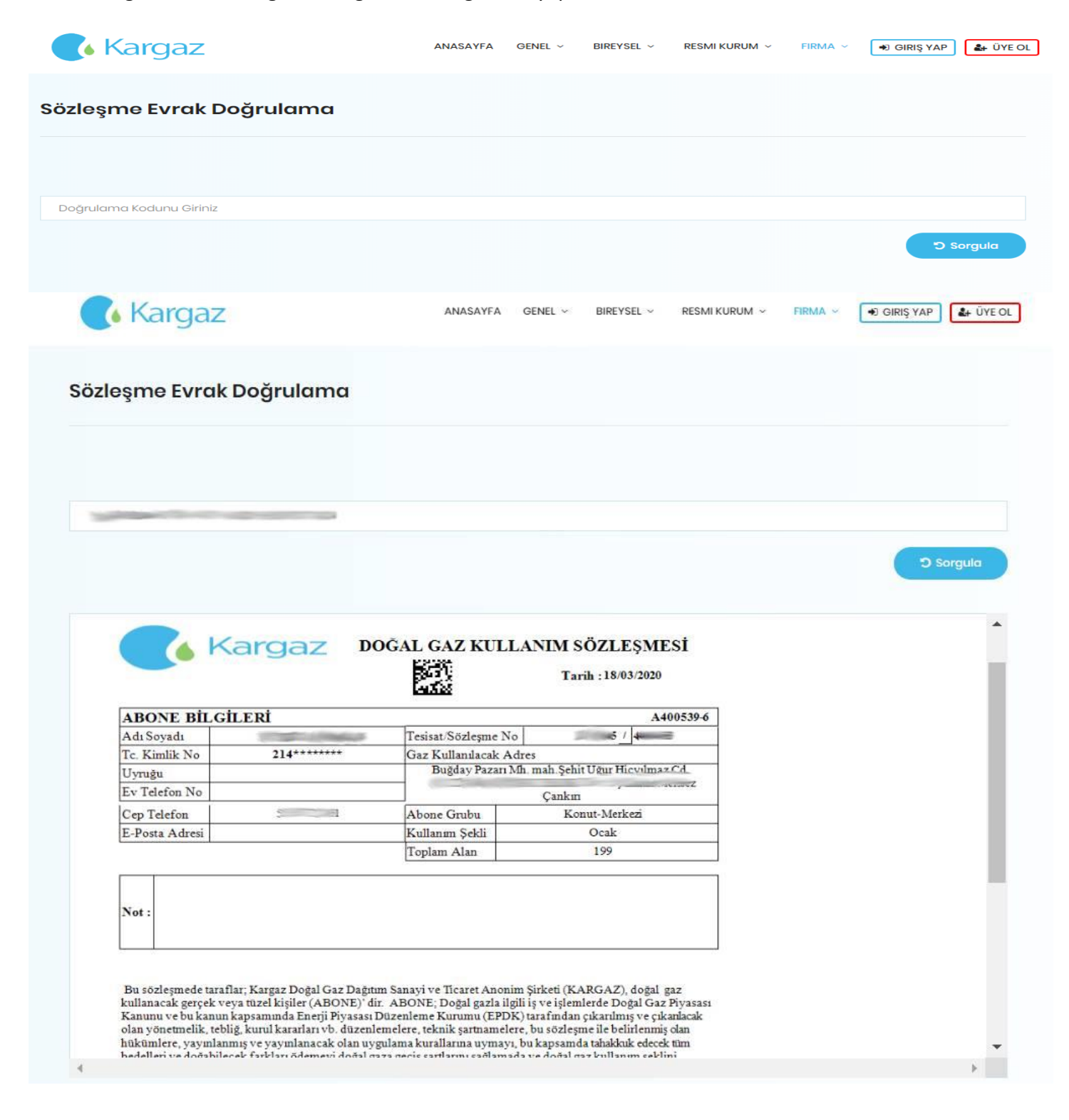

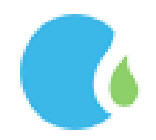